# **WE Pastel**

## Pastellgemälde aus Fotos

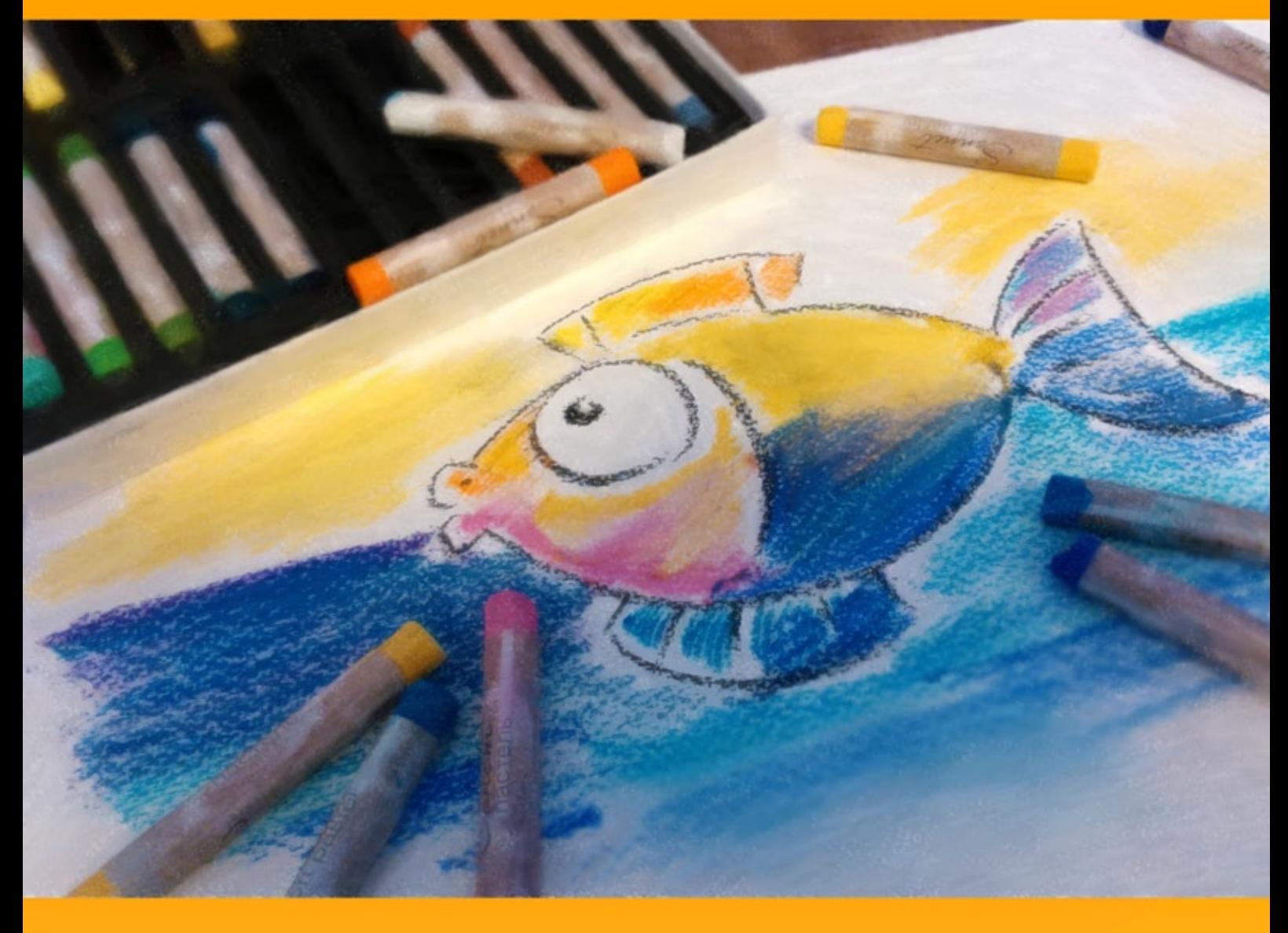

### **akvis.com**

#### **INHALT**

- **[Anwendung](#page-2-0)**
- [Installation unter Windows](#page-6-0)
- **.** [Installation unter Mac](#page-9-0)
- [Installation unter Linux](#page-11-0)
- [Programmregistrierung](#page-13-0)
- Funktionsweise
	- [Arbeitsbereich](#page-16-0)
		- [Funktionsweise](#page-19-0)
		- [Pastell-Effekt](#page-23-0)
		- [Abstrakte Kunst](#page-27-0)
		- [Leinwand](#page-31-0)
		- [Rahmen](#page-32-0)
		- [Text](#page-33-0)
		- [Werkzeugpalette](#page-34-0)
		- [Timeline](#page-39-0)
		- [Presets benutzen](#page-42-0)
		- [Optionen](#page-43-0)
		- **•** [Stapelverarbeitung](#page-44-0) [Drucken des Bildes](#page-49-0)
- Beispiele
	- [Schwäne: Tanz auf dem Wasser](#page-51-0)
- [AKVIS Software](#page-54-0)

#### <span id="page-2-0"></span>**AKVIS PASTEL 6.0** | PASTELLGEMÄLDE AUS FOTOS

**AKVIS Pastel** ist eine Software zur Umwandlung von Fotos in Pastellgemälde. Das Programm konvertiert Ihre Bilder in lebensechte digitale Kunstwerke, indem es eine der beliebtesten künstlerischen Maltechniken - *Pastell* - imitiert.

Das **Pastell** schließt die Lücke zwischen Malerei und Zeichnung. Die Pastellkreiden erzeugen weiche Striche, die sich mit den Fingern verschmieren lassen. Die Pastellfarben werden trocken auf eine raue gekörnte Oberfläche aufgebracht, damit die Pigmente gut haften bleiben.

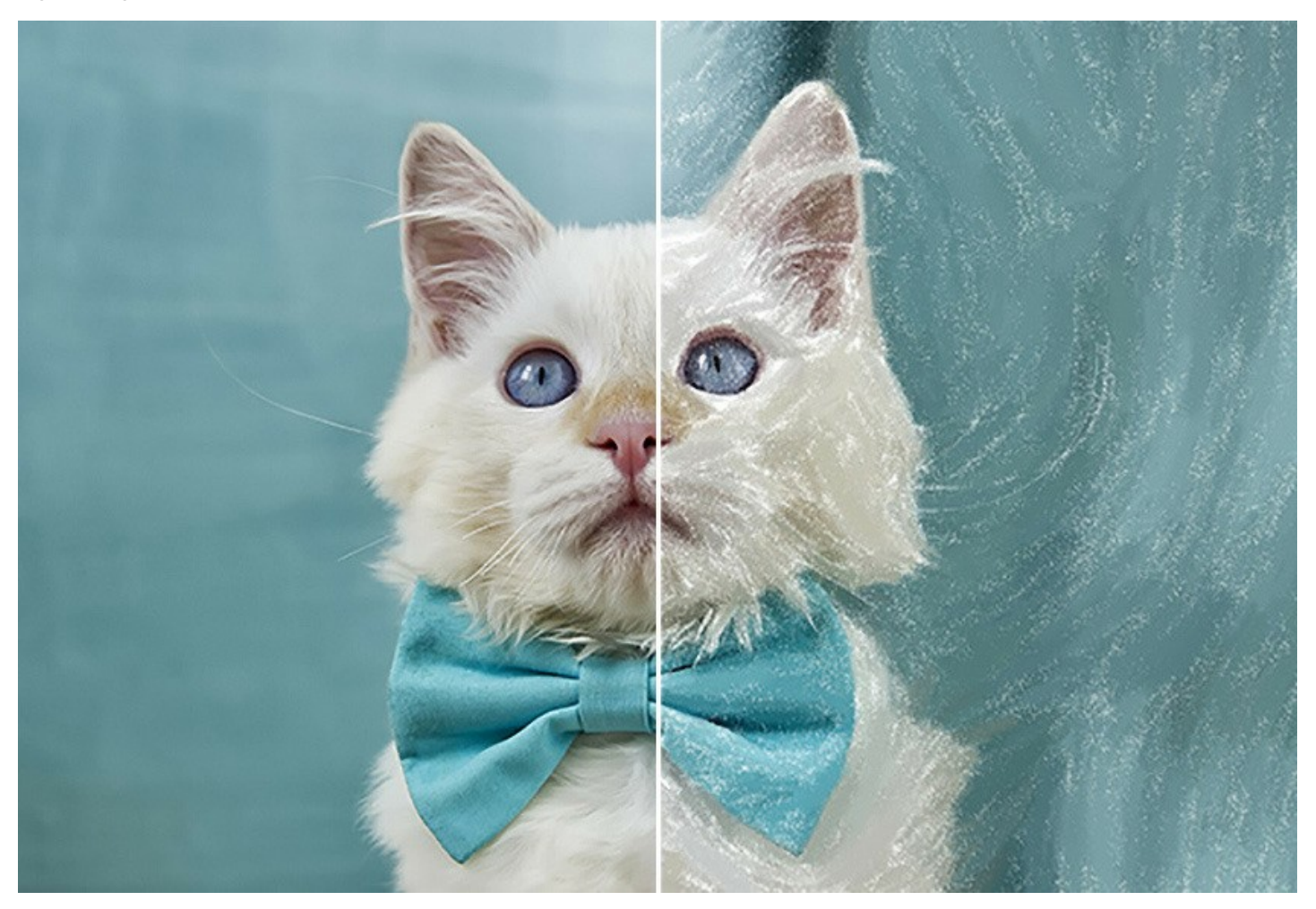

Die Besonderheit der Pastellmalerei besteht in der Kombination von schimmernden Farben und samtiger Textur. Im Gegensatz zur Ölmalerei oder zum Aquarell, füllen die Pastell-Pigmente nicht die gesamte Oberfläche. Die kleinen Lücken zwischen den Strichen lassen das Papier durchschauen, was die Wirkung der Farben erhöht.

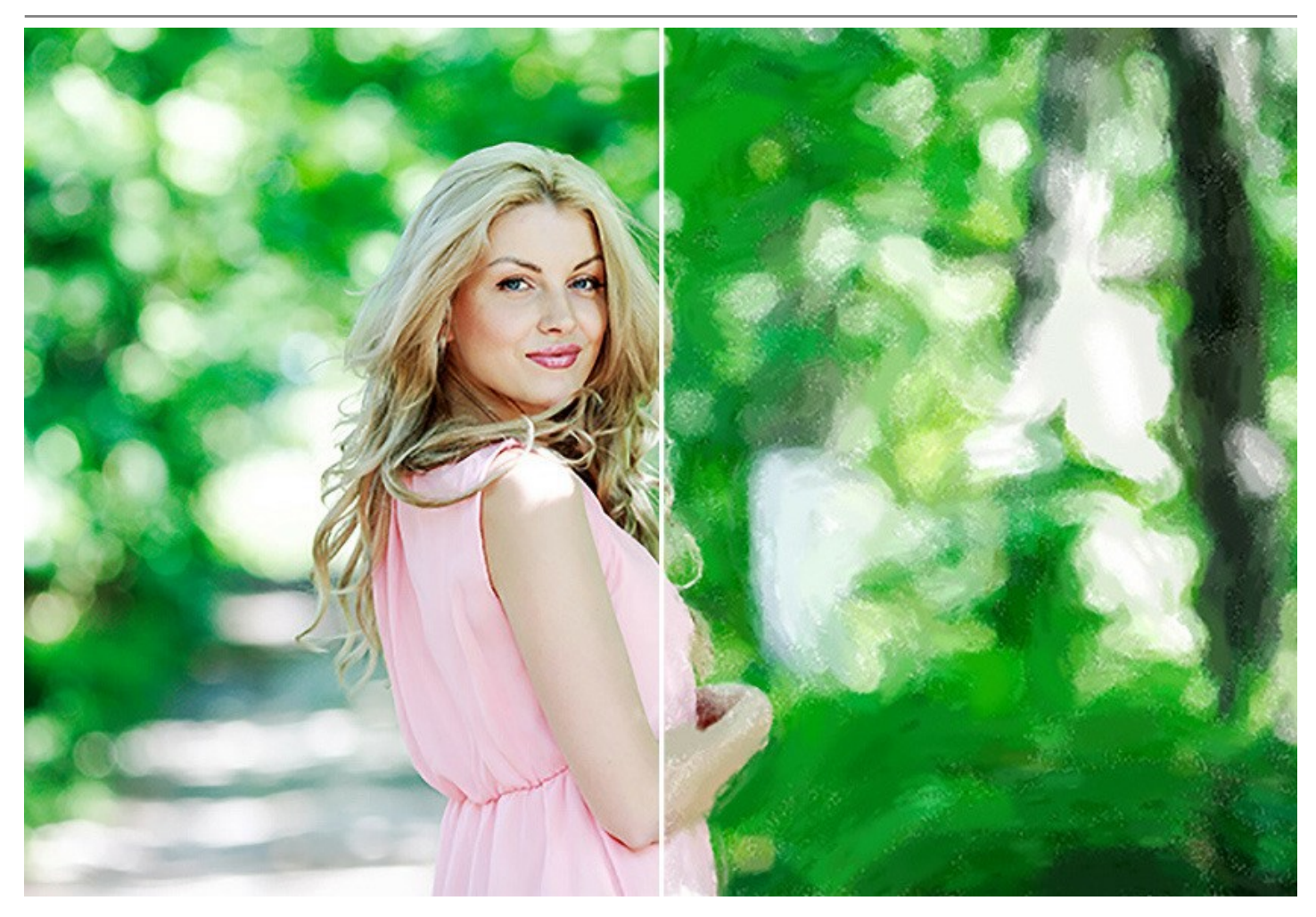

**AKVIS Pastel** ist ein leistungsfähiges Werkzeug, um Ihr kreatives Potenzial zu entdecken und auszuleben. Nachdem Sie ein Bild in das Programm geladen haben, können Sie entweder eines der Presets wählen oder die Einstellungen selbstständig anpassen. Die [einstellbaren Parameter](#page-23-0) **geben Ihnen volle Kontrolle über den Effekt. Ihr eigenes Kunstwerk wird durch einen** Mausklick fertiggestellt.

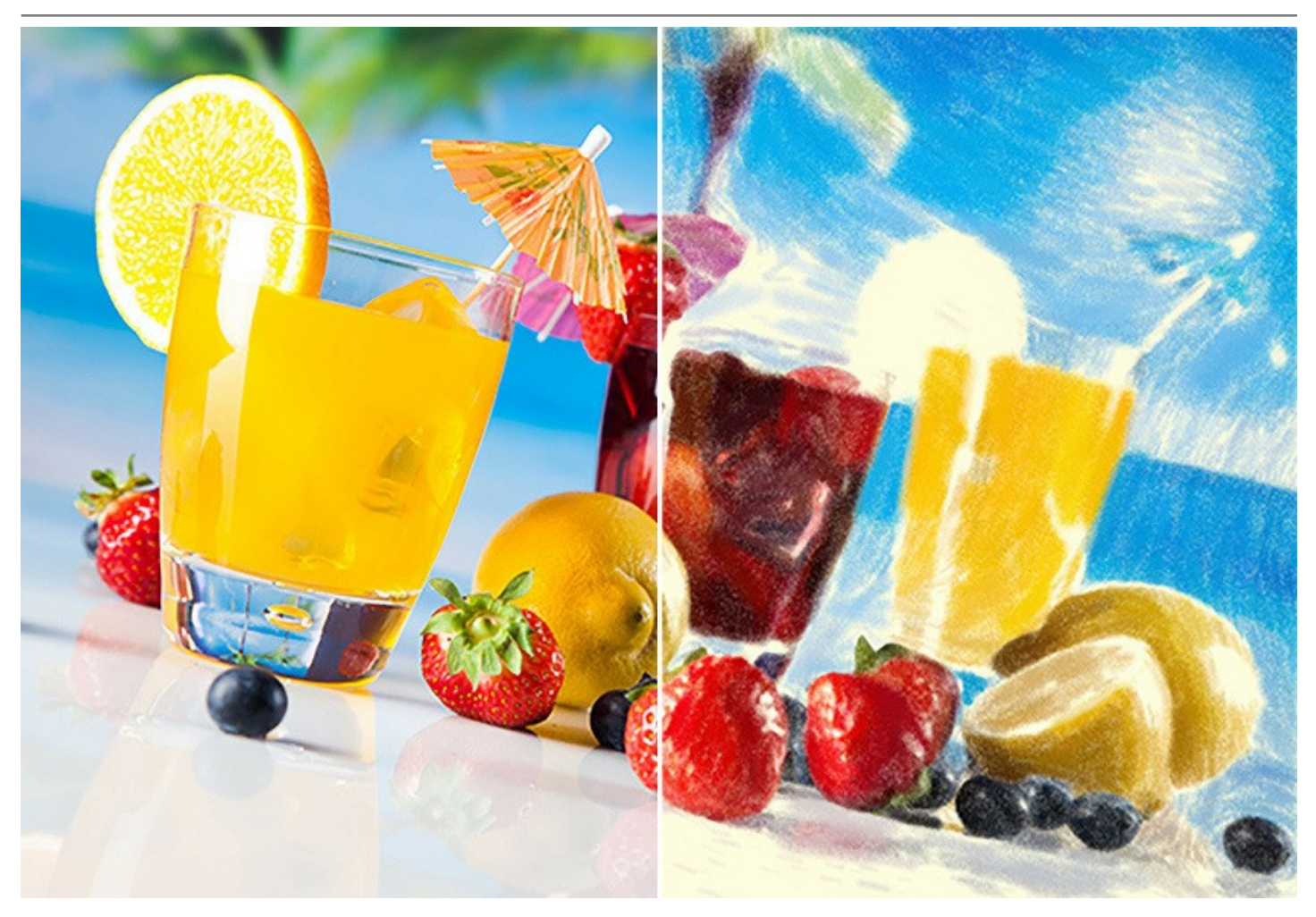

Mit erweiterten Pinsel-Werkzeugen können Sie das Ergebnisbild verfeinern, die Richtung der automatischen Striche anpassen, den Pastell-Effekt in verschiedenen Bereichen stärken bzw. schwächen und Ihrem Bild den letzten Schliff verleihen.

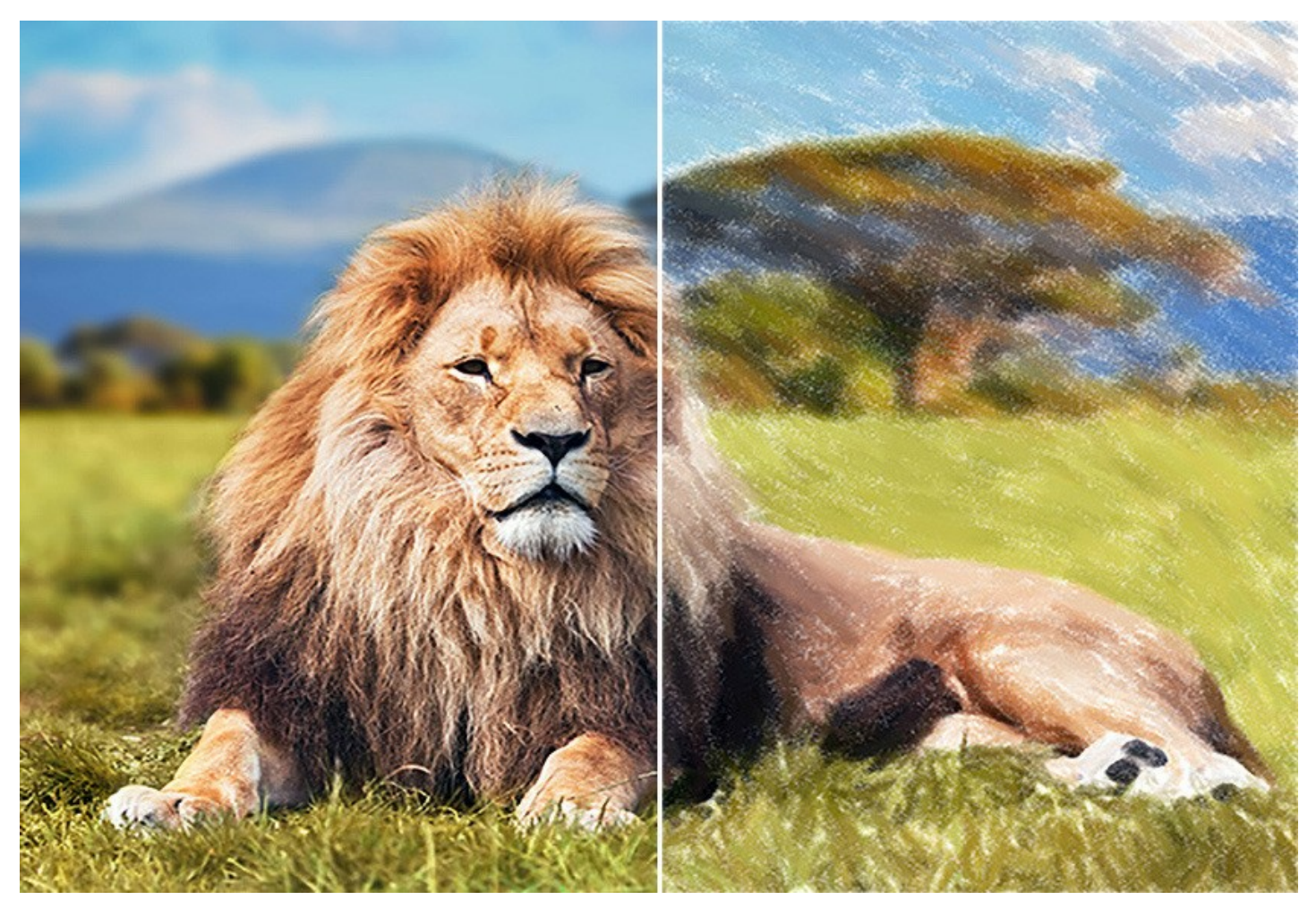

Abstrakte Kunst ist eine Kunstform, die das Gleichgewicht zwischen Ordnung und Chaos, Geometrie und Natur ausdrückt. Die Registerkarte [Abstrakte Kunst](#page-27-0) erweitert das Spektrum der kreativen Möglichkeiten, indem es Ihnen ermöglicht, abstrakte Formen in lebendigen Farben zu erstellen. Experimentieren Sie mit Einstellungen, um Ihr Freiheitsgefühl zu steigern und Ihrem digitalen Gemälde noch mehr individuellen Ausdruck zu verleihen!

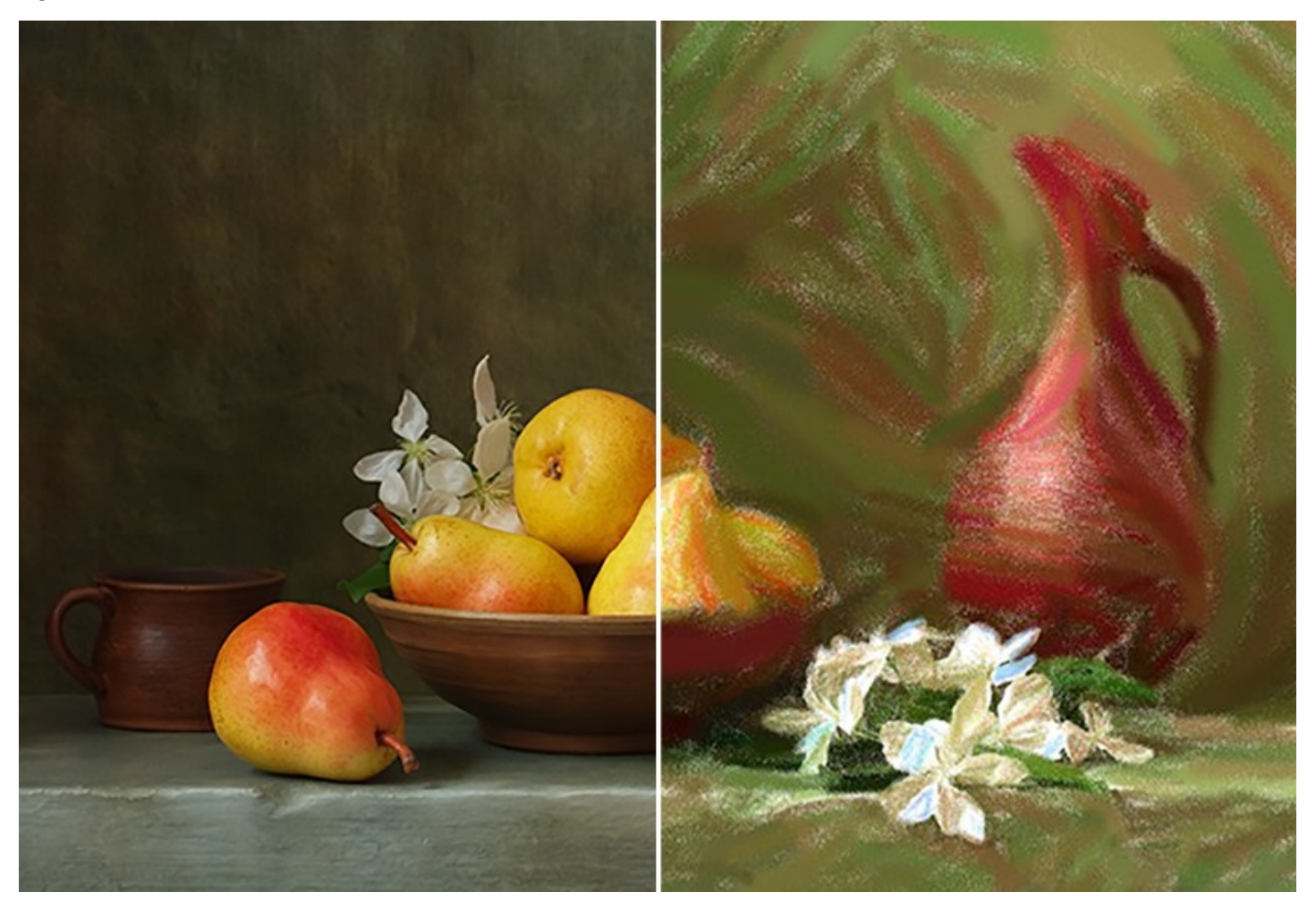

Um einen realistisch wirkenden Pastell-Effekt zu erzielen, wählen Sie eine passende Oberflächenstruktur aus. Die Pastellkünstler benutzen häufig solche Papiersorten, die eine geraute Oberfläche besitzen. Mit der Software können Sie Ihrem Bild eine [unregelmäßige Struktur](#page-31-0) verleihen: Sandpapier, MDF-Platten, Backsteinmauer usw.

Mit dem Programm können Sie nicht nur ein Pastellgemälde erstellen, sondern auch Ihrem Bild eine [persönliche Note geben](#page-33-0), indem Sie eine Signatur, einen Titel oder einen Gruß hinzufügen.

Darüber hinaus steht den Nutzern eine reiche Bibliothek mit [Bilderrahmen](#page-32-0) direkt im Programm zur Verfügung.

Die Stapelverarbeitung-Funktion gibt Ihnen die Möglichkeit, die gleichen Einstellungen auf einen Ordner voller Fotos anzuwenden und somit alle Bilder automatisch zu konvertieren. Diese Funktion ist sehr nützlich und zeitsparend für diejenige, die eine Reihe von Zeichnungen im gleichen Stil für eine Website, einen Blog oder eine Broschüre erstellen möchten.

**AKVIS Pastel** gibt es als Zusatzmodul zur Integration in ein Bildbearbeitungsprogramm (*Plugin*) sowie als eigenständige Version (*Standalone*).

[Die Plugin-Version ist mit AliveColors, Adobe Photoshop, Photoshop Elements, Corel PaintShop Pro usw.](https://akvis.com/en/compatibility-software.php?utm_source=help) Für Details konsultieren Sie bitte unsere Kompatibilitätsliste.

Die [Funktionalität](https://akvis.com/de/pastel/comparison.php?utm_source=help) des Programms hängt vom Lizenztyp ab. Während der Testperiode können Sie alle Optionen testen und entscheiden, welcher Lizenztyp Ihren Bedürfnissen am besten entspricht.

#### <span id="page-6-0"></span>**INSTALLATION UNTER WINDOWS**

Nachfolgend finden Sie Anweisungen zur Installation der Programme von AKVIS unter Windows.

Sie müssen über Administratorrechte verfügen, um das Programm auf Ihrem Computer zu installieren.

Bevor Sie die AKVIS-Plugins installieren, vergewissern Sie sich bitte, dass der Bildeditor, in dem Sie die Plugins installieren möchten, geschlossen ist. Oder führen Sie den Bildeditor nach der Installation des Plugins erneut aus.

- 1. Starten Sie die ausführbare Setupdatei (mit **.exe**-Dateiendung).
- 2. Wählen Sie die Sprache aus und klicken Sie auf **Installieren**, um den Installationsvorgang zu starten.
- 3. Um den Installationsvorgang fortzusetzen, müssen Sie die **Lizenzbedingungen** durchlesen und akzeptieren.

Aktivieren Sie das Kontrollkästchen **"Ich stimme den Bedingungen der Lizenzvereinbarung zu"** und klicken Sie auf **Weiter**.

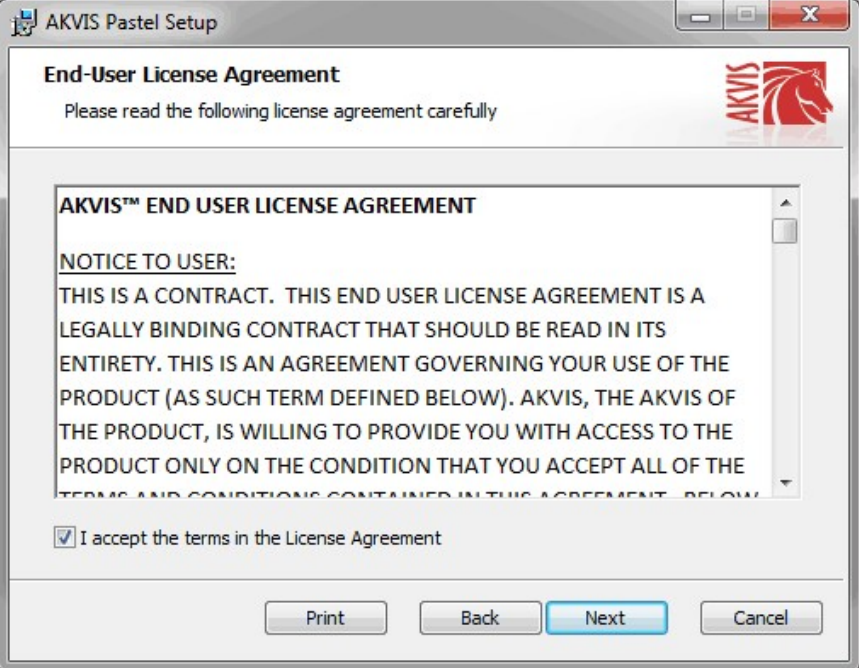

4. Um das **Plugin** zu installieren, wählen Sie Ihre Bildbearbeitungssoftware aus der Liste aus.

Um die **Standalone**-Version zu installieren, stellen Sie sicher, dass das Kontrollkästchen **Standalone** aktiviert ist. Um eine Verknüpfung des Programms auf dem Desktop zu erstellen, aktivieren Sie den Punkt **Verknüpfung auf Desktop**.

Klicken Sie auf die Schaltfläche **Weiter**.

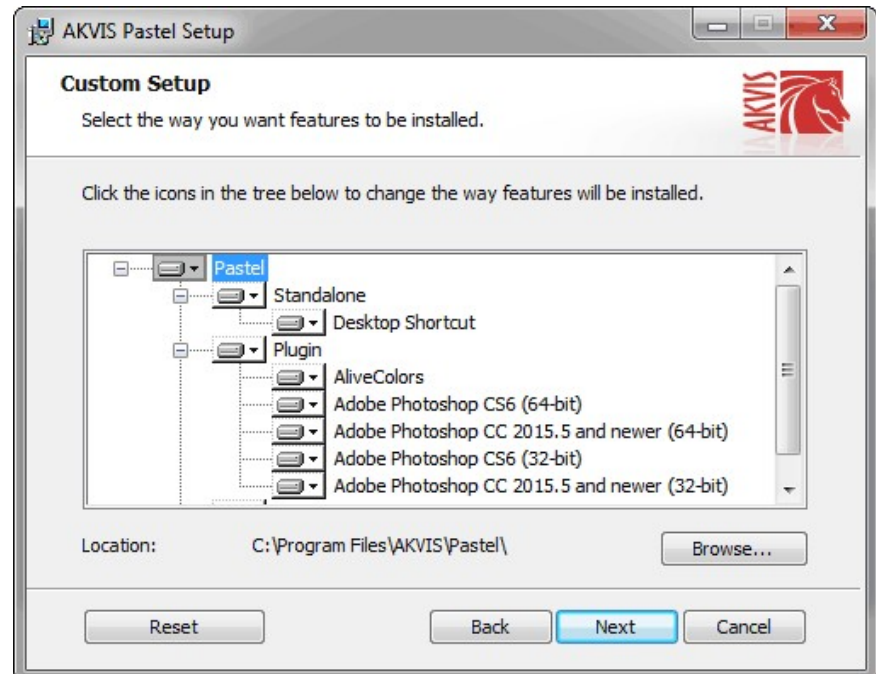

5. Klicken Sie auf die Schaltfläche **Installieren**.

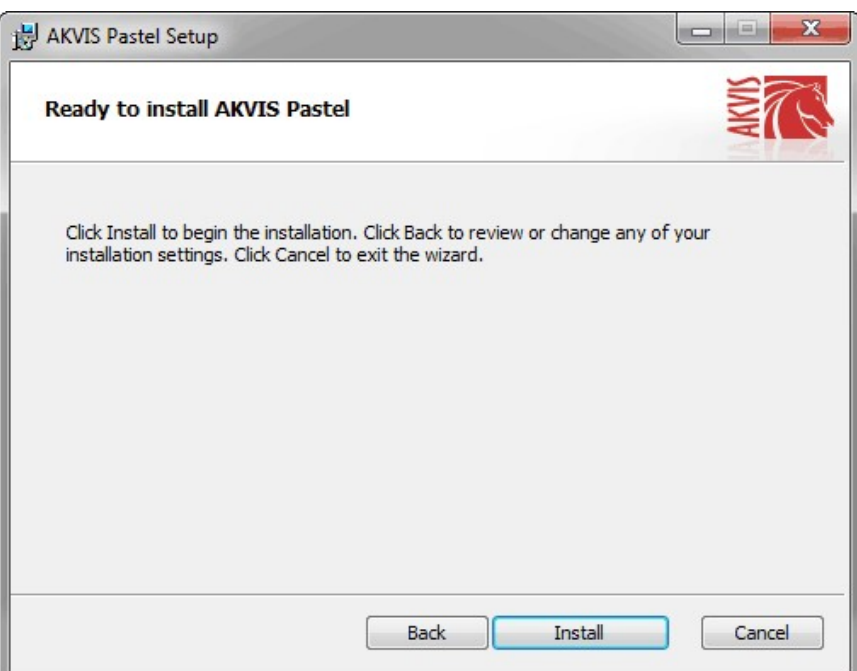

6. Die Installation ist gerade im Gange.

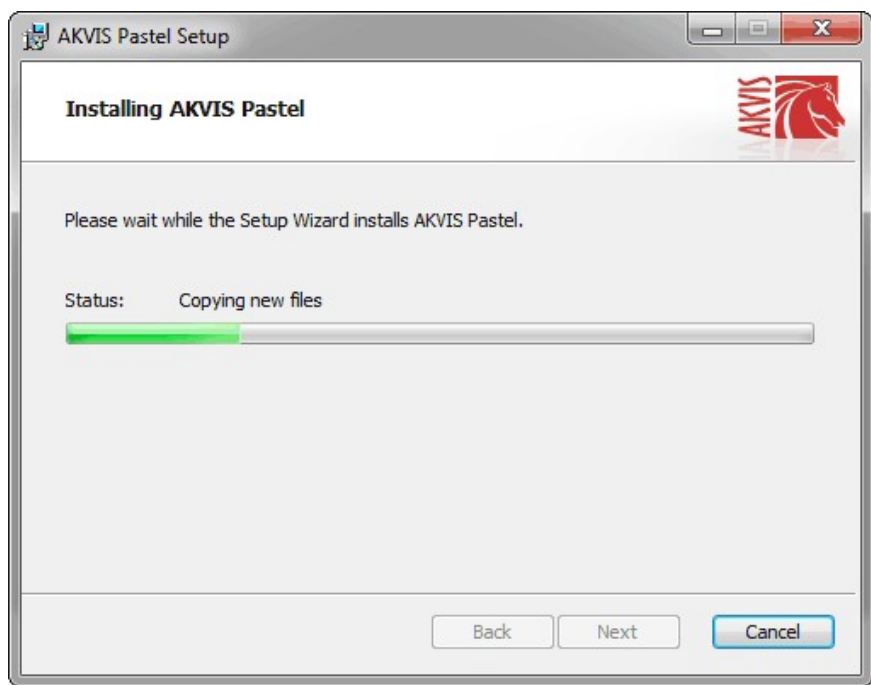

7. Die Installation ist beendet.

Sie können **AKVIS Newsletter** abonnieren, um Informationen über neue Produkte und spezielle Angebote aus erster Hand zu erhalten. Geben Sie Ihre Email-Adresse ein.

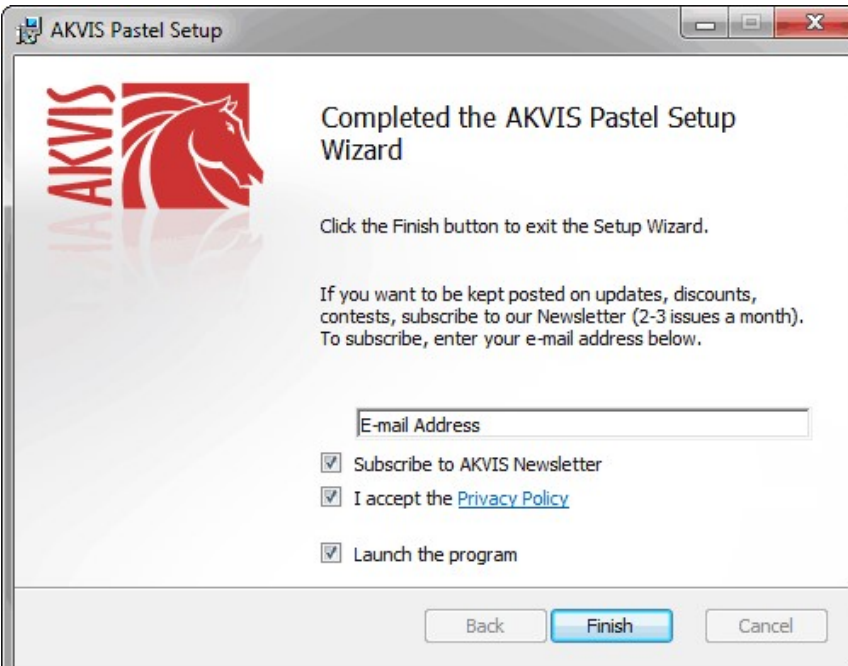

8. Klicken Sie auf **Fertig stellen**, um das Setup zu beenden.

Nach der Installation der **Standalone**-Version von AKVIS Pastel sehen Sie einen neuen Eintrag im Menü **Start**: **AKVIS** - **Pastel**. Auf dem Desktop erscheint das Symbol der Verknüpfung, wenn Sie während der Installation das Kästchen **Verknüpfung auf Desktop** aktiviert haben.

Nach der Installation der **Plugins**-Version von Pastel sehen Sie einen neuen Eintrag im Filter/Effekte-Menü Ihrer Bildbearbeitungssoftware. Z.B. in **Photoshop**: **Filter -> AKVIS –> Pastel**, in **AliveColors**: **Effekte -> AKVIS –> Pastel**.

#### <span id="page-9-0"></span>**INSTALLATION UNTER MAC**

Befolgen Sie die Anweisungen zur Installation der AKVIS-Software unter Mac.

Sie müssen über Administratorrechte verfügen, um das Programm auf Ihrem Computer zu installieren.

- 1. Öffnen Sie die virtuelle **dmg**-Disk:
	- **akvis-pastel-app.dmg**, um die eigenständige **Standalone**-Version zu installieren.
	- **akvis-pastel-plugin.dmg**, um die **Plugin**-Version in einem Bildbearbeitungsprogramm zu installieren.
- 2. Lesen Sie die **Lizenzvereinbarung** und klicken Sie auf **Akzeptieren**, wenn Sie die Bedingungen annehmen.

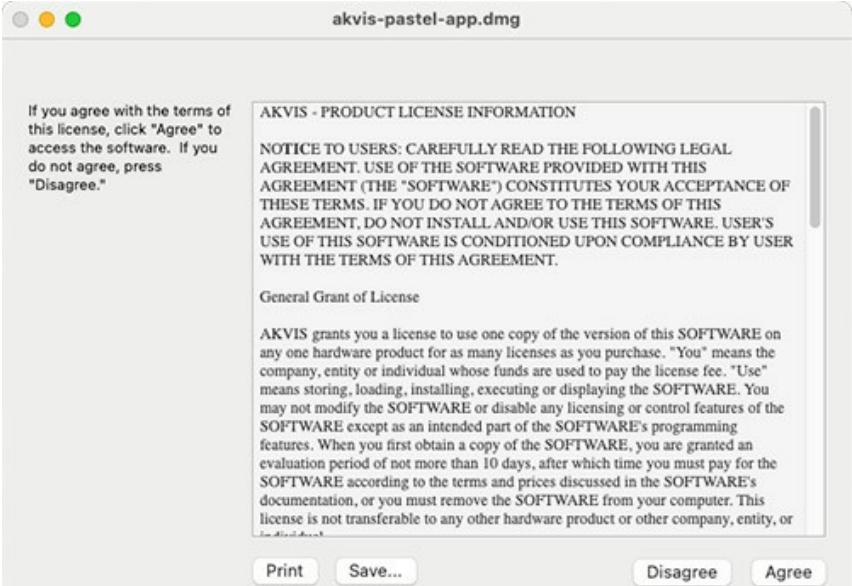

3. **Finder** öffnet sich und Sie sehen einen Ordner mit Dateien: **AKVIS Pastel Application** oder **AKVIS Pastel Plugin**.

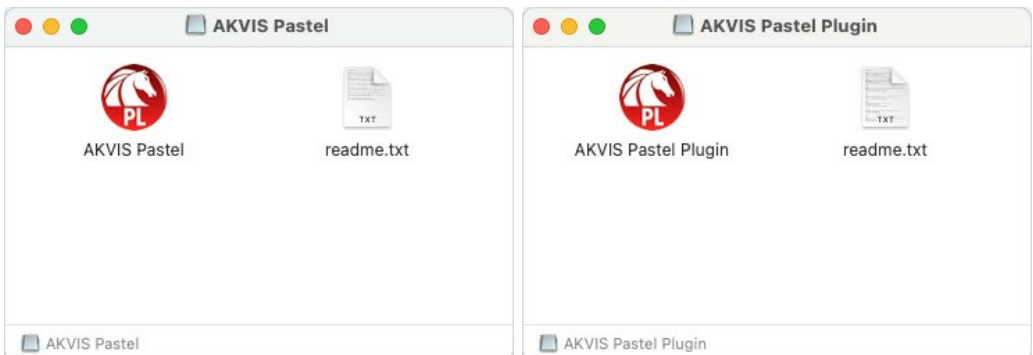

4. Um die **Standalone**-Version zu installieren, ziehen Sie **AKVIS Pastel Application** in den Ordner **Programme** oder ein Verzeichnis Ihrer Wahl.

Um die **Plugin**-Version zu installieren, ziehen Sie den ganzen Ordner **AKVIS Pastel Plugin** in den **Plug-Ins** Ordner Ihres Bildbearbeitungsprogramms:

**AliveColors**: Sie können den Ordner für Plugins in den **Optionen** des Programms auswählen.

**Photoshop CC 2023, CC 2022, CC 2021, CC 2020, CC 2019, CC 2018, CC 2017, CC 2015.5**: **Library/Application Support/Adobe/Plug-Ins/CC**.

**Photoshop CC 2015**: **Applications/Adobe Photoshop CC 2015/Plug-ins**.

**Photoshop CS6**: **Applications/Adobe Photoshop CS6/Plug-ins**.

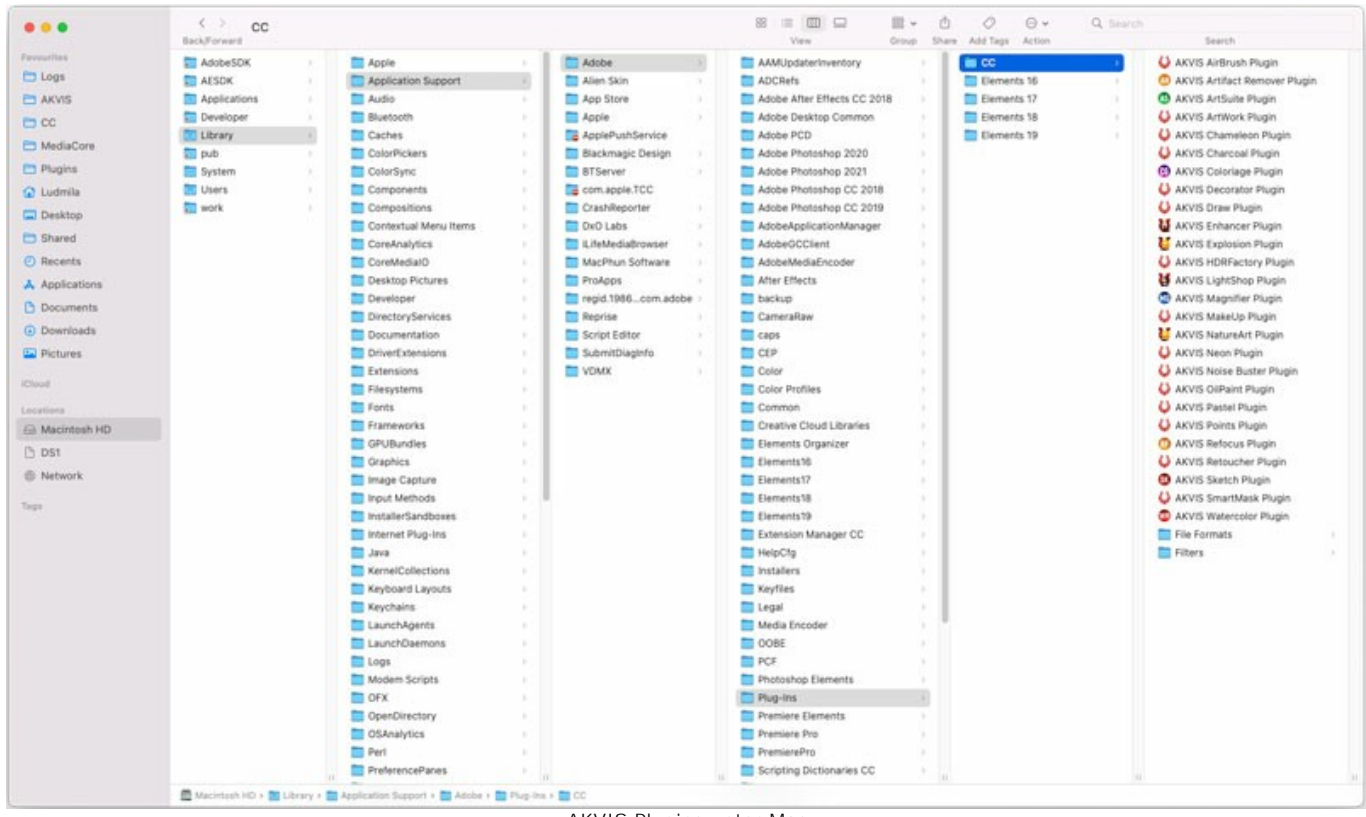

AKVIS Plugins unter Mac (klicken um zu vergrößern)

Nach der Installation des Plugins AKVIS Pastel sehen Sie einen neuen Eintrag in dem Filter/Effekte-Menü Ihres Bildbearbeitungsprogramms. Wählen Sie in **Photoshop**: **Filter -> AKVIS -> Pastel**, in **AliveColors**: **Effekte -> AKVIS -> Pastel** aus.

Führen Sie die Standalone-Version aus, indem Sie im **Finder** auf das entsprechende Symbol doppelklicken.

Sie können das AKVIS-Programm auch über die **Photos**-App ausführen, indem Sie den Befehl **Bild -> Bearbeiten mit** auswählen (in High Sierra und späteren Versionen von macOS).

#### <span id="page-11-0"></span>**INSTALLATION UNTER LINUX**

Befolgen Sie die Anweisungen, um die AKVIS-Software auf einem Linux-Computer zu installieren.

**Hinweis:** Die AKVIS-Programme sind mit **Linux kernel 5.0+ 64-Bit** kompatibel. Sie können die Kernel-Version mit dem Befehl **uname -srm** herausfinden.

Installation auf **Debian**-basierten Systemen:

**Hinweis:** Sie benötigen apt-install- oder apt-get-Berechtigungen, um Software zu installieren.

- 1. Führen Sie das Terminal aus.
- 2. Erstellen Sie ein Verzeichnis zum Speichern von Schlüsseln:
- **sudo mkdir -p /usr/share/keyrings**
- 3. Laden Sie den Schlüssel herunter, mit dem das Repository signiert wurde: **curl -fsSL https://akvis.com/akvis.gpg | sudo tee /usr/share/keyrings/akvis.gpg >/dev/null** oder **wget -O - https://akvis.com/akvis.gpg | sudo tee /usr/share/keyrings/akvis.gpg >/dev/null**
- 4. Fügen Sie das Repository der Liste hinzu, in der das System nach zu installierenden Paketen sucht: **echo 'deb [arch-=i386 signed-by=/usr/share/keyrings/akvis.gpg] https://akvisdeb.sfo2.cdn.digitaloceanspaces.com akvis non-free' | sudo tee /etc/apt/sources.list.d/akvis.list**
- 5. Aktualisieren Sie die Liste der bekannten Pakete:
- **sudo apt-get update** 6. Installieren Sie AKVIS Pastel:
- **sudo apt-get install akvis-pastel**
- 7. Die Installation ist abgeschlossen.

Starten Sie das Programm über das Terminal oder über die Programmverknüpfung.

8. Für automatische Updates verwenden Sie den Befehl: **sudo apt-get upgrade**

So entfernen Sie das Programm: **sudo apt-get remove akvis-pastel --autoremove**

Installation auf **RPM**-basierten Systemen (**CentOS**, **RHEL**, **Fedora**):

- 1. Führen Sie das Terminal aus.
- 2. Registrieren Sie den Schlüssel, mit dem das Repository signiert wurde: **sudo rpm --import https://akvis.com/akvis.asc**
- 3. Fügen Sie das Repository dem System hinzu:
- **sudo wget -O /etc/yum.repos.d/akvis.repo https://akvis.com/akvis.repo**
- 4. Aktualisieren Sie die Paketliste:

beim Verwenden des **dnf**-Paketmanagers: **sudo dnf update**

beim Verwenden des **yum**-Paketmanagers: **sudo yum update**

5. Installieren Sie AKVIS Pastel:

beim Verwenden des **dnf**-Paketmanagers: **sudo dnf install akvis-pastel**

beim Verwenden des **yum**-Paketmanagers: **sudo yum install akvis-pastel**

6. Die Installation ist abgeschlossen.

Starten Sie das Programm über das Terminal oder über die Programmverknüpfung.

#### 7. Für automatische Updates verwenden Sie den Befehl:

beim Verwenden des **dnf**-Paketmanagers: **sudo dnf upgrade**

beim Verwenden des **yum**-Paketmanagers: **sudo yum upgrade**

8. So entfernen Sie das Programm:

beim Verwenden des **dnf**-Paketmanagers: **sudo dnf remove akvis-pastel**

beim Verwenden des **yum**-Paketmanagers: **sudo yum remove akvis-pastel**

#### Installation auf **openSUSE**.

- 1. Führen Sie das Terminal aus.
- 2. Melden Sie sich als Root-Benutzer an.
- 3. Fügen Sie den Schlüssel hinzu, mit dem das Repository signiert wurde: **rpm --import http://akvis.com/akvis.asc**
- 4. Fügen Sie das Repository dem System hinzu: **zypper ar -r https://akvis.com/akvis.repo akvis**
- 5. Aktualisieren Sie die Paketliste: **zypper ref**
- 6. Installieren Sie AKVIS Pastel: **zypper install akvis-pastel**
- 7. Die Installation ist abgeschlossen.

Starten Sie das Programm über das Terminal oder über die Programmverknüpfung.

8. Für automatische Updates: **zypper update**

> So entfernen Sie das Programm: **zypper remove akvis-pastel**

Um die Programmoberfläche korrekt anzuzeigen, empfiehlt es sich, den Compton oder Picom Composite-Manager zu installieren.

#### <span id="page-13-0"></span>**SO AKTIVIERT MAN AKVIS SOFTWARE**

**Achtung!** Während des Aktivierungsvorgangs muss Ihr Computer mit dem Internet verbunden sein.

Wenn Ihr Computer keinen Internetzugang hat, bieten wir Ihnen eine alternative Aktivierungsmöglichkeit an (siehe unten [Aktivierung ohne Internetzugang](#no-inet)).

Laden Sie **[AKVIS Pastel](#page-2-0)** herunter und installieren Sie das Programm. Bevor Sie mit der Installation beginnen, lesen Sie die [Installationsanleitung](https://akvis.com/de/tutorial/install-akvis/index.php?utm_source=help).

Jedes Mal, wenn Sie eine unregistrierte Version starten, wird das Anfangsfenster angezeigt. Hier finden Sie allgemeine Informationen über die Version des Programms und die Anzahl der restlichen Tage bis zum Ablauf der Testzeit.

Außerdem können Sie das Fenster **Über das Programm** öffnen, indem Sie auf die Schaltfläche **in der Optionsleiste des** Programms klicken.

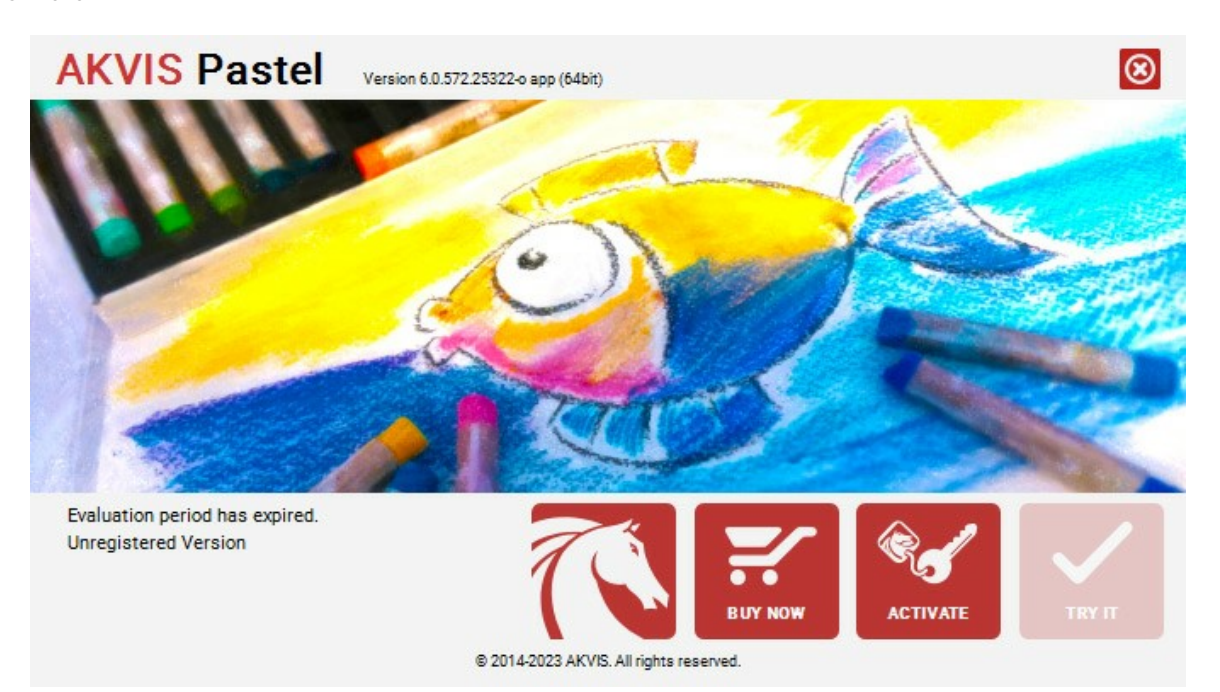

Klicken Sie auf **TESTEN**, um die Software zu evaluieren. Ein neues Fenster mit Lizenz-Varianten zum Testen wird angezeigt.

Sie können das Programm ohne Anmeldung und Registrierung während der Testperiode ausprobieren (10 Tage nach dem ersten Start).

Während der Testperiode können Sie alle Optionen testen und entscheiden, welcher Lizenztyp Ihren Bedürfnissen am besten entspricht. Wählen Sie eine der angebotenen Lizenztypen: **Home** (Plugin oder Standalone), **Home Deluxe**, oder **Business**. Die Funktionalität des Programms hängt von einem Lizenztyp ab. Für eine detailliertere Übersicht konsultieren Sie bitte die [Vergleichstabelle](https://akvis.com/de/pastel/comparison.php?utm_source=help).

Klicken Sie auf **KAUFEN**, um eine Lizenz zu bestellen.

Sobald die Zahlung erfolgt ist, erhalten Sie Ihre persönliche Seriennummer an Ihre E-mail-Adresse innerhalb weniger Minuten.

Klicken Sie auf **AKTIVIEREN**, um den Aktivierungsvorgang zu starten.

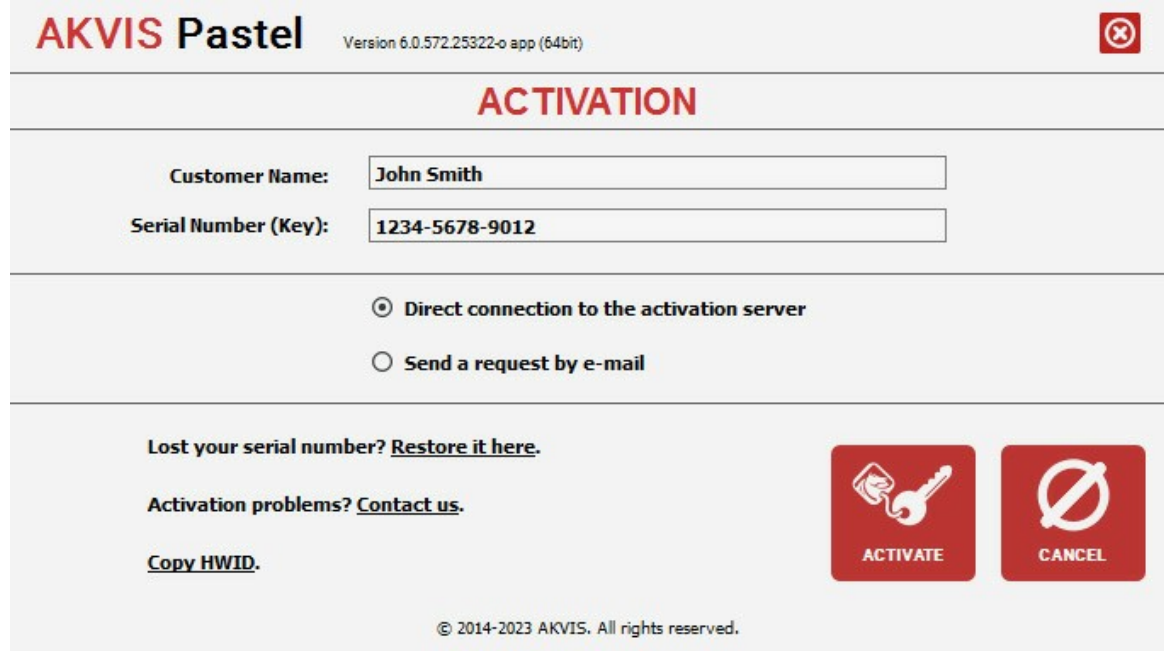

Geben Sie Ihren Namen ein (das Programm wird auf diesen Namen registriert).

Geben Sie Ihre Seriennummer (Ihren Lizenzschlüssel) ein.

Wählen Sie eine Aktivierungsmethode — entweder direkte Verbindung zum Aktivierungsserver oder per E-Mail.

#### **Direkte Verbindung zum Aktivierungsserver**:

Es ist die einfachste Möglichkeit der Aktivierung.

Bei dieser Aktivierungsmethode muss Ihr Computer mit dem Internet verbunden sein.

#### Drücken Sie auf **AKTIVIEREN**.

Die Aktivierung ist nun abgeschlossen!

#### **Aktivierungsanfrage per E-Mail senden**:

Falls Sie die Aktivierung per E-Mail ausgewählt haben, erstellt das Programm eine Nachricht mit allen notwendigen Informationen.

**HINWEIS**: Sie können diese Methode auch bei der **Aktivierung ohne Internetzugang** nutzen.

Wenn Ihr Computer nicht mit dem Internet verbunden sind, übertragen Sie die Aktivierungsanfrage auf einen anderen Computer mit Internetzugang, z.B. per USB-Stick. Senden Sie uns diese Anfrage an: [activate@akvis.com](mailto:activate@akvis.com).

**Bitte senden Sie keine Screenshots!** Man muss den Text einfach kopieren und speichern.

Wir brauchen Ihre Seriennummer für die Software, Ihren Namen und Hardware ID (HWID) Ihres Computers.

Eine Lizenzdatei (**Pastel.lic**) wird erstellt und Ihnen per E-Mail übersendet.

Speichern Sie die erhaltene .**lic**-Datei auf einen USB Stick und verlegen sie auf den Computer, auf welchem Sie das Programm aktivieren möchten. Öffnen Sie die Datei nicht! Legen Sie die Lizenzdatei im **AKVIS**-Ordner ab:

**Windows**:

#### **C:\Users\Public\Documents\AKVIS**

(Dieser PC > Lokale Festplatte (C:) > Benutzer > Öffentlich > Dokumente > AKVIS)

**Mac**:

#### **/Users/Shared/AKVIS**

Öffnen Sie den **Finder**, wählen Sie das Menü **Gehe zu**, wählen Sie dann **Gehe zum Ordner...** (⌘ +Shift +G ), geben Sie "/Users/Shared/AKVIS" ein und klicken Sie auf **Öffnen**.

**Linux**:

#### **/var/lib/AKVIS**

Die Aktivierung ist nun abgeschlossen!

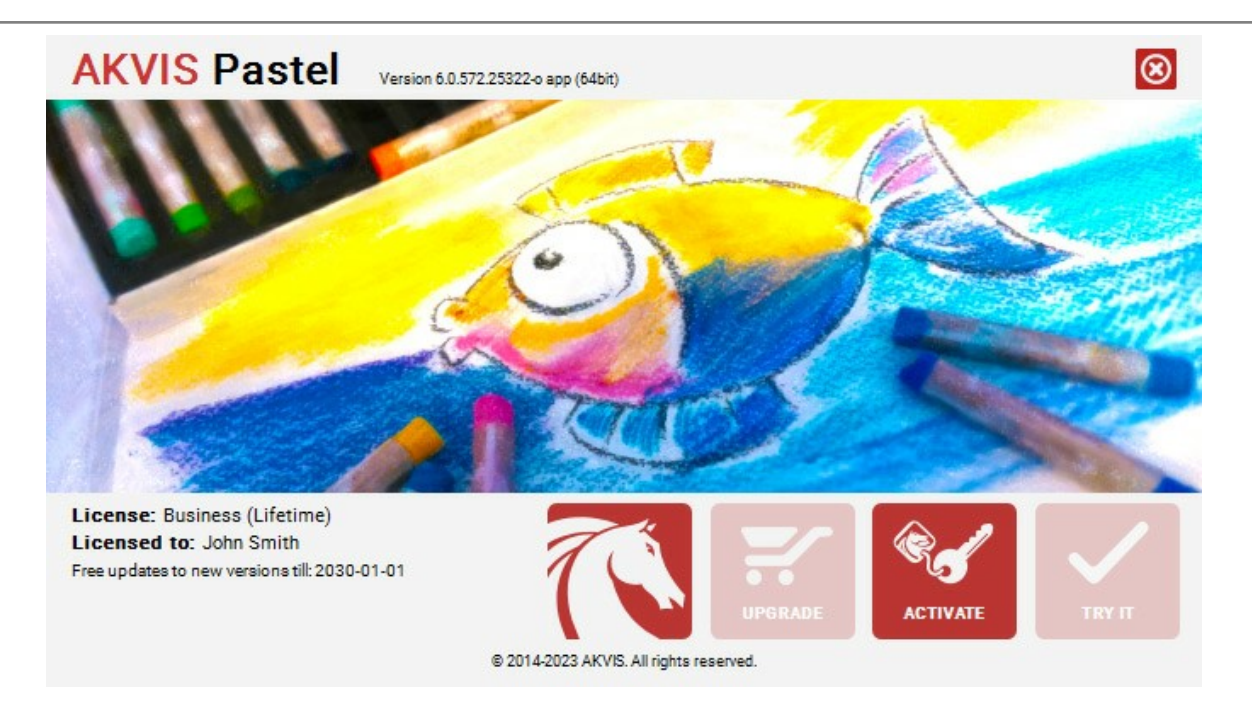

Nach der Aktivierung wird die Schaltfläche **KAUFEN** durch die Schaltfläche **UPGRADE** ersetzt. Mithilfe dieses Buttons können Sie Ihre Lizenz verbessern (beispielsweise **Home**-Lizenz auf **Home Deluxe** oder **Business** upgraden).

#### <span id="page-16-0"></span>**ARBEITSBEREICH**

**[AKVIS Pastel](#page-2-0)** steht in *Standalone*- und *Plugin*-Version zur Verfügung.

*Standalone* ist ein unabhängiges Programm. Doppelklicken Sie auf das Symbol des Programms, um es zu öffnen.

*Plugin* ist ein Zusatzmodul zur Integration in ein [Bildbearbeitungsprogramm](https://akvis.com/de/compatibility-software.php?utm_source=help), z.B. in Photoshop. Um das Plugin aufzurufen, wählen Sie **AKVIS –> Pastel** in den Filtern Ihres Bildbearbeitungsprogramms aus.

Der Arbeitsbereich des Programms sieht so aus:

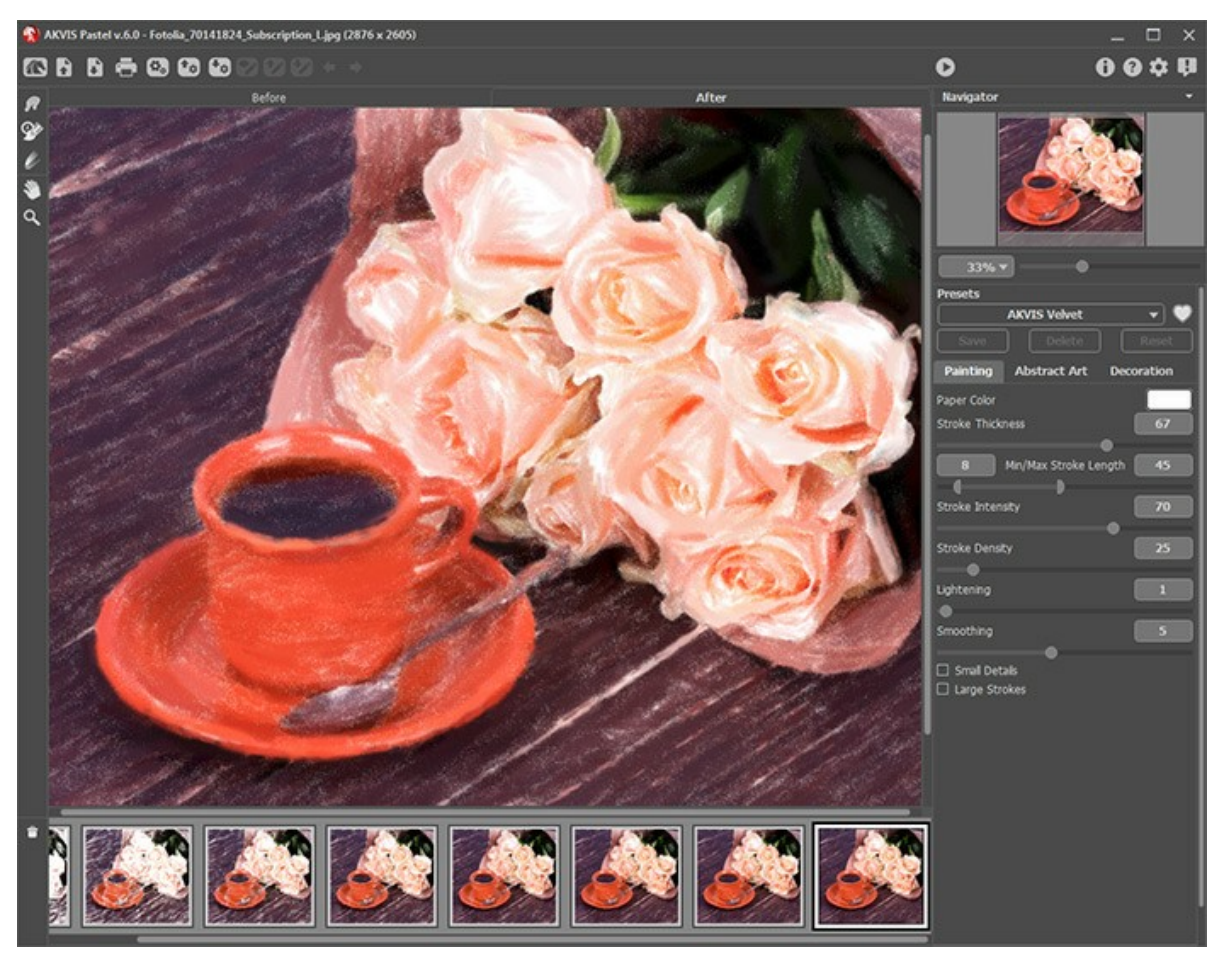

Arbeitsbereich von AKVIS Pastel

Das **Bildfenster** mit den Registern **Original** und **Ergebnis** nimmt den größeren Teil des Programmfensters ein. Das Originalbild wird im **Original**-Fenster gezeigt, das bearbeitete Bild erscheint im **Ergebnis**-Fenster. Um das Originalbild mit dem Ergebnis zu vergleichen, können Sie einfach auf das Foto im **Ergebnis**-Fenster klicken.

Im oberen Teil des Fensters befindet sich die **Optionsleiste**:

Die Schaltfläche öffnet die Webseite von **[AKVIS Pastel](#page-2-0)**.

Die Schaltfläche **in Bild zur Bearbeitung** (nur in der Standalone-Version). Die Hotkeys sind Strg +0 auf Windows,  $\frac{1}{10}$  +  $\frac{1}{10}$  auf Mac.

Durch einen Rechtsklick auf die Schaltfläche wird die Liste der zuletzt geöffneten Bilder angezeigt. Sie können ihre Anzahl in den [Optionen](#page-43-0) des Programms anpassen.

<span id="page-16-1"></span>Die Schaltfläche **in Speichert das bearbeitete Bild auf der Disk (nur in der Standalone-Version)**. Die Hotkeys sind  $\sqrt{\text{Strg}} + \text{S}$  auf Windows,  $\frac{100}{100} + \frac{100}{100}$  auf Mac.

Mit der Schaltfläche **(nur in der Standalone-Version) kann man das bearbeitete Bild drucken.** 

Die Schaltfläche (nur in der Standalone-Version) öffnet das Dialogfenster **Stapelverarbeitung**. Mit dieser Funktion

können Sie einen ganzen [Ordner mit Fotos](#page-44-0) automatisch mit den gewählten Einstellungen bearbeiten lassen. Die Schaltfläche **1a** ladet eine [Liste von Presets](#page-42-0) (.pastel-Dateien).

Die Schaltfläche **+**<sub>n</sub> speichert [benutzerdefinierte Presets](#page-42-0) in einer Datei mit der Endung .pastel ab.

Mit der Schaltfläche  $\bullet$  /  $\bullet$  kann man die Leitlinien anzeigen bzw. ausblenden.

Die Schaltfläche **1** ladet gespeicherte [Leitlinien](#page-35-0) (.direction-Dateien).

Die Schaltfläche **beichert [Leitlinien](#page-35-0) in einer .direction**-Datei.

Die Schaltfläche 
Inie Schaltfläche Inie zuletzt gezogene Linie. Der Hotkey ist  $\text{Strg} + \text{Z}$  ( $\#\ + \text{Z}$  auf Mac).

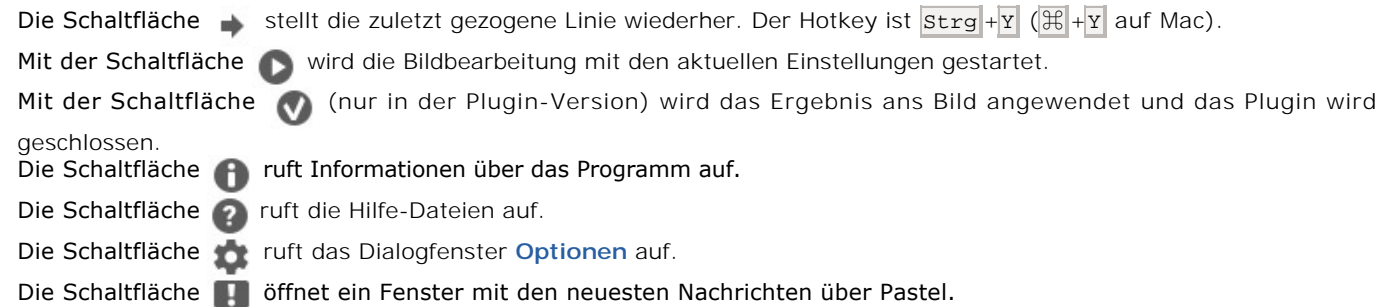

Auf der linken Seite des **Bildfensters** befindet sich die **[Werkzeugpalette](#page-34-0)**. Verschiedene Werkzeuge werden in den **Original/Ergebnis**-Registern angezeigt.

Mit der Schaltfläche **(e)** kann man das **Vorschaufenster** ein-/ausblenden [\(mehr dazu](#page-20-0)).

Die Schaltfläche **Talentistert das Freistellen**-Werkzeug (nur in der Standalone-Version verfügbar). Dieses Werkzeug erlaubt es, überflüssige Teile des Bildes wegzuschneiden.

Die Schaltfläche | aktiviert das Werkzeug Richtung der Pinselstriche (nur für [Home Deluxe/Business](https://akvis.com/de/pastel/comparison.php?utm_source=help)). Zeichnen Sie mit dem Werkzeug über das Bild, um die Leitlinien festzulegen.

Die Schaltfläche  **aktiviert den Radiergummi**, um Leitlinien ganz oder nur teilweise zu löschen.

*Nachbearbeitungswerkzeuge* (aktiv im **Ergebnis**-Register, nur für [Home Deluxe/Business](https://akvis.com/de/pastel/comparison.php?utm_source=help)):

Die Schaltfläche  $\sqrt{a}$  aktiviert das Wischfinger-Werkzeug, das erlaubt es, das Bild manuell zu verfeinern und die Unebenheiten zu entfernen. Das Werkzeug vermischt Farben durch eine Pixelverschiebung, als ob sie mit dem Finger verstrichen werden.

Die Schaltfläche **20 aktiviert den Protokollpinsel**, der die Bereiche in ihren ursprünglichen Zustand wiederherstellt.

Die Schaltfläche **abel auch der Pastellkreide**-Werkzeug, das benutzt wird, um den Pastelleffekt in den festgelegten

Bereichen zu verstärken. Dieses Tool erlaubt es Ihnen, hochqualitative Striche zu ziehen, die so aussehen, als wären sie mit einem Pastellstift gemalt.

#### *Zusätzliche Werkzeuge*:

Die Schaltfläche **Machtiviert das Verschieben**-Werkzeug. Es wird verwendet, um den angezeigten Bereich des Bildes im Fenster zu verschieben, wenn das ganze Bild nicht in das Fenster passt. Um das Bild zu scrollen, klicken Sie auf diese Schaltfläche, bringen Sie den Cursor auf das Bild und verschieben Sie es bei gedrückter Maustaste. Mit einem Doppelklick auf die Schaltfläche wird die Abbildung der Größe des Programmfensters angepasst.

Die Schaltfläche **Q** aktiviert das **Zoom-**Werkzeug. Es ändert den Maßstab des Bildes. Um den Maßstab zu erhöhen,

drücken Sie auf die Schaltfläche und klicken Sie das Bild im Arbeitsbereich an. Um den Maßstab zu verringern, klicken Sie das Bild bei gedrückter alt -Taste an.

Mit einem Doppelklick auf die Schaltfläche  $\bigcirc$  wird die Abbildung in ihrer Originalgröße (100%) dargestellt.

Das vorläufige Ergebnis wird automatisch im **Vorschaufenster** im **Original**-Register angezeigt. Im **Navigator**-Fenster kann man das Bild skalieren. Der rote Rahmen zeigt den Bereich des Bildes, der im **Bildfenster** angezeigt wird. Wenn Sie den roten Rahmen über das Bild verschieben, ändert sich der sichtbare Bereich im **Bildfenster**. Um den roten Rahmen zu verschieben, bringen Sie den Cursor in den Rahmen hinein und ziehen Sie den Rahmen bei gedrückter Maustaste.

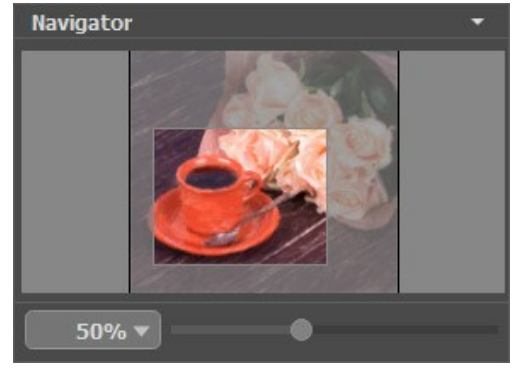

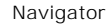

Außerdem ist es möglich, das Bild im **Bildfenster** zu scrollen, indem Sie die Leertaste auf der Tastatur drücken und das Bild mit der linken Maustaste ziehen. Benutzen Sie das Mausrad, um das Bild nach oben bzw. nach unten zu verschieben; wenn die Strg -Taste auf Windows,  $\|f\|$  auf Mac gedrückt wird, wird das Bild nach links oder nach rechts verschoben; wenn die  $|A|$ Taste auf Windows, Option auf Mac gedrückt wird, kann man das Bild skalieren. Mit einem Rechtsklick auf die Bildlaufleiste

#### wird das Menü Schnellnavigation geöffnet.

Verwenden Sie den Schieberegler, um das Bild im Bildfenster zu skalieren. Wenn Sie den Schieberegler nach rechts bewegen, wird der Bildmaßstab vergrößert. Wenn Sie ihn nach links verschieben, verringert sich der Bildmaßstab.

Sie können den Abbildungsmaßstab auch ändern, indem Sie einen neuen Koeffizienten in das Maßstabsfeld eingeben und die Eingabetaste ( Return auf Mac) drücken. Die häufig verwendeten Werte sind im Aufklapp-Menü zu finden.

Auch mit den Tasten + und Strg ++ auf Windows,  $\#$ ++ auf Mac können Sie die Skalierung erhöhen und mit - und Strg +auf Windows,  $\mathbb{H}$ +- auf Mac die Skalierung verringern.

Unter dem **Navigator**-Fenster befindet sich die **Einstellungsleiste** und zwei Registerkarten:

- Auf der Registerkarte **[Bild](#page-23-0)** kann man die Parameter des Effekts anpassen.
- Auf der Registerkarte **[Abstraktion](#page-27-0)** kann man die Konturen der Objekte verändern, so dass sie wunderliche und groteske Formen annehmen.
- Auf der Registerkarte **Gestaltung** kann man einen [Text](#page-33-0) einstellen, eine [Leinwand](#page-31-0) oder einen [Rahmen](#page-32-0) dem Bild hinzufügen.

Im **[Presets](#page-42-0)**-Bereich kann man die aktuellen Einstellungen speichern, um sie später zu verwenden. Die laufenden Einstellungen können gespeichert, bearbeitet und entfernt werden. Nach dem Start des Programms werden die Einstellungen des zuletzt benutzten Presets verwendet.

Unter der **Einstellungsleiste** werden die **Hinweise** für die Parameter und Schaltflächen angezeigt, über welche Sie mit dem Cursor gehen. In den **Optionen** des Programms kann man die Position der Hinweise anpassen oder sie ausblenden.

#### <span id="page-19-0"></span>**FUNKTIONSWEISE**

**[AKVIS Pastel](#page-2-0)** ist eine Fotobearbeitungssoftware, die Pastellgemälde aus Fotos erstellt. Es gibt sowohl als eigenständiges Programm (*Standalone*) als auch als Photoshop-*Plugin*.

Folgen Sie der Anleitung:

**Schritt 1.** Öffnen Sie das zu bearbeitende Bild:

- Wenn Sie mit der eigenständigen Version arbeiten:

Öffnen Sie das Dialogfenster **Bild öffnen** mit einem Doppelklick auf den leeren Arbeitsbereich des Programms oder<br>mit einem Klick auf **Der in der Optionsleiste. Benutzen Sie die Hotkeys: Strg +0** auf Windows, <sup>94</sup>+0 auf Ma in der Optionsleiste. Benutzen Sie die Hotkeys:  $\frac{1}{10}$  auf Windows,  $\frac{1}{10}$  auf Mac.

Sie können auch das gewünschte Bild einfach in den Arbeitsbereich des Programms mit der Maus ziehen. Die eigenständige Version von **AKVIS Pastel** unterstützt die folgenden Formate: **BMP**, **JPEG**, **RAW**, **PNG**, **WEBP** und **TIFF**.

- Wenn Sie mit der Plugin-Version arbeiten:

Öffnen Sie das Bild mit Ihrem Bildbearbeitungsprogramm mit dem Befehl **Datei -> Öffnen**.

Rufen Sie das **AKVIS Pastel**-Plugin auf.

In **AliveColors**: Effekte -> AKVIS -> Pastel; in **Adobe Photoshop**: Filter -> AKVIS -> Pastel; in **Corel PaintShop Pro**: Effects -> Plugins -> AKVIS -> Pastel; in **Corel Photo-Paint**: Effects -> AKVIS -> Pastel.

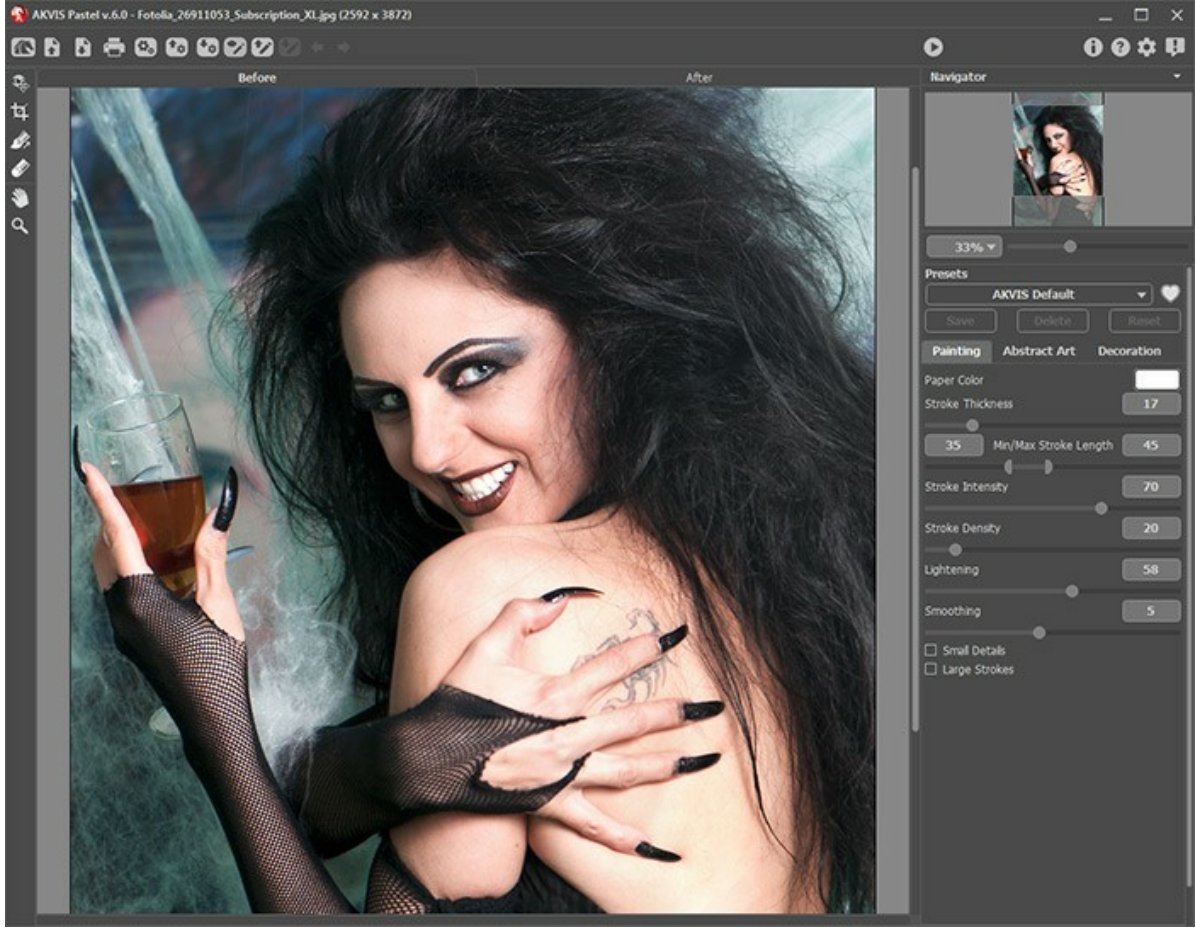

Arbeitsbereich von AKVIS Pastel

**Schritt 2.** Vor der Anwendung des Effekts in der *Standalone*-Version können Sie das **[Freistellen](#page-34-1)**-Werkzeug benutzen, um unerwünschte Teile des Bildes wegzuschneiden und seine Größe zu reduzieren.

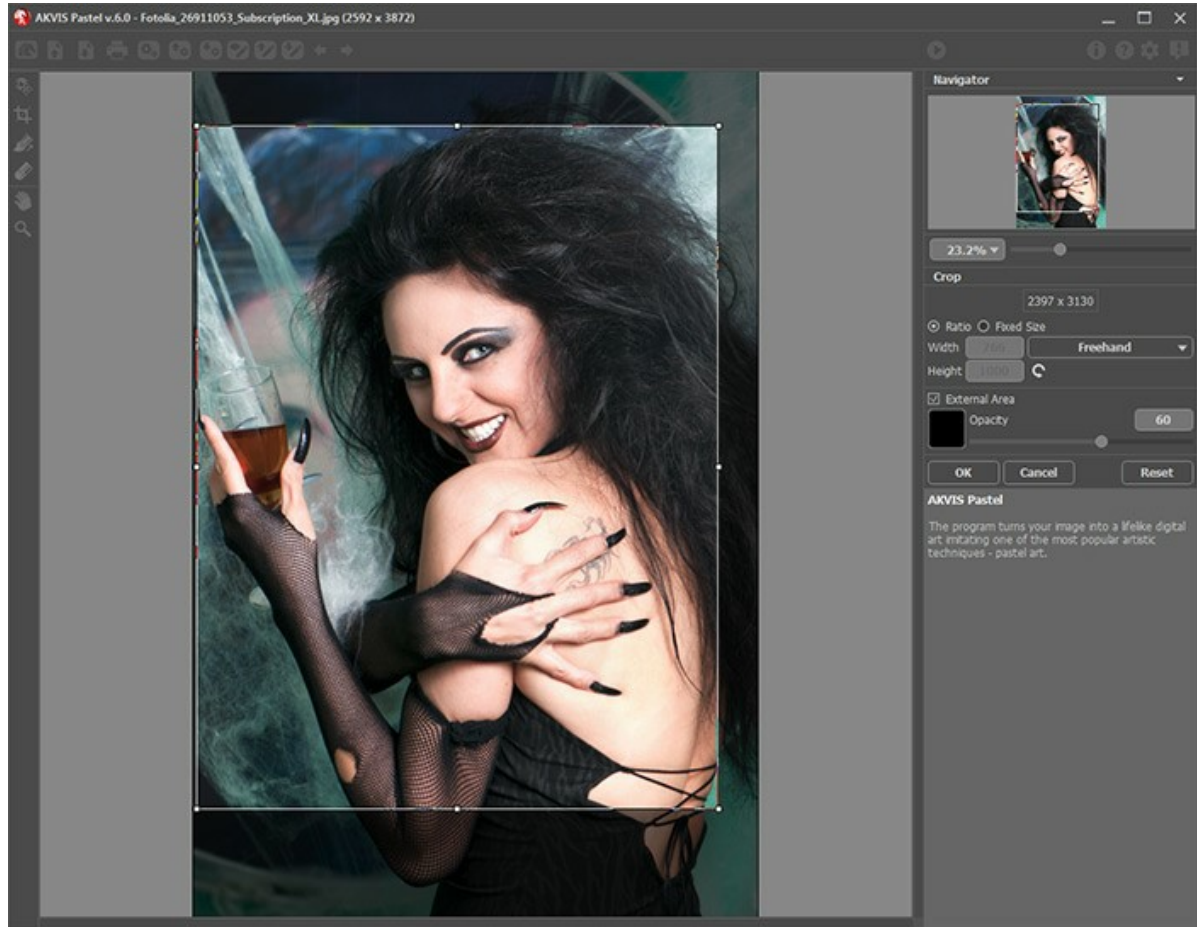

Freistellen-Werkzeug

**Schritt 3.** Passen Sie die Effekt-Einstellungen in der Registerkarte **[Bild](#page-23-0)** an. Sie können eines der einsatzbereiten *[Presets](#page-42-0)* benutzen oder die Parameter nach eigenem Ermessen anpassen.

Auf der Registerkarte **[Abstraktion](#page-27-0)** kann man die Konturen der Objekte verändern, so dass sie wunderliche und groteske Formen annehmen.

<span id="page-20-0"></span>Das Ergebnis wird sofort im [Vorschaufenster](#page-34-2) angezeigt, das im **Original-Register bei gedrückter Taste** angezeigt wird.

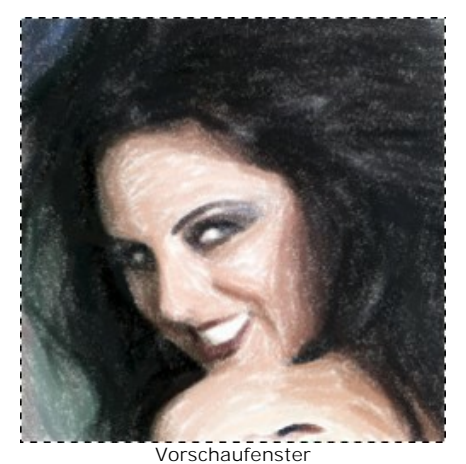

Schritt 4. Klicken Sie auf **(b)**, um das Bild in ein Gemälde mit den ausgewählten Einstellungen zu konvertieren. Um den Bearbeitungsprozess zu unterbrechen, klicken Sie auf die Schaltfläche **Stop** rechts neben dem Fortschrittsbalken.

Wenn Sie die Werte nicht angepasst haben, wird das Bild mit zuletzt benutzten Einstellungen bearbeitet.

**Schritt 5.** In der [Home Deluxe und Business](https://akvis.com/de/pastel/comparison.php?utm_source=help)-Version von **Pastel** ist es möglich, das Ergebnis mit dem Werkzeug **[Richtung der Pinselstriche](#page-35-0)**  $\sqrt{2}$  zu verbessern.

Mit diesem Werkzeug können Sie Ihre Kreativität zum Ausdruck bringen, indem Sie die Richtung der Pinselstriche selektiv ändern.

Ziehen Sie die Leitlinien und klicken Sie auf (, um das Bild erneut zu bearbeiten.

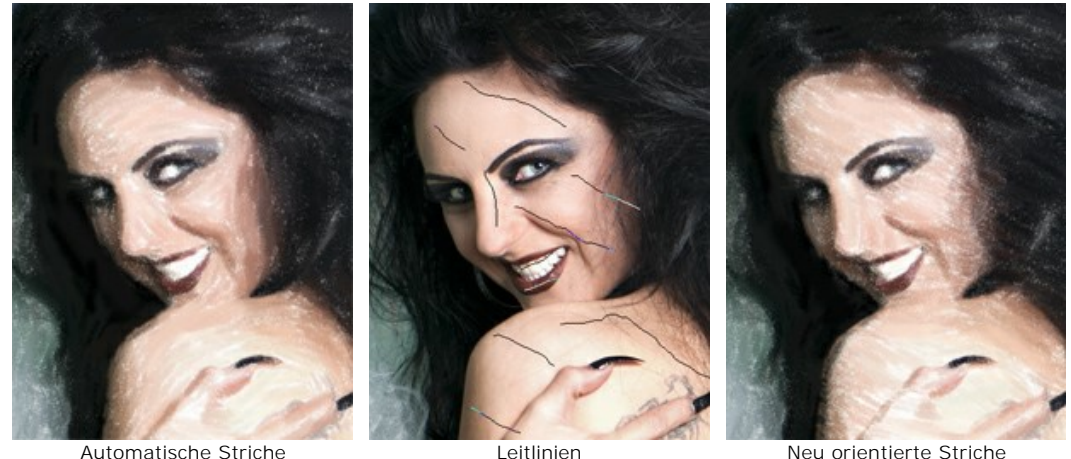

**Schritt 6.** Benutzen Sie die **Gestaltung**-Optionen, um Ihr Bild mit einer [Leinwand-](#page-31-0)Textur, einem [Rahmen](#page-32-0) oder einem [Text](#page-33-0) zu versehen.

**Hinweis**: Die Reihenfolge der Anwendung von **Leinwand**/**Rahmen**/**Text** hängt von der Position der Registerkarten ab. Ziehen Sie die Registerkarten, um die Reihenfolge zu ändern.

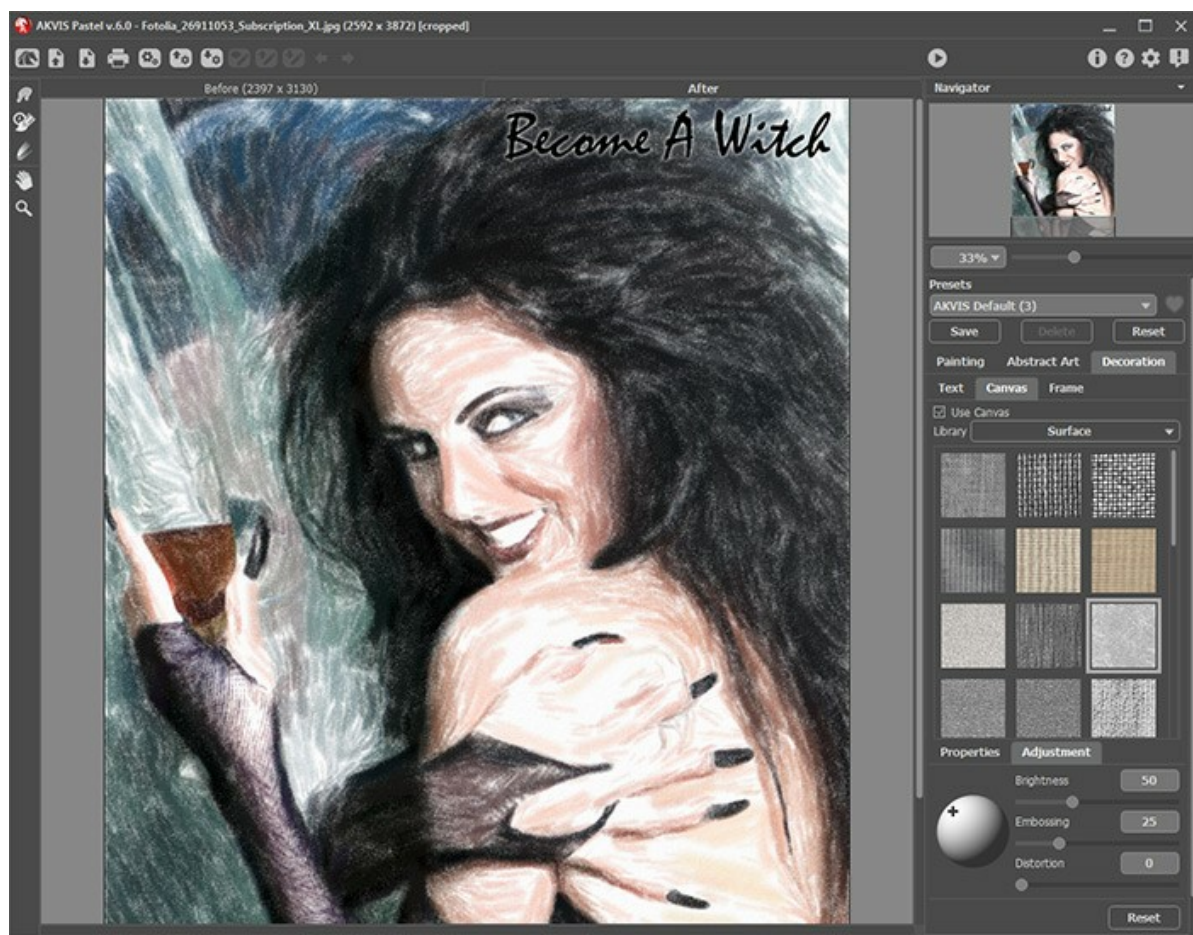

Pastellgemälde auf Leinwand mit der Signatur

**Schritt 7.** Es ist möglich, die laufenden Einstellungen [als Preset zu speichern](#page-42-0), um sie später benutzen zu können. Tippen Sie einen Namen für das Preset in das **Presets**-Feld und drücken Sie auf **Speichern**. Wenn ein neues Presets erstellt wird, ist es in allen Registerkarten verfügbar.

**Schritt 8.** Mit der **[Timeline](#page-39-0)**-Funktion können Sie verschiedene Variationen Ihrer Zeichnung erhalten, ohne Einstellungen anpassen zu müssen. Wenn Ihnen irgendein Bild besser gefällt als Ihr Endergebnis, klicken Sie es mit der linken Maustaste an. Die Aufnahme wird anschließend im **Ergebnis**-Register angezeigt.

Wenn Sie zurück zu Ihrem Endergebnis wollen, klicken Sie auf die letzte Aufnahme in der **Timeline**-Liste.

**Achtung:** Die Funktion gibt es nur für die Lizenzen [Home Deluxe und Business](https://akvis.com/de/pastel/comparison.php?utm_source=help).

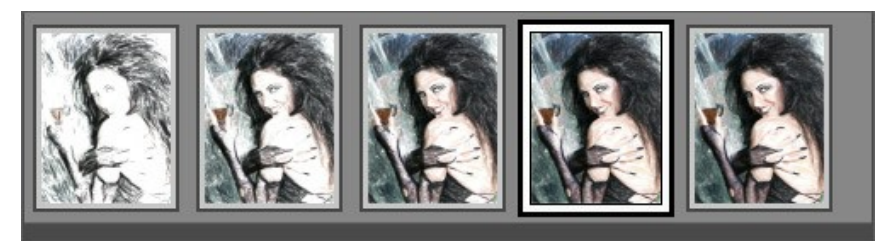

Timeline-Liste

Sie können die Anzahl der Aufnahmen im Dialogfeld **[Optionen](#page-43-0)** einstellen.

**Schritt 9.** Um dem Ergebnis den letzten Schliff zu geben, können Sie die [Nachbearbeitungswerkzeuge](#page-36-0)  $\sqrt{\frac{1}{N}}$ im **Ergebnis**-Register benutzen. Diese Werkzeuge sind nur für die Lizenzen [Home Deluxe/Business](https://akvis.com/de/pastel/comparison.php?utm_source=help) verfügbar.

Achtung! Verwenden Sie diese Werkzeuge im letzten Schritt. Wenn Sie die Bearbeitung mit einem Klick auf neu starten, wird das Ergebnis der Nachbearbeitung **verloren gehen**!

Schritt 10. Die eigenständige Version von AKVIS Pastel erlaubt das [Drucken](#page-49-0) des Bildes. **Schritt 11.** Speichern Sie das bearbeitete Bild.

- Wenn Sie mit der eigenständigen Version arbeiten:

Klicken Sie auf **Paris in das Dialogfeld Speichern unter zu öffnen. Sie können die Hotkeys benutzen:** Strg +S auf Windows, ⌘ +S auf Mac. Geben Sie einen Namen ein, wählen Sie ein Format (**JPEG**, **TIFF**, **BMP**, **WEBP** oder **PNG**) und legen Sie den Zielordner fest.

- Wenn Sie mit der Plugin-Version arbeiten:

Klicken Sie auf **V**, um die Änderungen anzunehmen und das Plugin-Fenster zu schließen. Das Plugin AKVIS **Pastel** wird geschlossen und das bearbeitete Bild wird im Arbeitsbereich der Bildbearbeitungssoftware angezeigt.

Rufen Sie das Dialogfeld **Speichern unter** mit dem Befehl **Datei -> Speichern unter** auf. Geben Sie einen Namen für die Datei ein, wählen Sie ein Format und einen Zielordner aus.

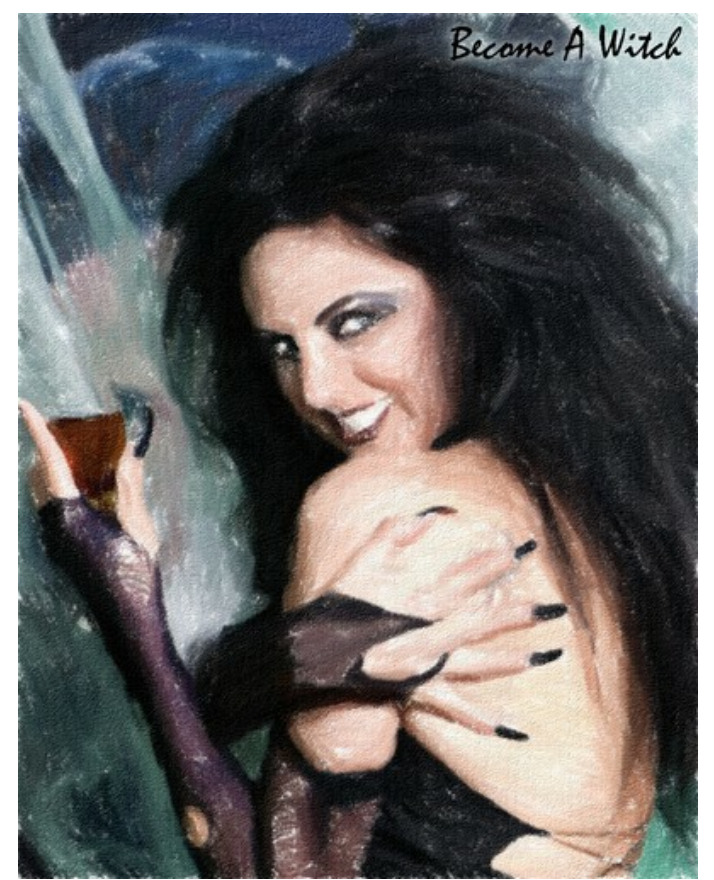

Ergebnis

#### <span id="page-23-0"></span>**PASTELL**

**[AKVIS Pastel](#page-2-0)** verwandelt Ihre Bilder in lebensechte digitale Kunstwerke, indem es eine der beliebtesten künstlerischen Maltechniken - *Pastell* - imitiert.

Das Pastell füllt die Lücke zwischen Malerei und Zeichnung auf. Die Pastell-Striche werden weich aufgetragen und mit den Fingern verschmiert. Um mit Pastellfarben zu malen, benötigen Sie eine raue gekörnte Oberfläche, damit die Pigmente gut haften bleiben. Die Besonderheit der Pastellmalerei ist eine vibrierende und schimmernde Farbe sowie eine samtige Textur.

Sehen Sie sich das mit **AKVIS Pastel** erstellte Gemälde an:

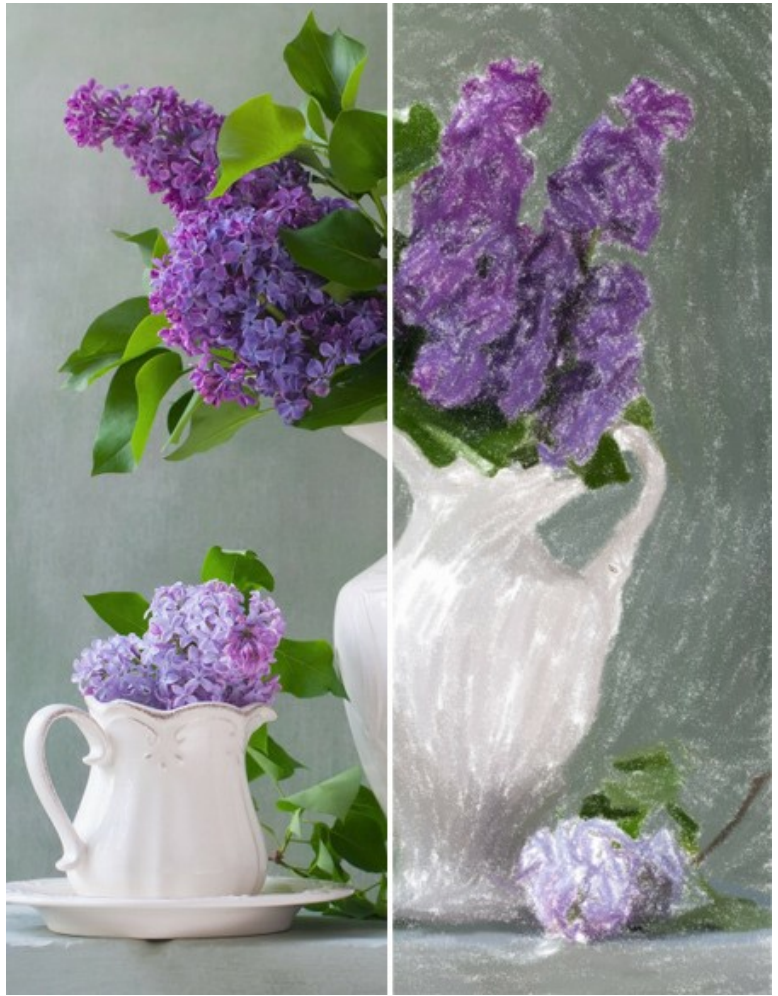

Pastell aus Foto

Auf der Registerkarte **Bild** kann man die Einstellungen anpassen, die die Umwandlung des Fotos in ein Pastellbild festlegen: **Papierfarbe**. Sie können die Farbe des Pastellpapiers ändern, indem Sie auf das Farbmuster klicken.

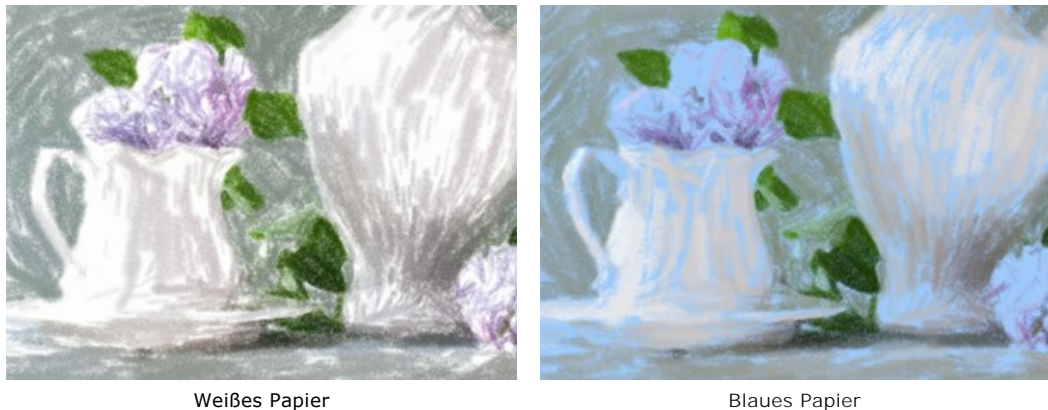

**Breite der Striche** (0-100). Der Parameter beeinflußt die Breite der Striche und Lücke.

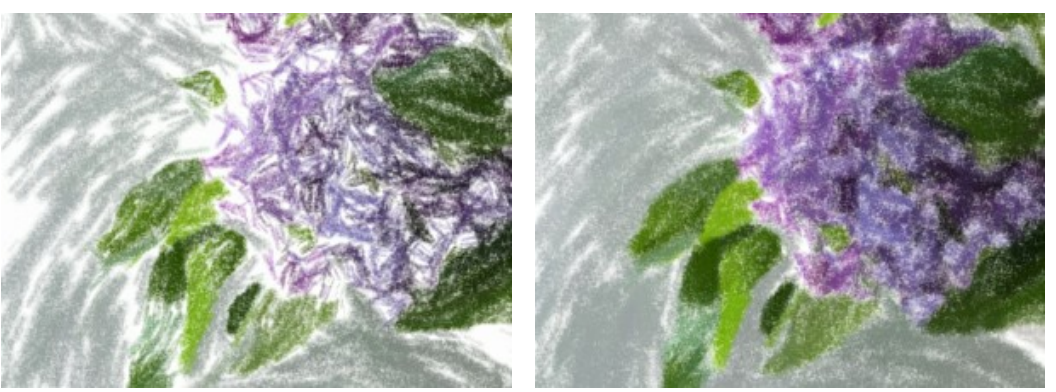

Breite der Striche = 5 Breite der Striche = 70

**Min/Max Strichlänge** (1-100). Der Parameter legt das gesamte Spektrum der möglichen Strichlängen fest. Die Länge der Striche wird mit zwei Schiebereglern eingestellt: der linke Regler zeigt die minimale Länge, während der rechte Schieberegler die maximale Länge steuert. Die Striche auf dem Bild werden in diesem Wertbereich liegen - nicht kürzer als der minimale Wert und nicht länger als der maximale Wert.

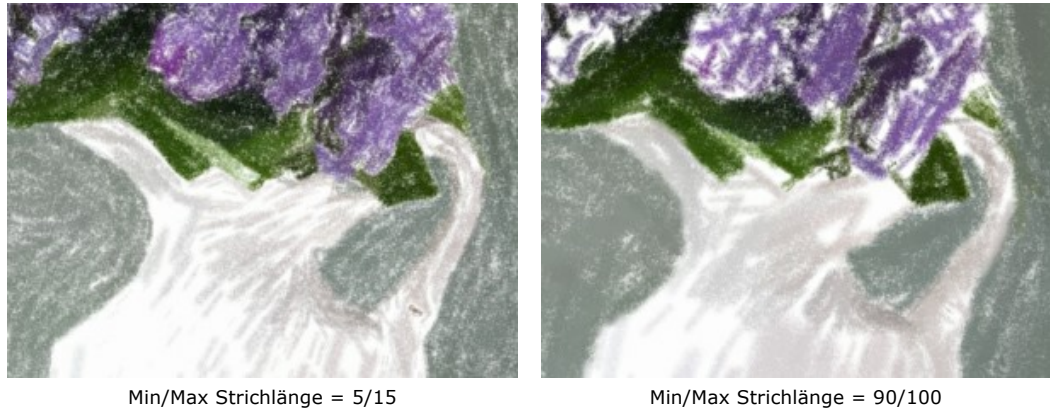

**Intensität der Striche** (0-100). Der Parameter macht die Striche deutlicher. Bei niedrigen Werten werden sie blass und weich. Bei höheren Werten werden die Farbpigmente in jedem Strich sichtbarer, sodass die Striche dunkler und größer wirken.

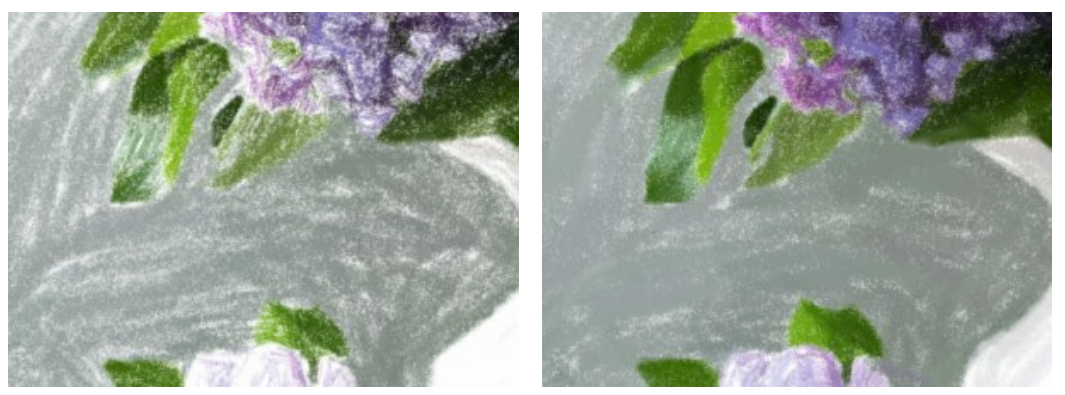

Intensität der Striche = 20 Intensität der Striche = 80

**Dichte** (0-200). Der Parameter beeinflusst die Anzahl der Striche im Bild. Je höher der Wert, desto weniger Flächen bleiben leer.

**Achtung:** Bei hohen Werten des Parameters erhöht sich die Bearbeitungszeit.

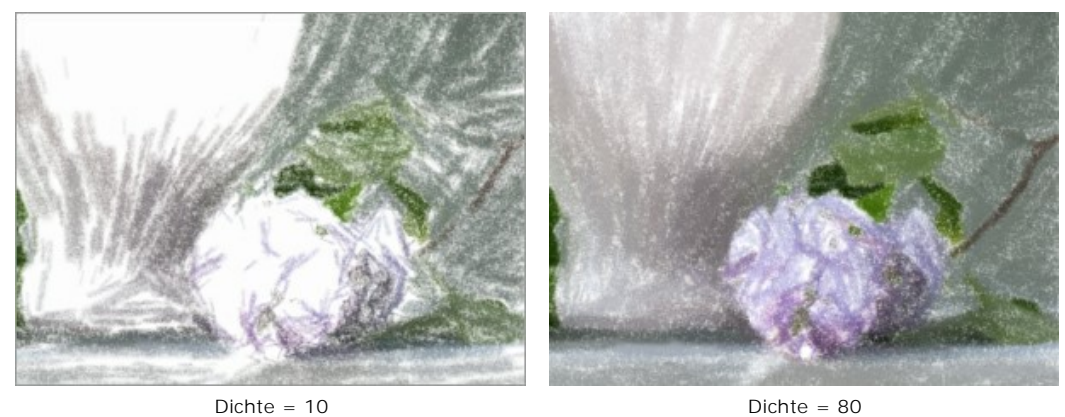

**Aufhellung** (0-100). Der Parameter beeinflusst die Anzahl der weißen Bereiche im Bild. Je höher der Wert, desto mehr wird das Bild durch helle Töne dominiert.

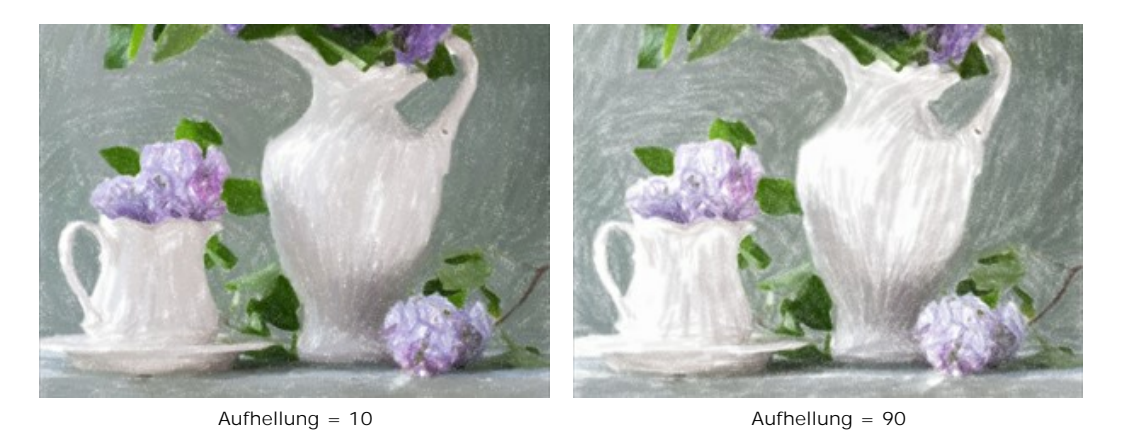

**Glättung** (1-10). Der Parameter wirkt sich auf die Struktur der Zeichnung durch Verdickung und Verschmierung der Striche aus.

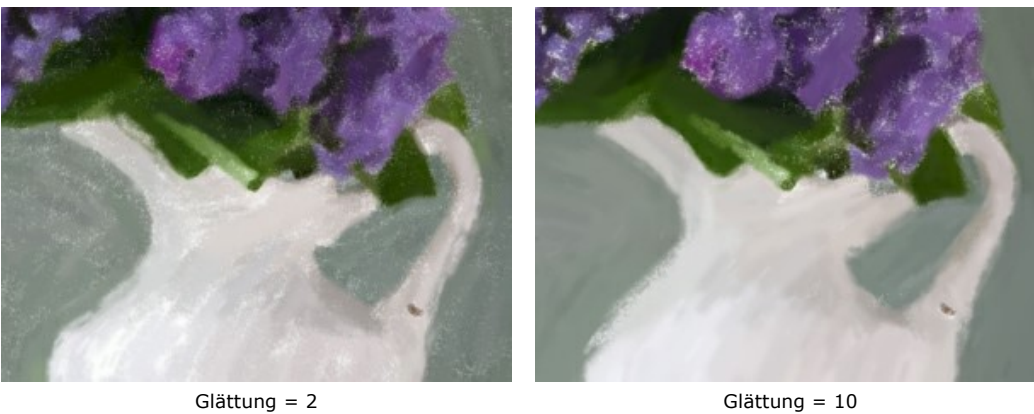

**Kleine Details**. Das Kontrollkästchen erlaubt es, feine Details und Texturen im Bild zu betonen.

**Breite Striche**. Das Kontrollkästchen erhöht die Breite der Striche in homogenen Flächen.

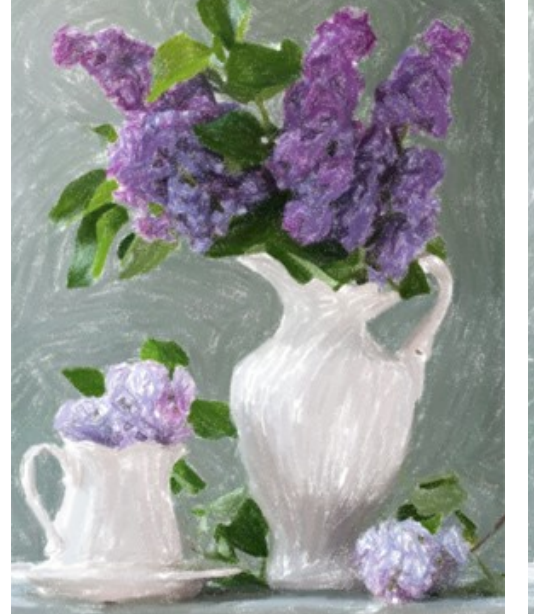

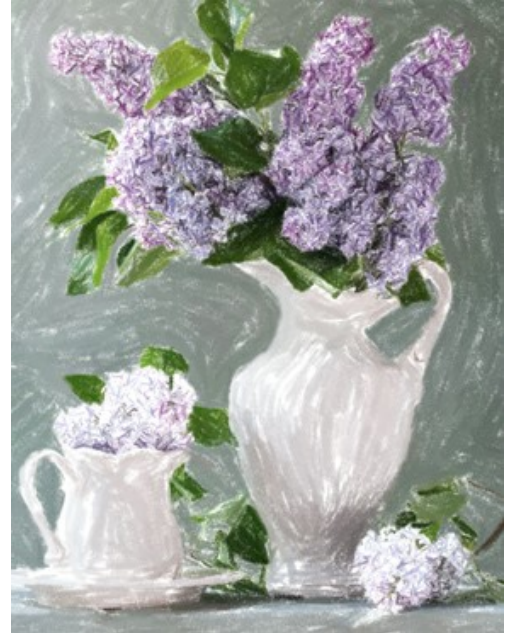

Ohne Anderungen Manuel Charles Kleine Striche (Kontrollkästchen **Kleine Details** ist aktiviert)

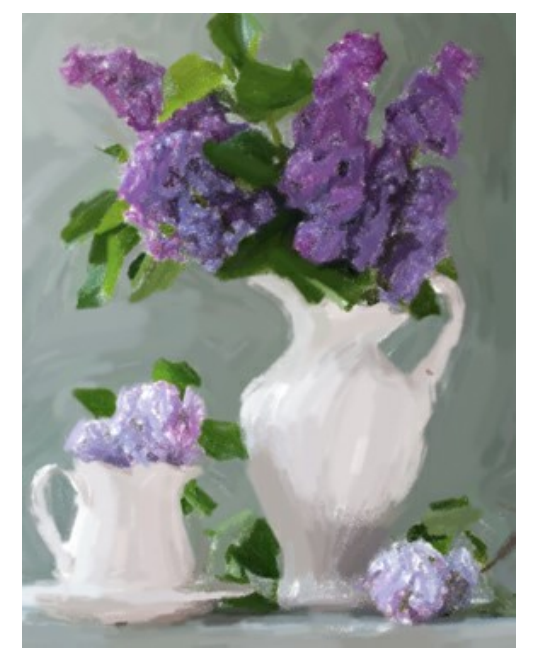

Grobe Striche (Kontrollkästchen **Breite Striche** ist aktiviert)

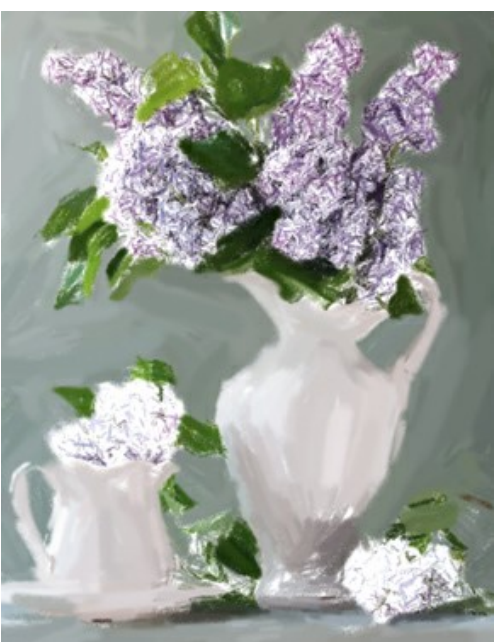

Beide Kästchen sind aktiviert

#### <span id="page-27-0"></span>**ABSTRAKTE KUNST**

Mithilfe der Registerkarte **Abstrakte Kunst** können Sie Farbe und Form der Bildmotive verändern, so dass sie wunderliche und groteske Formen annehmen.

**Hinweis:** Diese Registerkarte steht nur für [Home Deluxe und Business](https://akvis.com/de/pastel/comparison.php?utm_source=help) Lizenzen zur Verfügung.

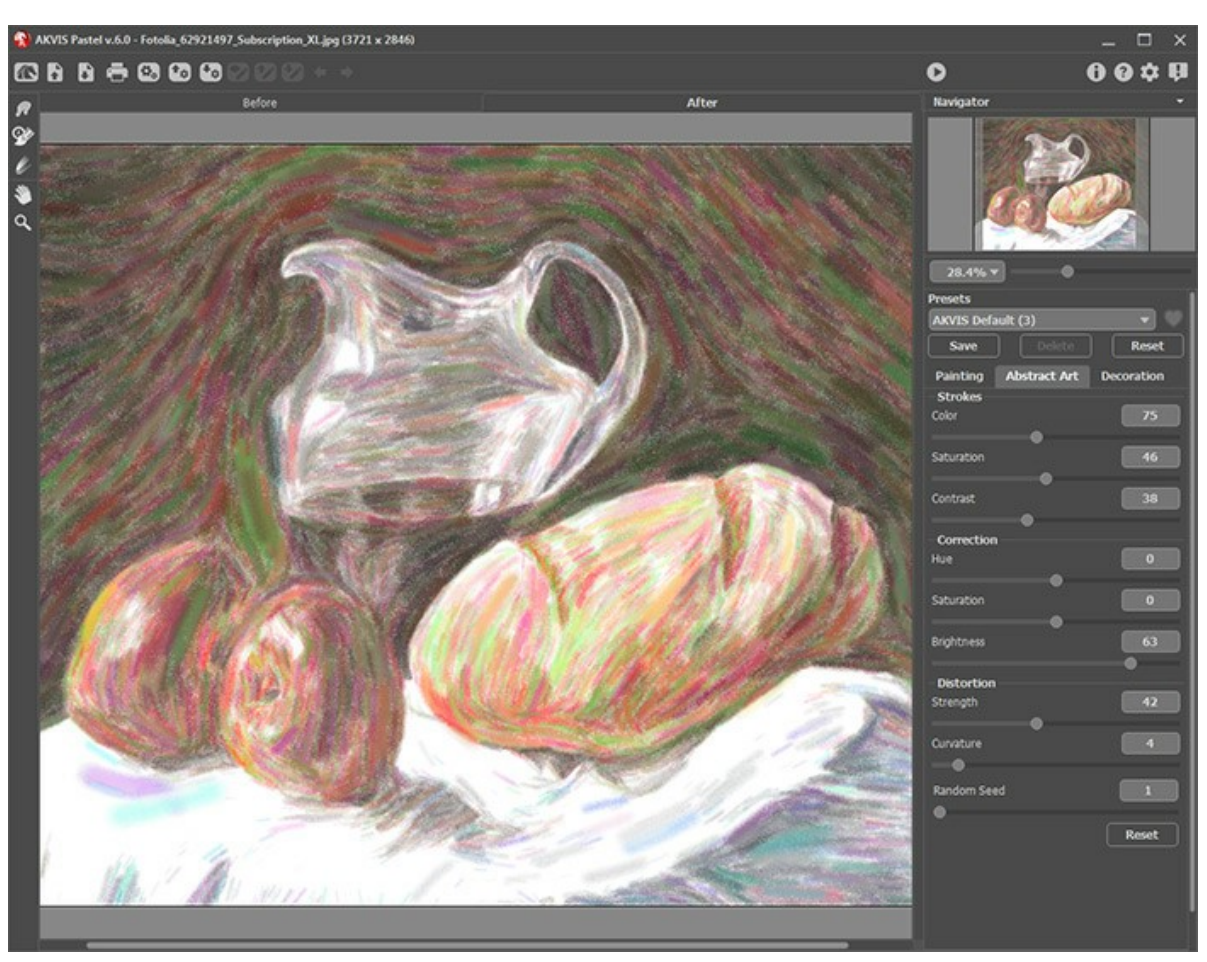

Registerkarte **Abstrakte Kunst**

Die Parameter werden in drei Gruppen unterteilt:

**Striche**. Die Parameter dieser Gruppe passen die Farben der Striche an.

**Farbe** (0-180). Je höher der Wert, desto mehr Striche werden bunt gefärbt und desto mehr Farben erscheinen im Bild.

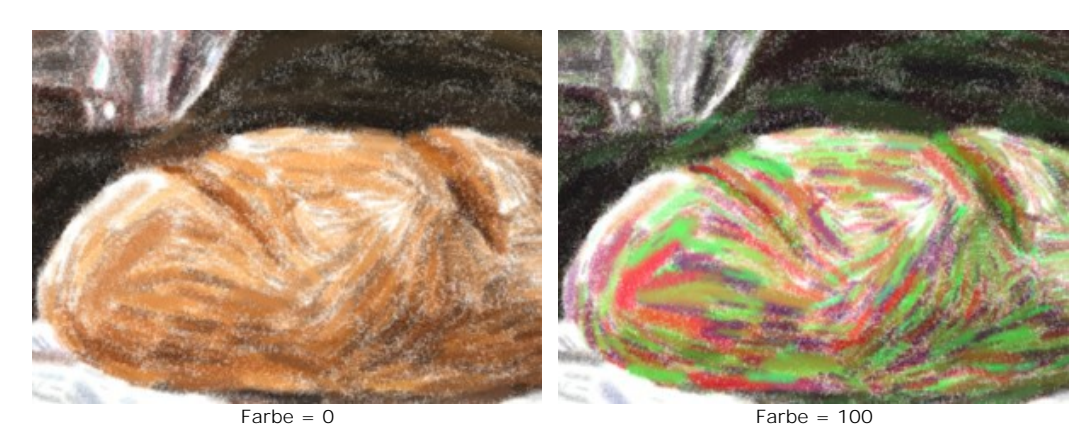

**Sättigung** (0-100). Der Parameter erhöht die Sättigung der zufälligen Striche. Der Standardwert ist 0.

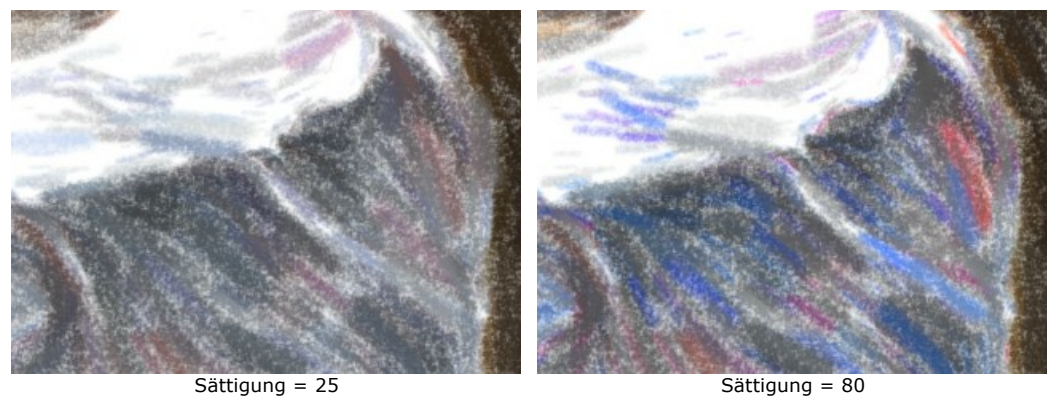

**Kontrast** (0-100). Der Parameter macht zufällige Striche dunkler/heller.

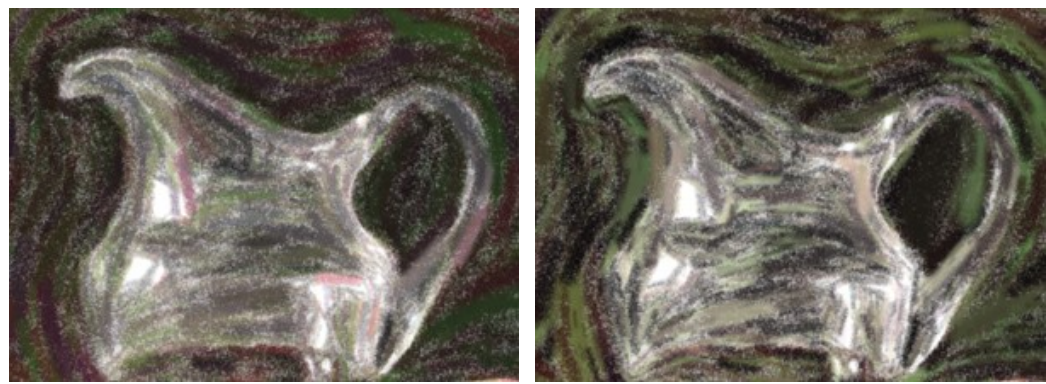

 $Kontrast = 10$  Kontrast = 90

**Korrektur**. Die Parameter dieser Gruppe verändern die Farben des Originalbildes.

**Farbton** (von -180 bis 180). Der Parameter verschiebt alle Farben durch den gleichen Farbton.

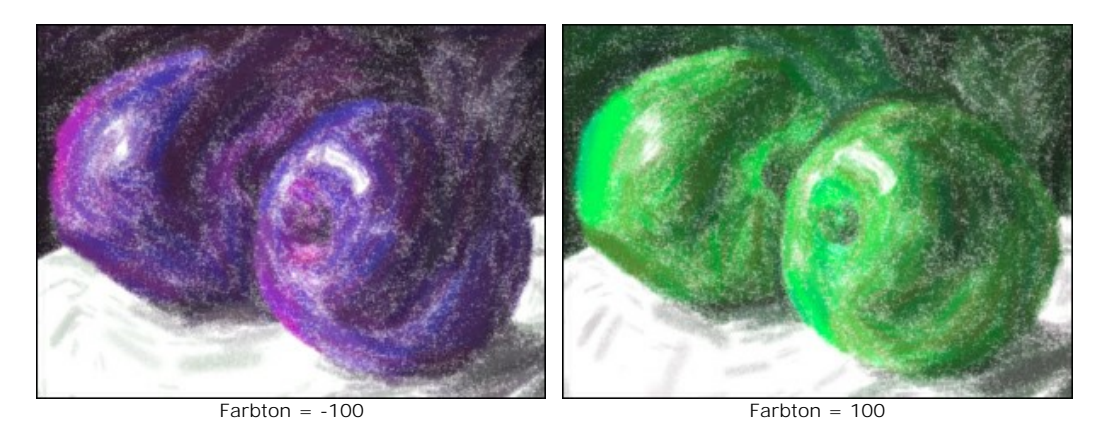

**Sättigung** (von -100 bis 100). Der Parameter ändert die Intensität der Farben im Bild: von neutralen Grautönen bis hin zu grelleren Farben.

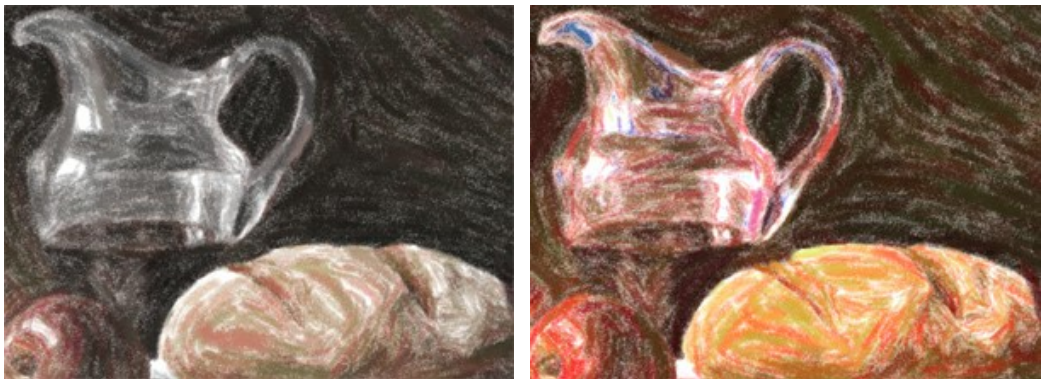

Sättigung = -65 Sättigung = 65

**Helligkeit** (от -100 до 100). Der Parameter gibt an, wie hell oder dunkel das Bild wirkt. Je höher der Wert, desto heller ist das Bild.

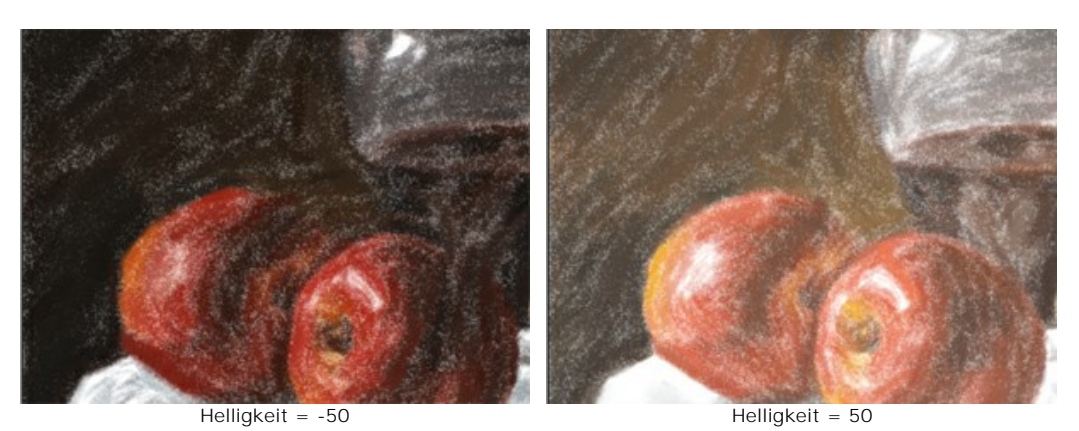

**Verzerrung**. Die folgenden Parameter verändern die Formen und Proportionen der Objekte.

**Stärke** (0-100). Der Parameter steuert die Intensität der Verzerrung. Bei einem Wert von 0 gibt es keine Deformierung.

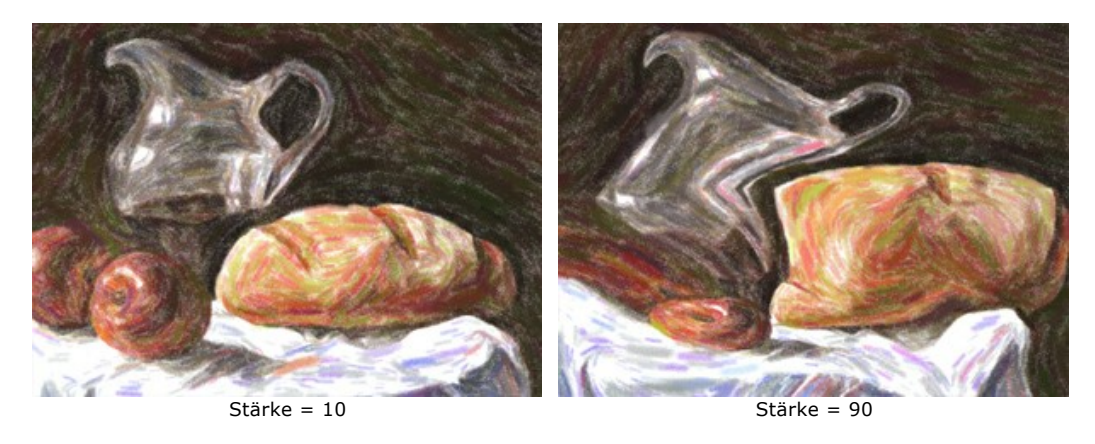

**Krümmung** (2-25). Der Parameter erhöht die Wellenförmigkeit der Konturen.

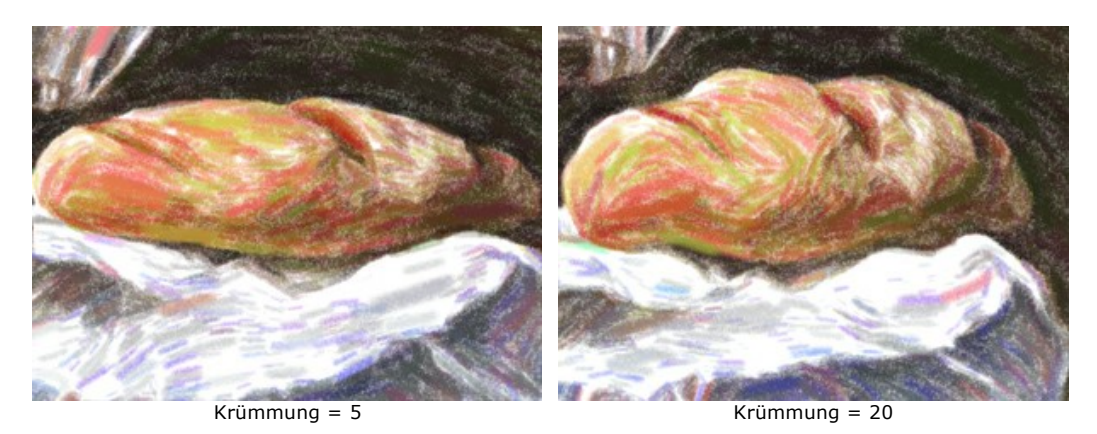

**Zufallszahl** (1-9999). Die Anfangsnummer für den Zufallszahlengenerator. Der Parameter legt die Form der Verzerrungen fest und kombiniert Striche auf eine zufällige Weise.

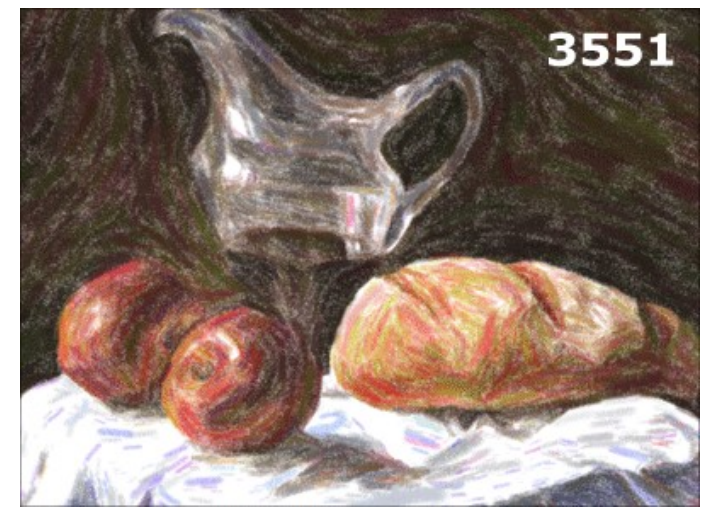

Zufällige Verzerrungen

#### <span id="page-31-0"></span>**PASTELL AUF LEINWAND**

Um einen echten Pastell-Effekt zu erzielen, ist es besonders wichtig, eine richtige Oberflächenstruktur zu wählen. In der Regel benutzen die Pastellkünstler ein gerautes Papier. Mit **AKVIS Pastel** können Sie Ihrem Bild eine unregelmäßige Struktur verleihen: Sandpapier, MDF-Platten, Backsteinmauer usw.

Schalten Sie auf das **Leinwand**-Register (in der Registerkarte **Gestaltung**) um, um eine Textur auszuwählen und anzupassen.

Standardmäßig ist diese Option deaktiviert, und das Pastellgemälde wird wie auf Normalpapier gemalt. Um den Parameter zu aktivieren, kreuzen Sie das Kästchen **Textur anwenden** an.

**Hinweis:** Sie können die Reiter **Leinwand/Rahmen/Text** ziehen, um die Reihenfolge der Anwendung von Gestaltungseffekten zu ändern.

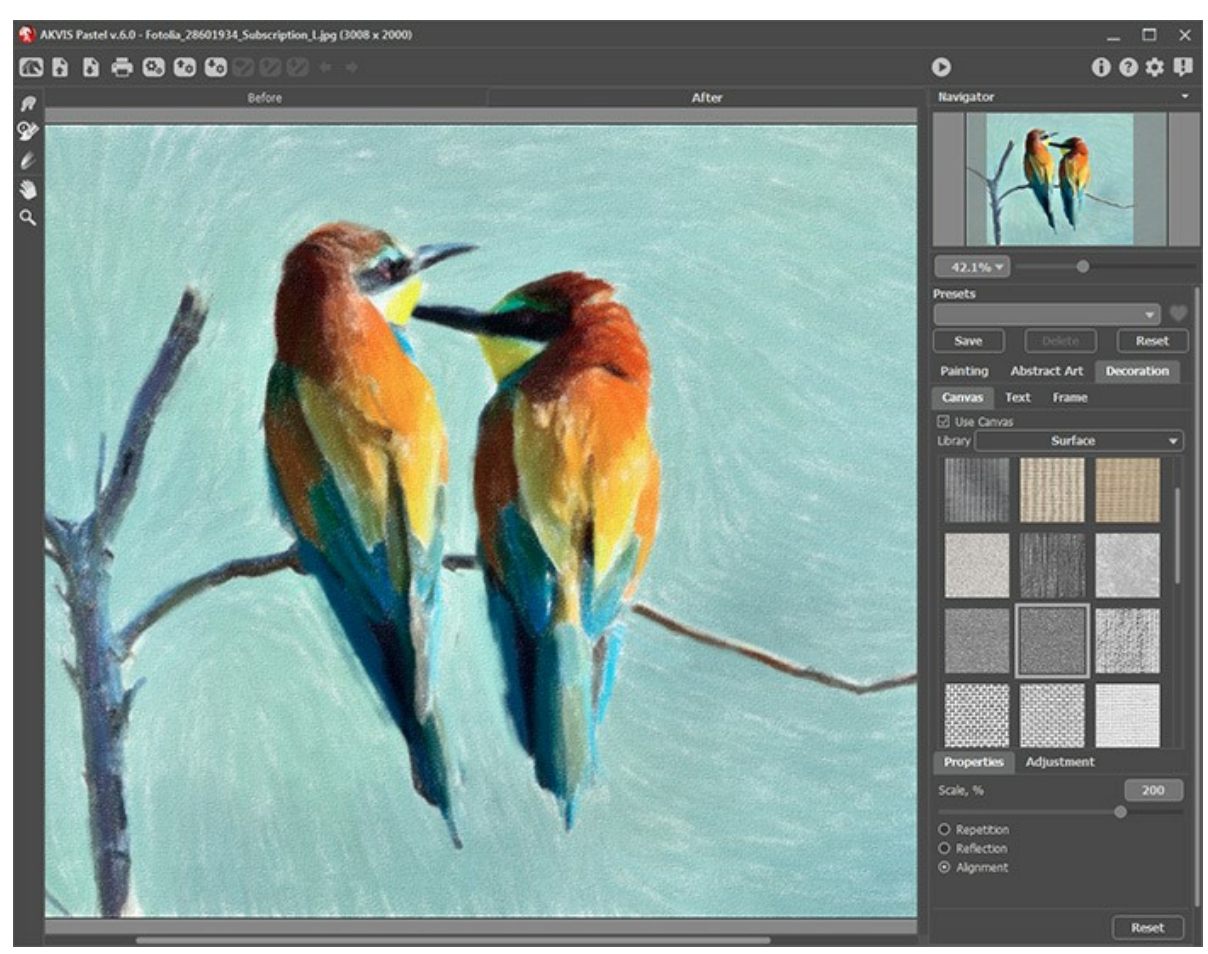

Pastell auf rauhem Papier

Sie können eine Textur aus der **Bibliothek -> Oberfläche** auswählen oder Ihr Muster laden: **Bibliothek -> Benutzerdefiniert…**.

[Passen Sie die Parameter der Leinwand an](https://akvis.com/de/tutorial/decoration/canvas.php?utm_source=help).

#### <span id="page-32-0"></span>**BILDERRAHMEN**

Das Programm **AKVIS Pastel** erlaubt es, das Gemälde mit einem Bilderrahmen oder einer Vignette zu versehen.

Dazu gehen Sie auf die Registerkarte **Gestaltung**, wählen Sie den Reiter **Rahmen** und aktivieren Sie das jeweilige Konstrollkästchen.

**Hinweis:** Die Reihenfolge der Anwendung der Effekte **Leinwand/Rahmen/Text** hängt von der Position der Reiter ab.

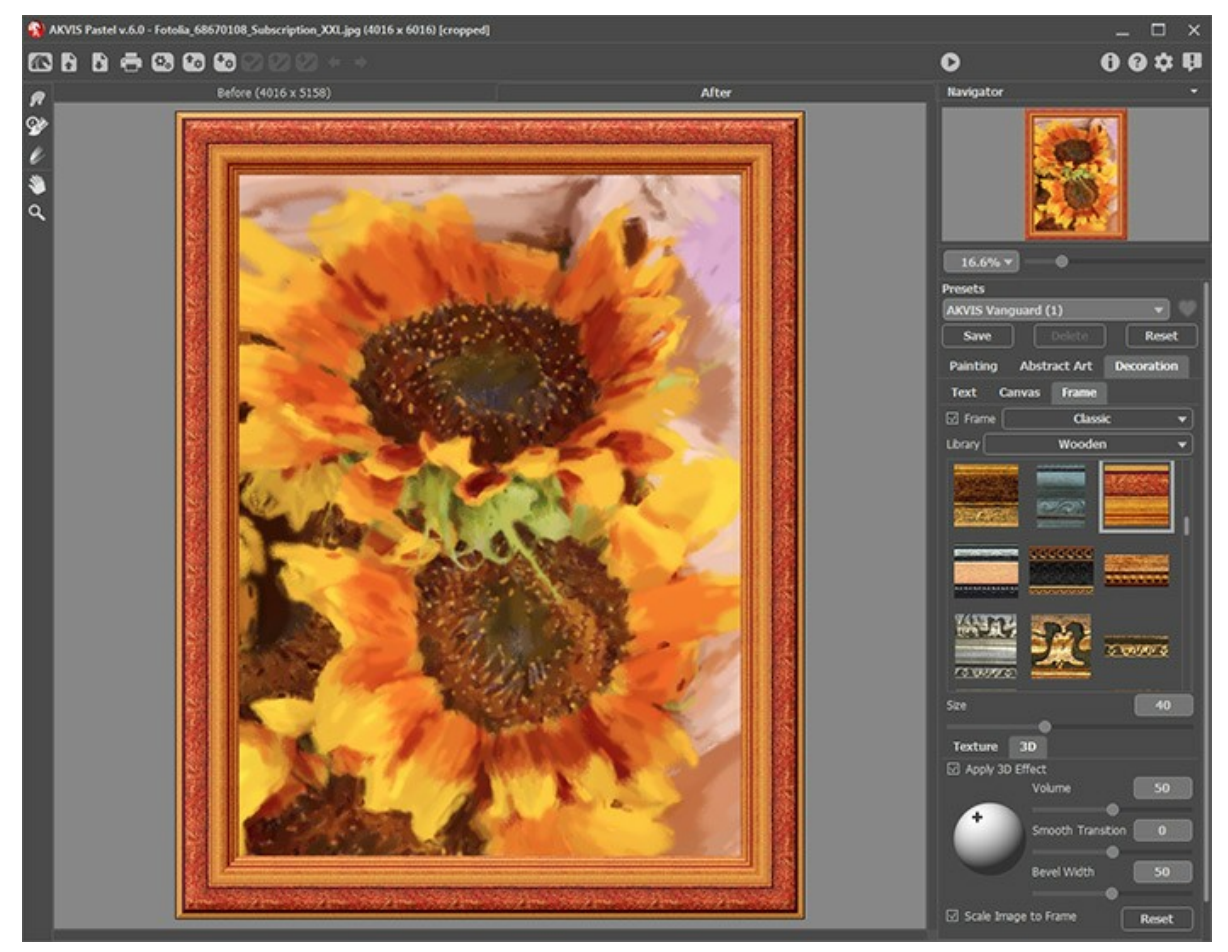

Registerkarte 'Rahmen'

In der Drop-down-Liste wählen Sie einen Rahmentyp aus:

- [Klassischer Rahmen](https://akvis.com/de/tutorial/frame/classic.php?utm_source=help)
- [Muster](https://akvis.com/de/tutorial/frame/pattern.php?utm_source=help)  $\bullet$
- [Striche](https://akvis.com/de/tutorial/frame/strokes.php?utm_source=help)
- [Vignette](https://akvis.com/de/tutorial/frame/vignette.php?utm_source=help)
- [Passepartout](https://akvis.com/de/tutorial/frame/passe-partout.php?utm_source=help)

#### <span id="page-33-0"></span>**TEXT**

**AKVIS Pastel** erlaubt es, ein Pastellbild aus einem Foto zu erstellen. Sie können Ihr Werk personalisieren, indem Sie eine Künstlersignatur, einen Bildtitel, einen Glückwunsch oder eine andere Aufschrift hinzufügen.

Benutzen Sie die Registerkarte **Text** auf der Registerkarte **Gestaltung**, um Ihr Pastellbild mit einer Aufschrift zu versehen. Standardmäßig sind die Parameter der Registerkarte deaktiviert. Damit ein Text/Logo auf dem Bild erscheint, muss man das Kästchen **Text** oder **Bild** aktivieren.

**Hinweis**: Sie können die Reiter **Leinwand**/**Rahmen**/**Text** ziehen, um die Reihenfolge der Anwendung von Gestaltungseffekten zu ändern.

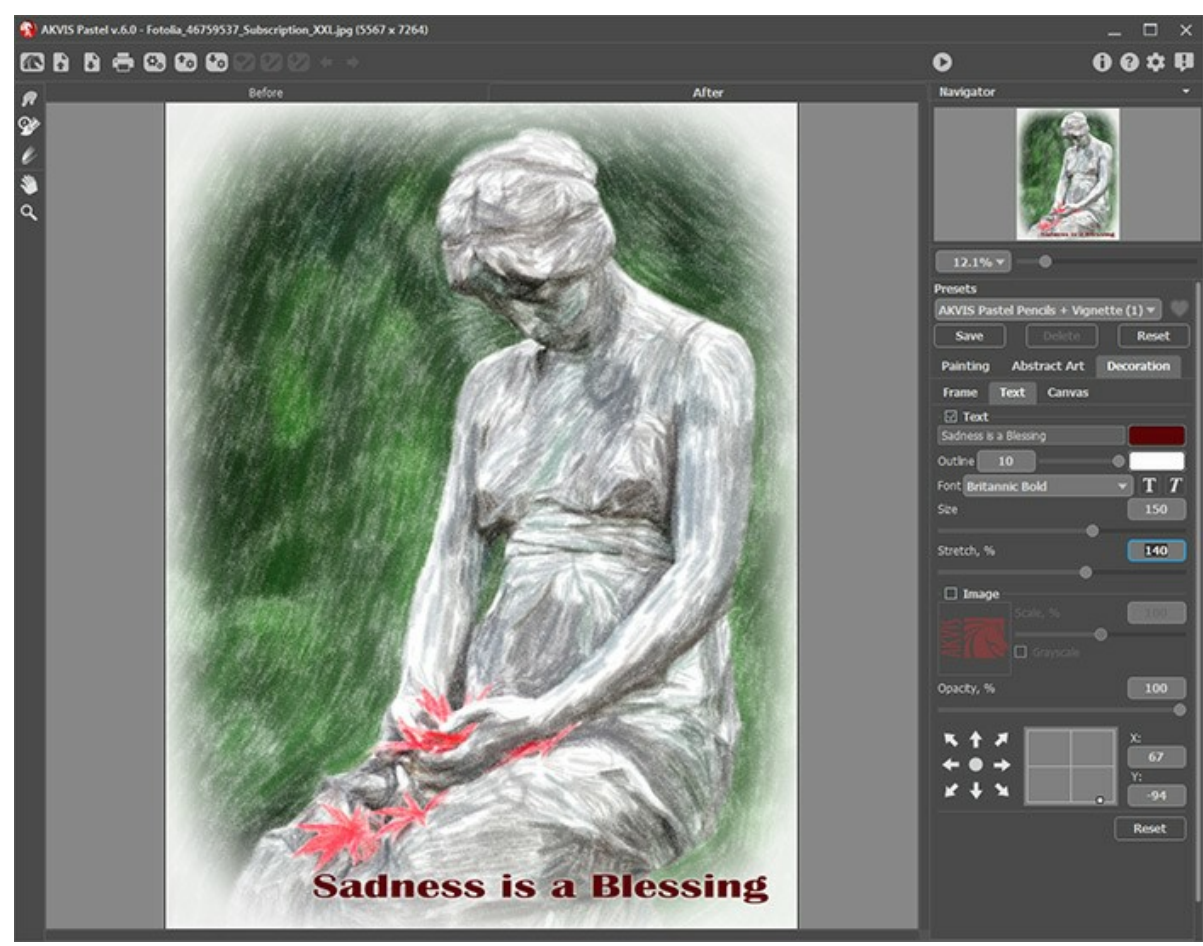

Ein Beispiel der Überschrift

[Passen Sie die Parameter des Textes an](https://akvis.com/de/tutorial/decoration/text.php?utm_source=help).

#### <span id="page-34-0"></span>**WERKZEUGPALETTE**

Die Werkzeugsätze in **AKVIS Pastel** ändern sich automatisch bei Umschaltung zwischen den Registern **Original** und **Ergebnis**.

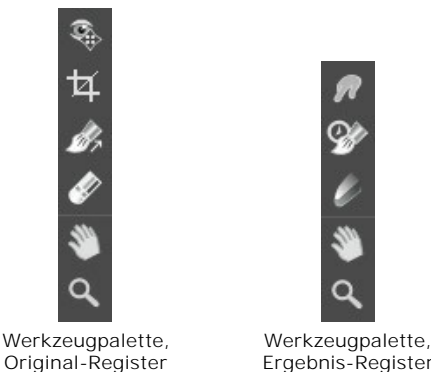

Ergebnis-Register

Die Werkzeugpalette des Programms enthält drei Werkzeuggruppen: [Vorbearbeitungswerkzeuge](#page-34-2) (**Original**-Register), [Nachbearbeitungswerkzeuge](#page-36-0) (**Ergebnis**-Register) und [Hilfswerkzeuge](#page-38-0) (**Original**- und **Ergebnis**-Register).

#### **Hinweis:**

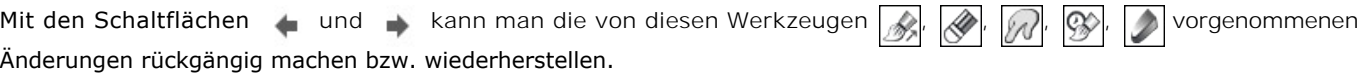

#### <span id="page-34-2"></span>**Vorbearbeitungswerkzeuge** (aktiv in dem **Original**-Register):

Das Vorschaufenster **in die ein gepunkteter Rahmen** (diese punktierte Linie wird oft "marschierende Ameisen" genannt), der die in den Registern **Bild** und **Leinwand** gemachten Änderungen widerspiegelt.

Das Vorschaufenster kann auf eine beliebige Position auf dem Bild mit der linken Maustaste oder durch einen Doppelklick verschoben werden. Es erlaubt Ihnen, den Effekt in verschiedenen Bereichen des Bildes anzuzeigen. Um das Ergebnis der automatischen Umwandlung mit dem Originalbild zu vergleichen, klicken Sie innerhalb des Vorschaubereichs und halten Sie die Maustaste gedrückt.

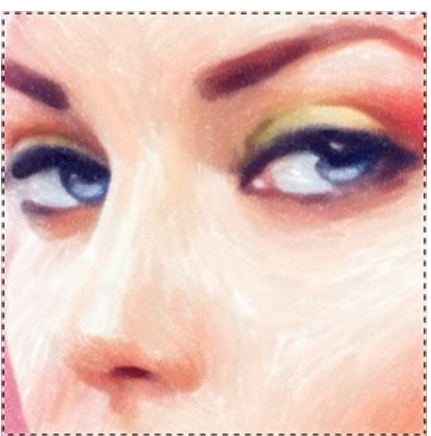

Vorschaufenster

Die Größe des Vorschaufensters kann in den [Optionen](#page-43-0) des Programms and angepasst werden.

<span id="page-34-1"></span>Das **Freistellen**-Werkzeug **[1]** (nur in der Standalone-Version verfügbar) erlaubt es, unnötige Teile des Bildes wegzuschneiden. Das Werkzeug kann verwendet werden, um die Bildkomposition zu verbessern, ein schiefes Bild auszurichten, ein horizontales Foto in ein vertikales Foto umzuwandeln und umgekehrt.

**Hinweis:** Dieses Werkzeug wird auf das Originalbild angewendet! Benutzen Sie es vor dem Pastell-Effekt.

Um den Freistellungsbereich zu ändern, ziehen Sie an einer beliebigen Ecke oder Seite des Auswahlrechtecks bei gedrückter linker Maustaste.

Um das Ergebnis anzuwenden und die Bereiche außerhalb des Rahmens zu entfernen, klicken Sie auf **OK** oder drücken Sie auf Enter . Um den Vorgang abzubrechen, klicken Sie auf **Abbrechen** oder drücken Sie auf Esc . Um den ursprünglichen Freistellungsbereich wiederherzustellen, klicken Sie auf **Zurücksetzen**.

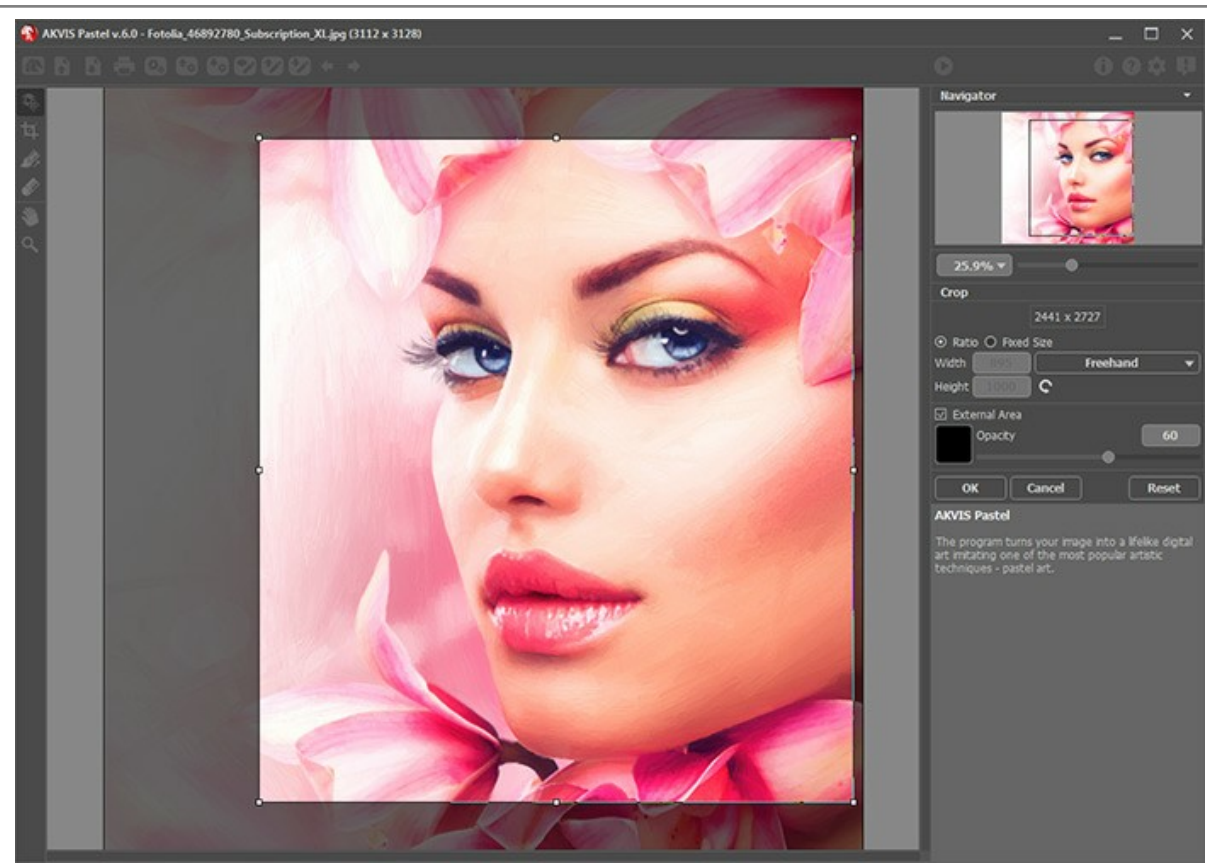

Freistellen des Bildes

Passen Sie die Freistellungsparameter an:

Sie können die Größe des Freistellrechtecks mit den Optionen **Seitenverhältnis** oder **Fixierte Größe** auswählen.

Wenn das Kontrollkästchen **Außenbereich** aktiviert ist, können Sie die freigestellten Bereiche mit einem Farbton zu überlagern.

<span id="page-35-0"></span>Das Werkzeug **Richtung der Pinselstriche** gibt Ihnen volle Kontrolle über die Pinselstriche. Mithilfe dieses Tools können Sie authentische Ergebnisse erzielen und komplexe Objekte, Muster und Texturen realistisch wiedergeben.

**Hinweis:** Diese Option ist nur für die Lizenzen [Home Deluxe und Business](https://akvis.com/de/pastel/comparison.php?utm_source=help) verfügbar.

Zeichnen Sie mit dem Werkzeug über das Bild, um die *Leitlinien* festzulegen, entlang welchen die Pinselstriche gezogen werden. Die Änderungen werden im Vorschaufenster angezeigt. Um die Bearbeitung erneut zu starten, klicken Sie auf die Schaltfläche

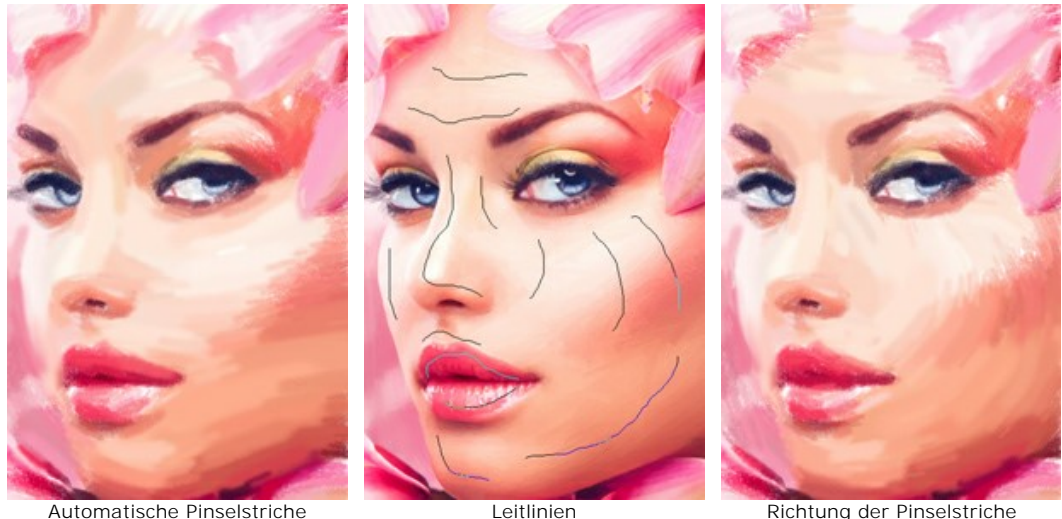

Hinweis: Sie können die mit diesem Werkzeug erstellten Leitlinien speichern **Der und laden [17]**. Geladene Linien werden automatisch an die Bildgröße angepasst.

Das Radiergummi-Werkzeug erlaubt es, die mit dem Werkzeug Richtung der Pinselstriche **Deraubten Leitlinien** völlig oder teilweise zu entfernen.

#### <span id="page-36-0"></span>**Nachbearbeitungswerkzeuge** (aktiv im **Ergebnis**-Register, nur für Deluxe/Business):

Achtung! Die Werkzeuge , , **OS, Sind nur für die Lizenzen** [Home Deluxe/Business](https://akvis.com/de/pastel/comparison.php?utm_source=help) verfügbar. Die Werkzeuge werden aktiviert, wenn man auf das Register **Ergebnis** umschaltet. **Benutzen sie diese Werkzeuge im letzten** Schritt. Wenn Sie die Bildbearbeitung neu starten , gehen die mit Nachbearbeitungswerkzeugen vorgenommenen Änderungen verloren!

Parameter dieser Werkzeuge werden durch einen rechten Mausklick innerhalb des bearbeiteten Bildes angezeigt.

Anhand des Wischfinger-Werkzeuges <sub>(A)</sub> kann man das Bild manuell verfeinern, indem man Unebenheiten des Bildes entfernt. Das Werkzeug vermischt Farben durch eine Pixelverschiebung, als ob sie mit dem Finger verstreicht werden. Sie können Ihrem Gemälde einen handgemalten Effekt schnell verleihen.

Parameter des Werkzeuges:

**Größe** (1-300). Anhand dieses Parameters wird der Durchmesser des Pinsels angepasst.

**Härte** (0-100). Der Parameter legt den Grad der Verwaschung von Pinselkanten fest. Je größer der Wert, desto härter ist die Pinselkante.

**Stärke** (1-100). Der Parameter legt die Verschmierung der Farben fest. Je höher der Parameterwert, desto stärker werden die Farben verstrichen.

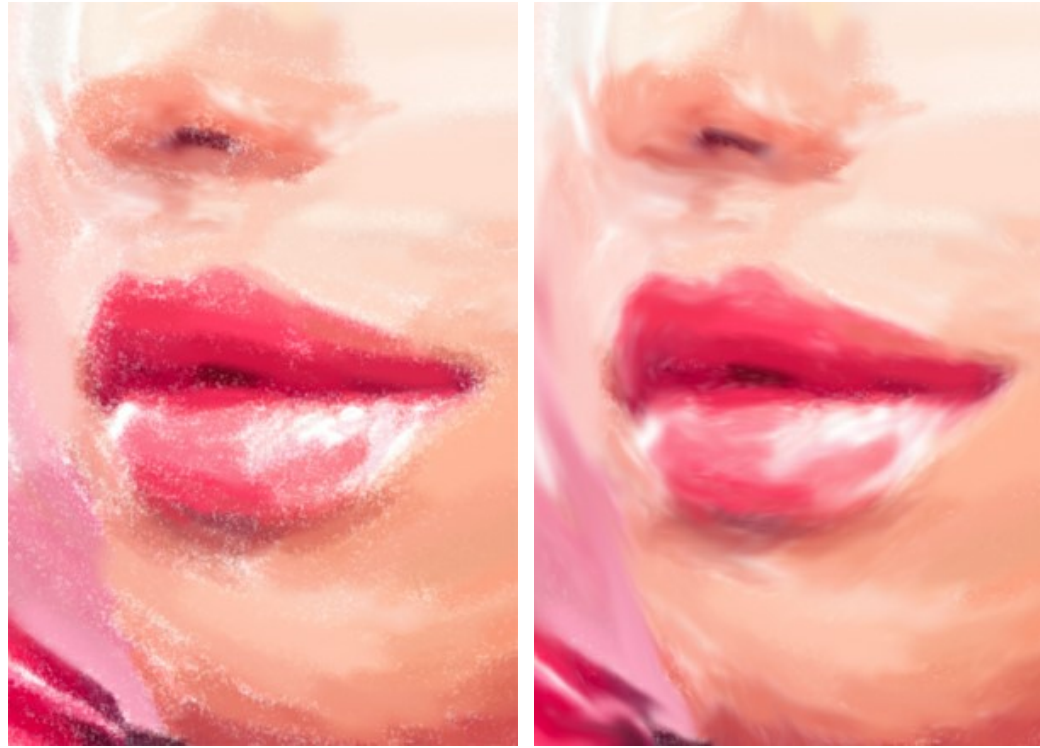

Pastell-Effekt Mit dem Wischfinger bearbeiten

**Protokollpinsel <sup>(26</sup>)** erlaubt es, den Effekt verblassen zu lassen und das Bild in seinen ursprünglichen Zustand zu versetzen. Das Werkzeug funktioniert in zwei Modi: Sie können alle Änderungen widerrufen bzw. den Pastelleffekt behalten.

Parameter des Werkzeugs:

**Original wiederherstellen**. Wenn das Kontrollkästchen aktiviert ist, erlaubt es das Werkzeug, den Pastell-Effekt zu schwächen und die mit den Nachbearbeitungswerkzeugen vorgenommenen Änderungen zu bearbeiten. Wenn das Kästchen deaktiviert ist, bearbeitet das Werkzeug nur die Pinselstriche; der Pastell-Effekt wird nicht beeinflusst.

**Größe** (1-1000). Der Parameter legt die maximale Breite der Pinsellinien fest.

**Härte** (0-100). Der Parameter beeinflusst die Verschwommenheit der Kanten des Werkzeugs. Wenn der Wert bei 100% liegt, ist die Grenze zwischen den Pinselkanten und dem Hintergrund sehr deutlich. Bei niedrigen Werten ist der Übergang zwischen den Bereichen glätter.

**Stärke** (1-100). Der Grad der Wiederherstellung des ursprünglichen Zustandes. Bei niedrigeren Werten wird der Bereich nicht vollständig wiederhergestellt, sondern der Effekt vermischt sich mit dem Originalbereich. Bei 100% wird der ursprüngliche Zustand vollständig wiederhergestellt.

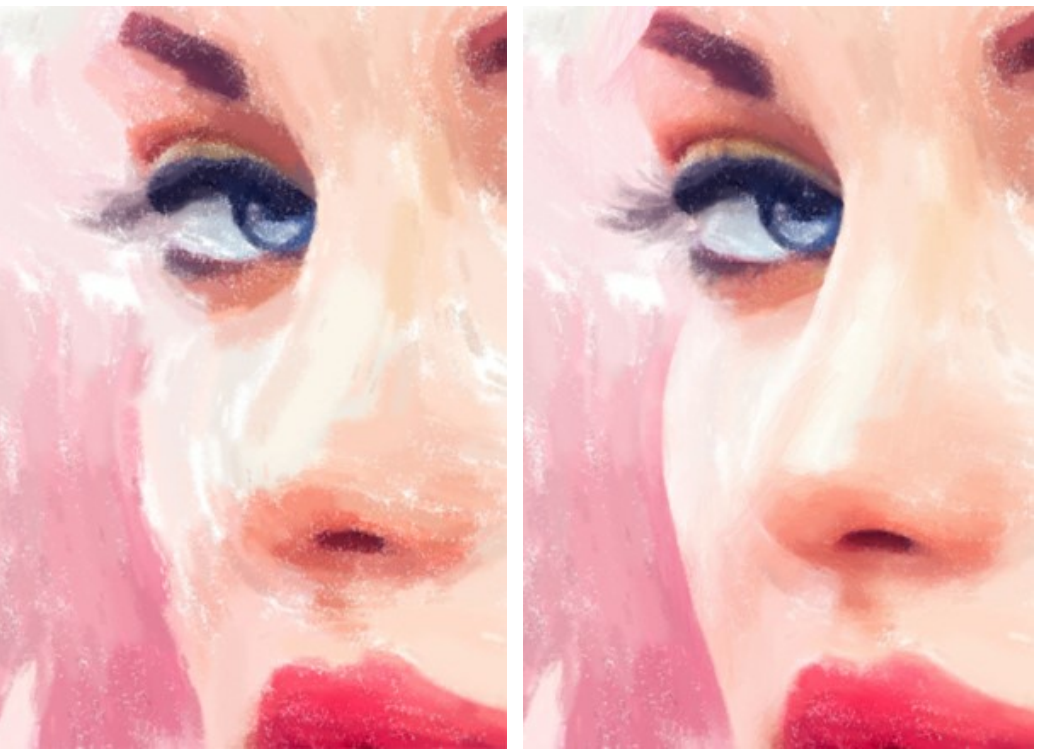

Pastell-Effekt Mit dem Protokollpinsel bearbeiten

Pastellkreide **behauten benutzt**, um den Pastelleffekt in den gewünschten Bereichen zu stärken. Dieses Tool erlaubt es Ihnen, hochqualitative Striche zu ziehen, die so aussehen, als wären sie mit einem Pastellstift gemalt.

**Größe** (1-200). Die maximale Linienbreite, die mit dem Stift gezogen werden kann.

**Stärke** (0-100). Die Wirkung des Werkzeuges. Bei höheren Werten wird die Pastelllinie dicker und ihre Kanten werden schärfer.

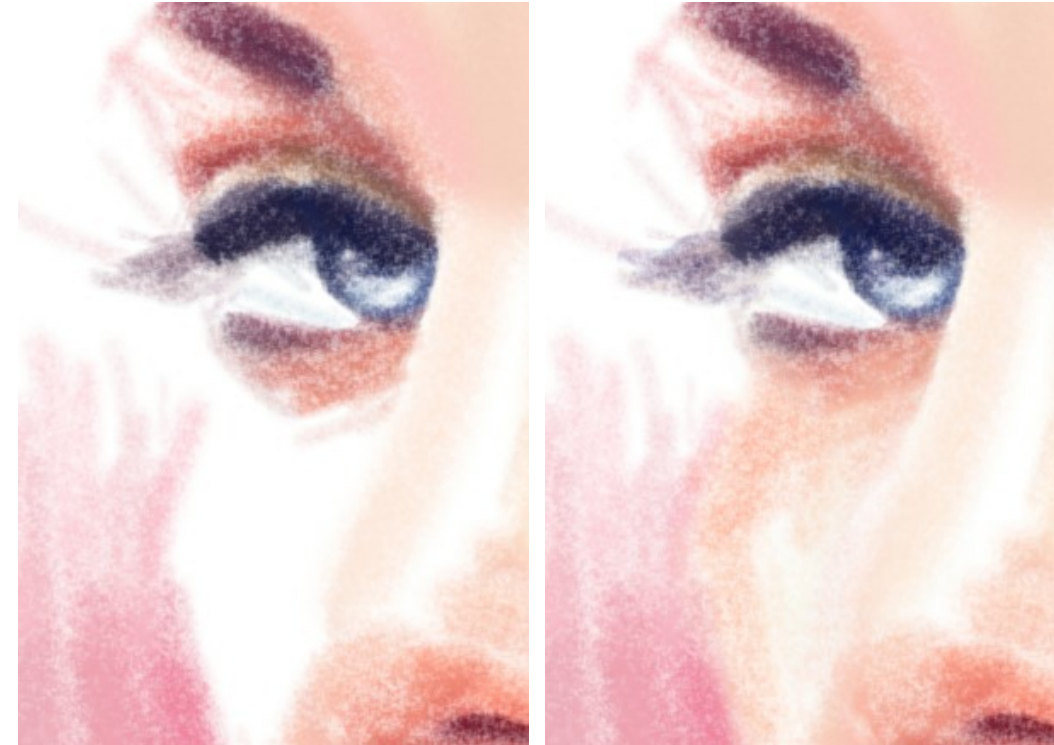

Pastell-Effekt Pastellkreide benutzen

**Farbe**. Das Farbmuster zeigt die Farbe der Pastellkreide. Klicken Sie auf das Farbmuster (oder benutzen Sie die I -Taste), um das **Farbpipette**-Werkzeug zu aktivieren. Danach nehmen Sie eine Farbe aus dem Bild auf.

Um die Pipette herum befindet sich ein Farbkreis mit angrenzenden Farbtönen:

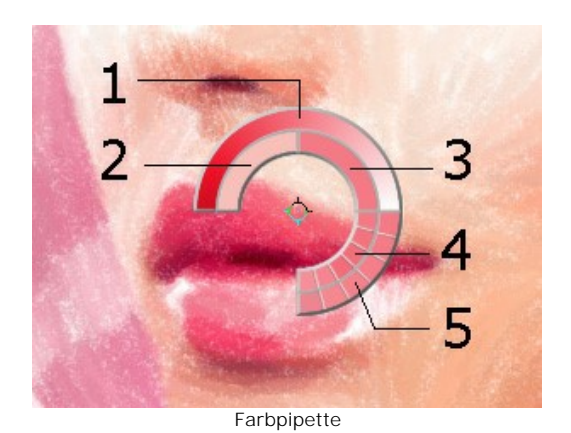

Taste gedrückt halten und die erwünschte Farbe anklicken.

- 1. Farbverlauf mit der laufenden Farbe in der Mitte. Der linke Rand ist +30% Schwarz, der rechte Rand ist +30% Weiß.
- 2. Die vorher ausgewählte Farbe.
- 3. Die Farbe des Pixels, über dem der Mauszeiger schwebt.
- 4. Farben der Nachbarpixel. 5. Mittelfarben der Bereiche: 3x3, 5x5, 11x11, 31x31, 51x51, 101x101 Px.

Der Farbkreis erlaubt es, Farben präziser festzulegen. Wählen Sie eine Farbe auf dem Kreis, indem Sie die Strg-

Durch einen Doppelklick auf das Farbmuster können Sie eine Farbe im **Farbauswahldialog** auswählen.

<span id="page-38-0"></span>**Hilfswerkzeuge** (aktiv in beiden Registern, für alle Lizenztypen):

Das Hand-Werkzeug wird verwendet, um den angezeigten Bereich des Bildes im Fenster zu verschieben, wenn das ganze Bild in das Fenster bei diesem Maßstab nicht passt. Um das Bild zu scrollen, klicken Sie auf diese Schaltfläche, bringen Sie den Cursor auf das Bild und verschieben Sie das Bild bei gedrückter Maustaste. Um das Werkzeug schnell zu aktivieren, drücken Sie die Taste H auf der Tastatur.

Mit einem Doppelklick auf die Schaltfläche **Stepfeld und die Abbildung der Programmfenstergröße angepasst.** 

Das Zoom-Werkzeug **Q** ändert den Maßstab des Bildes. Um den Maßstab zu erhöhen, klicken Sie auf das Bild. Um den Maßstab zu verringern, klicken Sie auf das Bild bei der gedrückten Alt -Taste. Um das Werkzeug schnell zu aktivieren, drücken Sie die  $\sqrt{z}$ -Taste auf der Tastatur.

Mit einem Doppelklick auf die Schaltfläche  $\overline{Q}$  wird die Abbildung in ihrer Originalgröße (100%) dargestellt.

#### <span id="page-39-0"></span>**TIMELINE**

**[AKVIS Pastel](#page-2-0)** stellt die Möglichkeit zur Verfügung, verschiedene Stufen der Bearbeitung festzuhalten - von einer Skizze bis hin zur fertigen Zeichnung. Mit der **Timeline**-Funktion können Sie ganz verschiedene Effekte erzielen, ohne die Einstellungen anpassen zu müssen, und anschließend eines der Zwischenergebnisse auswählen.

Die **Timeline**-Leiste befindet sich unter dem **Bildfenster**.

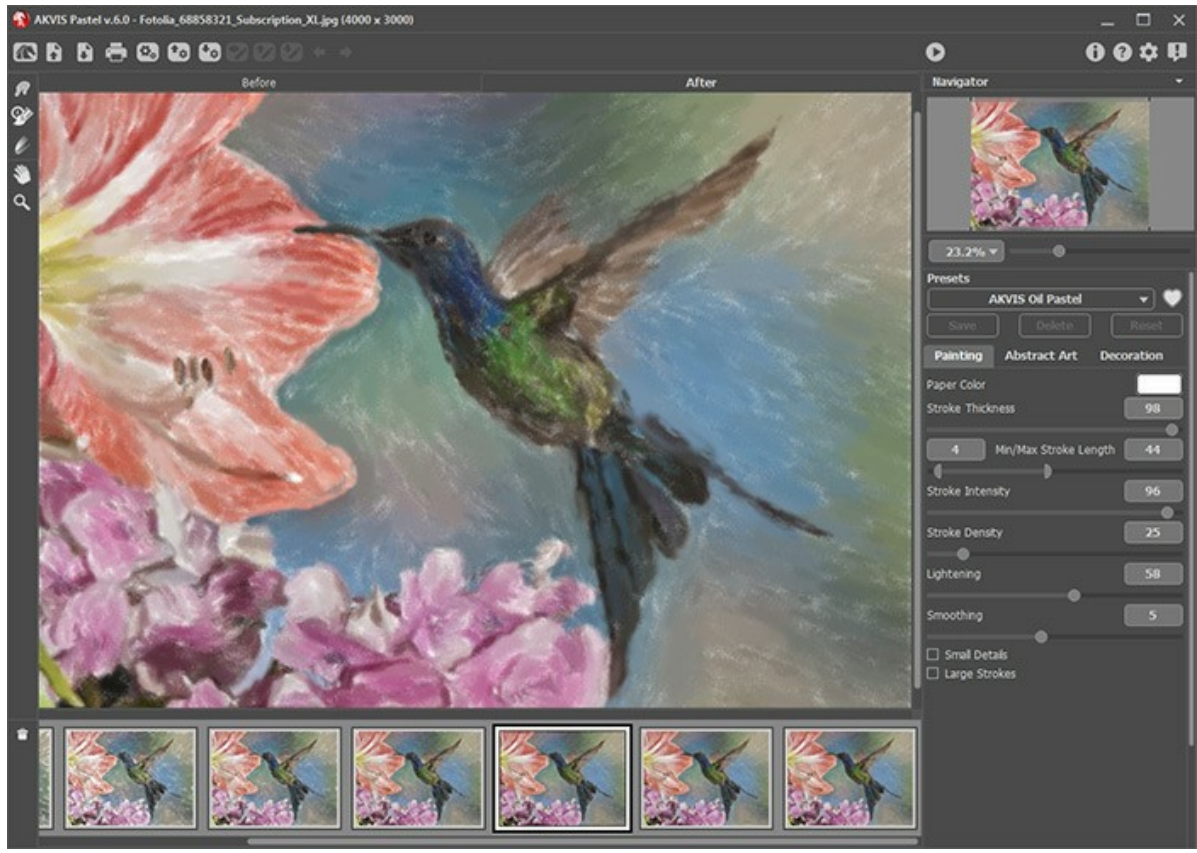

Fenster von AKVIS Pastel

**Achtung!** Die Timeline-Option steht nur für Lizenzen [Home Deluxe und Business](https://akvis.com/de/pastel/comparison.php?utm_source=help) zur Verfügung.

Mit einem Klick auf wird der Bearbeitungsprozess gestartet. Im unteren Teil des **Bildfensters** werden die Schnappschüsse angezeigt.

Rechts neben dem Fortschrittsbalken finden Sie die Taste ron. Wenn Sie darauf drücken, wird das aktuelle Zwischenergebnis zur Timeline-Leiste hinzugefügt.

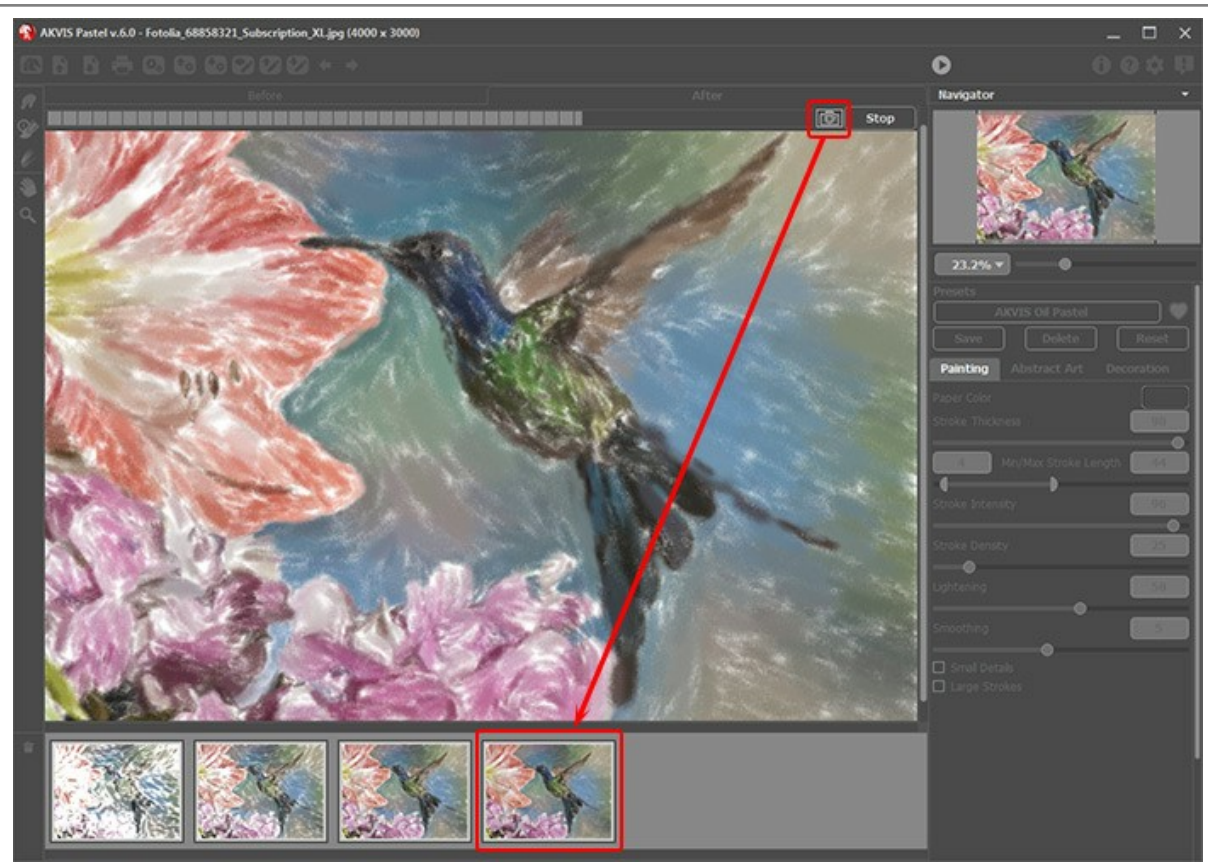

Bildverarbeitung

Wenn Sie auf die **Stop**-Taste drücken, wird die Bildverarbeitung unterbrochen.

Sie können Schnappschüsse sperren, indem Sie darauf doppelklicken. In der rechten oberen Ecke erscheint das Symbol  $\bigcirc$ .

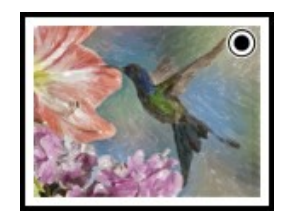

Sie können zwischen den Aufnahmen wechseln, die Einstellungen ändern und die Bearbeitung neu starten - der angeheftete Schnappschuss bleibt in der Liste erhalten. Es ist möglich, den Schnappschuss mit einem Doppelklick loszuheften.

Um einen Schnappschuss zu löschen, wählen Sie ihn in der Timeline-Leiste aus und klicken Sie auf die Schaltfläche

**Achtung!** Die angehefteten Schnappschüsse werden nicht entfernt! Wenn Sie ein neues Bild in das Programm laden, werden alle Schnappschüsse (auch angeheftete) gelöscht.

Der ausgewählte Schnappschuss wird in dem **Bildfenster** im **Ergebnis**-Register angezeigt und kann mit Nachbearbeitungstools bearbeitet werden (nur in **Home Deluxe und Business**-Lizenzen erhältlich).

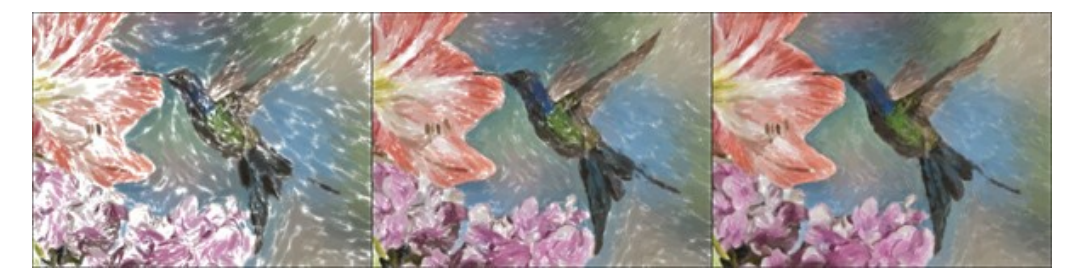

Achtung! Wenn Sie einen anderen Schnappschuss nach der Anwendung von Nachbearbeitungswerkzeugen ) auswählen, geht das Bearbeitungsergebnis verloren!

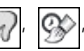

Mit dem Kontrollkästchen **Aufnahmen in der Timeline-Leiste** in **Optionen** des Programms können Sie die Timeline-Leiste ein- bzw. ausblenden. Bei dem aktivierten Kontrollkästchen können Sie die Anzahl der Schnappschüsse festlegen.

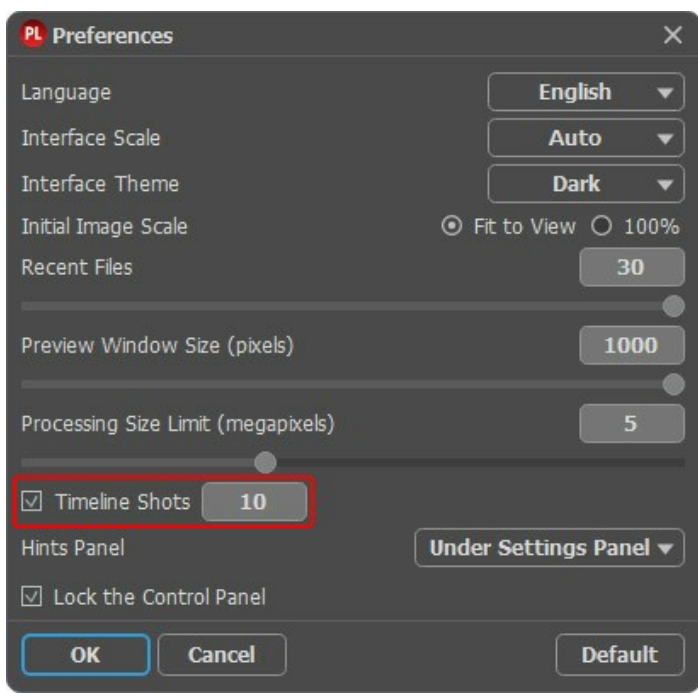

Optionen des Programms

#### <span id="page-42-0"></span>**PRESETS BENUTZEN**

**AKVIS Pastel** enthält eine Reihe von einsatzbereiten **Presets**, die den Arbeitsbeginn erleichtern. Sie können diese unverändert anwenden oder nach eigenem Ermessen anpassen.

Wenn Sie mit dem Mauszeiger über die Presets-Liste gehen, werden Musterbilder im kleinen Fenster links von der Liste angezeigt.

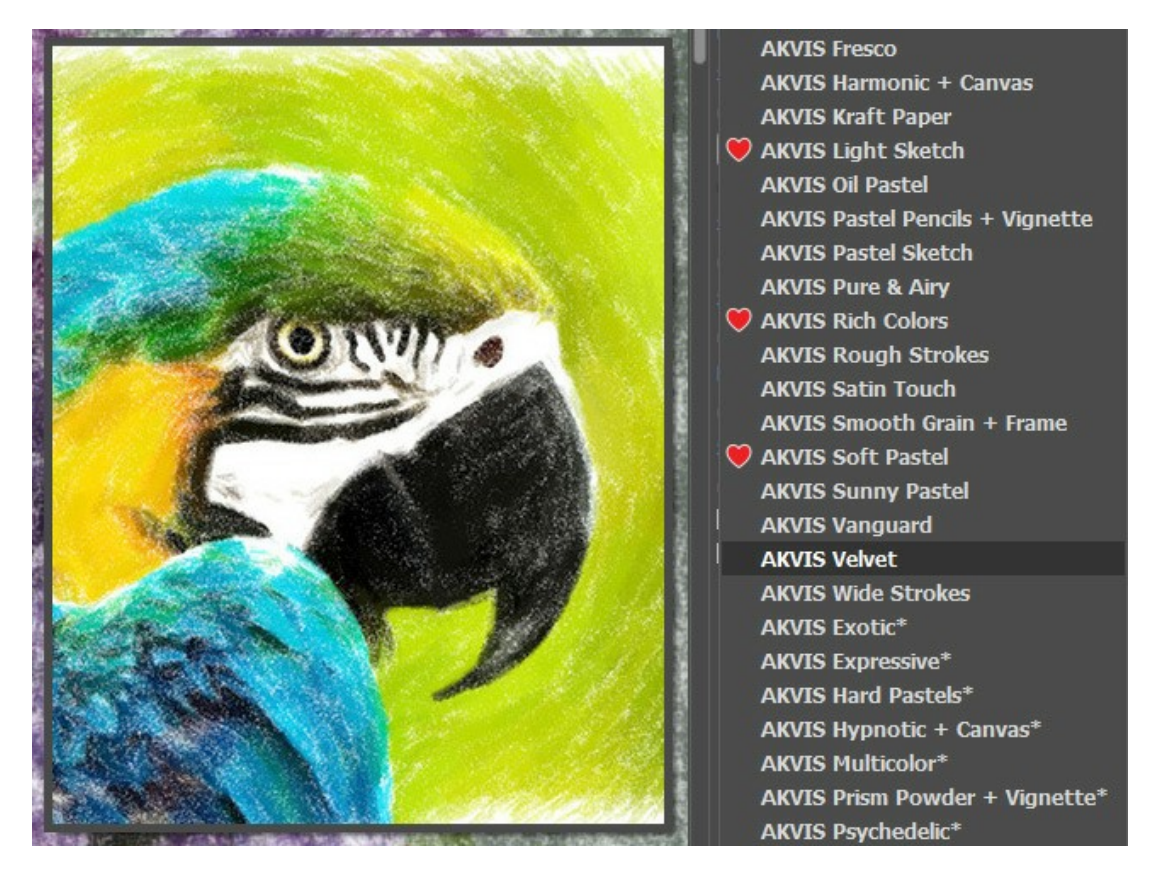

Alle Registerkarten haben die gemeinsame Presets-Liste. Wenn ein neues Presets erstellt wird, ist es in allen Registerkarten verfügbar.

Um die Einstellungen als Preset zu speichern, gehen Sie auf die **Presets**-Liste, geben Sie einen Namen für die Voreinstellung ein und drücken Sie auf die Schaltfläche **Speichern**.

Wenn Sie die Standardeinstellungen wiederherstellen wollen, klicken Sie auf den Knopf **Standard**.

Um ein Preset zu löschen, wählen Sie es aus der Preset-Liste aus und klicken Sie auf **Löschen**. Die eingebauten AKVIS Presets können nicht gelöscht werden.

Fügen Sie ein Preset zu den Favoriten hinzu, indem Sie auf neben der Presets-Liste klicken. Das ausgewählte Preset wird mit einem roten Herzen **Markiert**.

Um ein Preset in eine Datei mit der Endung **.pastel** zu exportieren, klicken Sie auf . Um die Presets ins Programm zu laden, klicken Sie auf  $\bigcap_{\omega}$ 

[Lesen Sie mehr über Import und Export von Presets](https://akvis.com/de/tutorial/import-export-presets.php?utm_source=help).

#### <span id="page-43-0"></span>**OPTIONEN**

Die Schaltfläche ruft das Dialogfenster **Optionen** auf. Es sieht so aus:

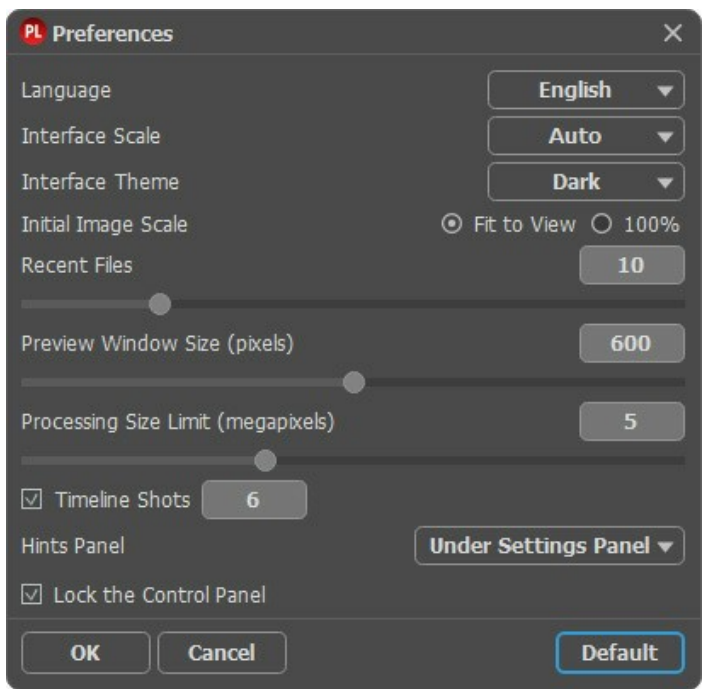

- **Sprache**. Wählen Sie die gewünschte Sprache aus dem Menü aus.
- **Skalierung des Interfaces**. Wählen Sie die Größe von Schnittstellenelementen. Wenn die **Auto**-Option ausgewählt wird, erfolgt eine automatische Skalierung des Interfaces auf Basis der Bildschirmauflösung.
- **Farbe des Interfaces**. Wählen Sie den gewünschten Stil der Programmschnittstelle: **Hell**, **Grau** oder **Dunkel**.
- **Skalierung des Bildes**. Dieser Parameter definiert, wie das Bild im **Bildfenster** nach dem Öffnen skaliert wird. Es gibt zwei Möglichkeiten:
	- **Ans Fenster anpassen**. Das Bild wird so skaliert, dass es vollständig ins **Bildfenster** passt;
	- Bei der Option **100%** wird das Bild nicht skaliert. Beim Maßstab = 100% wird nur ein Teil des Bildes sichtbar.
- **Zuletzt verwendete Dateien** (nur in der Standalone-Version). Legen Sie die Zahl der zuletzt geöffneten Dateien fest, die mit einem Rechtsklick auf **Aufgegeren** werden. Maximum: 30 Dateien.
- Die **Größe des Vorschaufensters**. Wählen Sie den gewünschten Wert des Parameters. Die Größe des [Vorschaufensters](#page-20-0) kann die Werte von 200х200 Px bis 1000х1000 Px annehmen.
- **Maximale Größe der Bearbeitung**. Die Bildbearbeitung kann viel Zeit in Anspruch nehmen. Der Parameter ermöglicht die Beschleunigung der Bildverarbeitung durch zeitweilige Verringerung der Bildgröße. Wenn die Dateigröße (in Megapixeln) nicht den definierten Wert überschreitet, wird das Bild auf die übliche Weise bearbeitet. Wenn die geladene Datei größer ist, wird das Programm die Bildgröße verringern, bearbeiten und dann wieder auf die ursprüngliche Größe zurücksetzen.
- **Timeline-Schnappschüsse**. Sie können die Anzahl der Aufnahmen in der Timeline-Liste einstellen. Diese Funktion ist nur in [Deluxe- und Business](https://akvis.com/de/pastel/comparison.php?utm_source=help)-Version vorhanden.
- **Hinweise anzeigen**. Wenn Sie über die Parameter oder Schaltflächen mit der Maus gehen, wird im Feld **Hinweise** eine kurze Beschreibung des jeweiligen Elements angezeigt. Sie können bestimmen, wo die Hinweise erscheinen:
	- **Unter dem Bildfenster**.
	- **Unter den Einstellungen**.
	- **Ausblenden**.
- Kästchen **Optionsleiste fixieren**. Es deaktiviert die Möglichkeit, die Optionsleiste ein- und auszublenden. Wenn das Kästchen ausgewählt ist, wird dieses Panel immer angezeigt.

Um diese **Optionen** zu speichern, klicken Sie auf **OK**.

Klicken Sie auf **Standard wiederherstellen**, um auf die Standardeinstellungen zurückzusetzen.

#### <span id="page-44-0"></span>**STAPELVERARBEITUNG**

**[AKVIS Pastel](#page-2-0)** unterstützt **Stapelverarbeitung**. Diese Funktion erlaubt es, eine Reihe von Bildern mit gleichen Einstellungen automatisch zu konvertieren und dabei Zeit und große Anstrengungen zu sparen. Es ist nützlich, wenn Sie eine Reihe von Illustrationen im gleichen Stil für eine Broschüre erstellen oder bei der Bearbeitung von Videoframes.

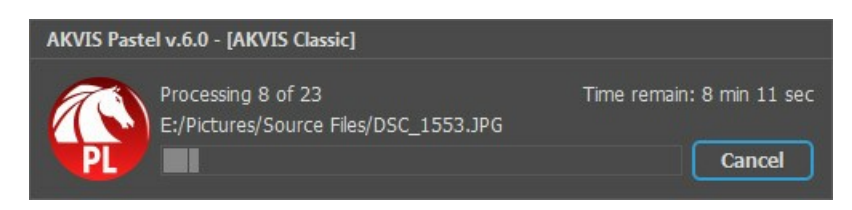

Auch wenn Sie noch nie zuvor diese Funktion verwendet haben, können Sie sich doch schnell zurechtfinden!

Wenn Sie die Standalone-Version von **AKVIS Pastel** benutzen, [lesen Sie diese Anleitung.](https://akvis.com/de/tutorial/batch-processing/standalone.php?utm_source=help)

Wenn Sie **Pastel** Plugin in Photoshop benutzen, [folgen Sie den Schritten.](#page-45-0)

#### <span id="page-45-0"></span>**STAPELVERARBEITUNG MIT PHOTOSHOP PLUGINS**

Die Plugins von AKVIS unterstützen die Automatisieren-Funktion in **Adobe Photoshop**.

Stapelverarbeitung ist sehr nützlich und zeitsparend, wenn Sie eine Reihe von Fotos bearbeiten möchten. Diese Funktion wendet die gleichen Einstellungen von **AKVIS OilPaint** auf einen Ordner mit Bildern an.

Selbst wenn Sie Stapelverarbeitung bisher noch nie benutzt haben, wird es Ihnen keine Mühe kosten, sich damit zurechtzufinden. Man muss eine **Aktion** anlegen und anschließend die Aktion auf das Verzeichnis anwenden, in dem sich die Bilder befinden.

Folgen Sie der Anleitung:

Schritt 1. Erstellen Sie auf Ihrer Festplatte 2 Verzeichnisse: "Ausgangsdateien" und "Ergebnisdateien". Kopieren Sie Ihre Fotos zur Bearbeitung in den Ordner "Ausgangsdateien". Bearbeitete Fotos werden in dem Ordner "Ergebnisdateien" gespeichert.

**Schritt 2.** Öffnen Sie eines der Originalfotos in **Adobe Photoshop**. Wir werden dieses Foto benutzen, um die Einstellungen von **AKVIS OilPaint** anzupassen und eine Aktion zu erstellen.

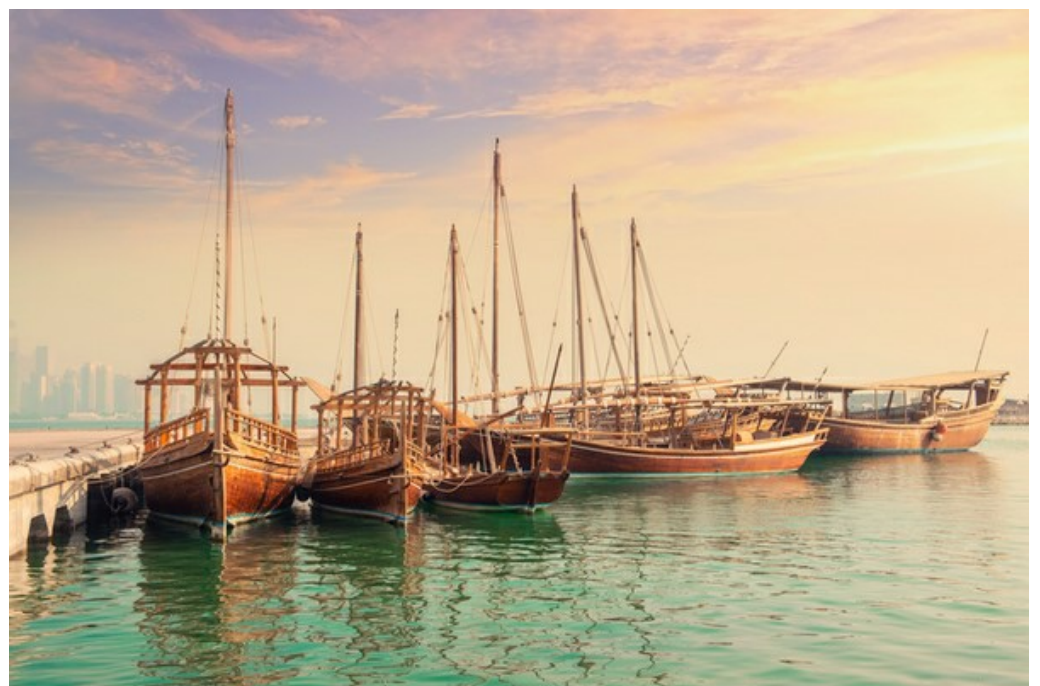

**Schritt 3.** In der **Aktionen**-Palette klicken Sie auf die Schaltfläche **Neuen Satz erstellen**. In dem erscheinenden Fenster geben Sie einen Namen für das neue Set von Aktionen ein, z.B. "AKVIS".

Wenn Sie bereits ein Set für AKVIS Aktionen haben, können Sie es einfach auswählen.

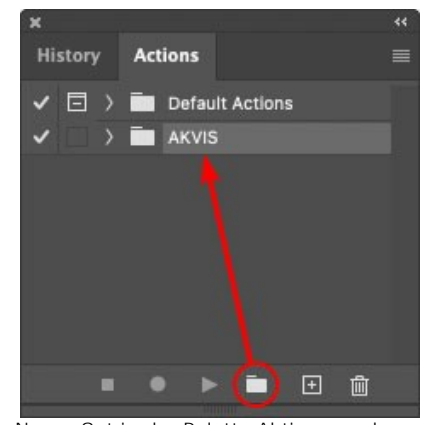

Neues Set in der Palette Aktionen anlegen

**Schritt 4.** Klicken Sie auf das Symbol **Neue Aktion erstellen** und geben Sie einen Namen für die Aktion ein, z.B. "Oil".

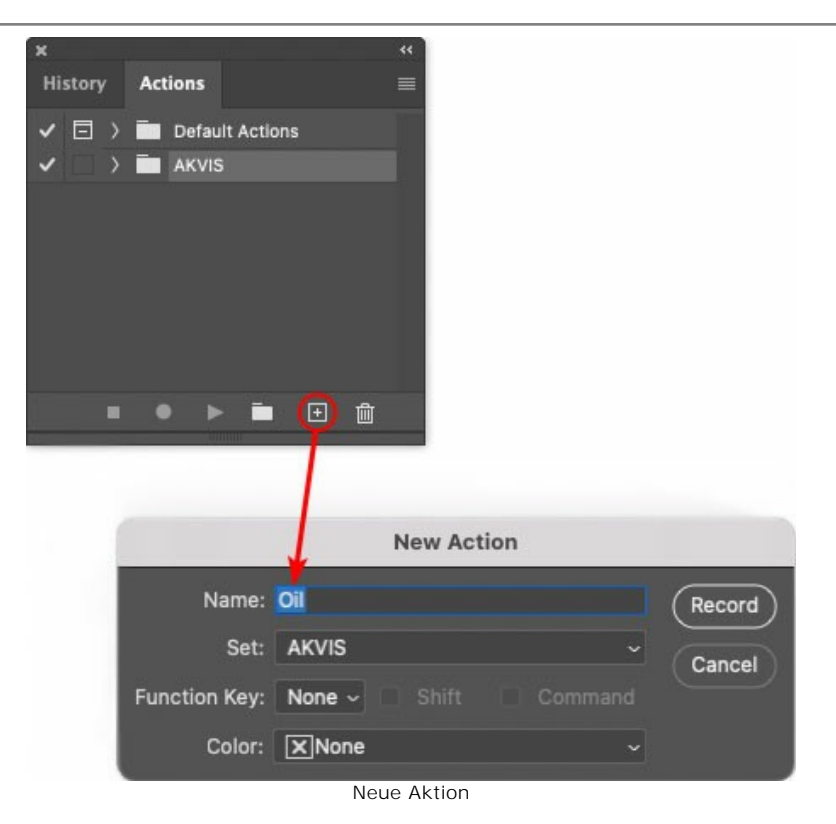

Klicken Sie auf den Button **Aufzeichnung beginnen**, sodass die Aufnahme der Aktion startet.

| <b>History Actions</b><br>Default Actions<br>$\vee$ $\Box$ AKVIS<br>AB<br>> AS_16<br>MK <sub>6</sub><br>3<br>$N_4.0$<br>١<br>OII |   |   |  |
|----------------------------------------------------------------------------------------------------|---|---|--|
|                                                                                                    |   |   |  |
|                                                                                                    |   |   |  |
|                                                                                                    |   |   |  |
|                                                                                                    |   |   |  |
|                                                                                                    |   |   |  |
|                                                                                                    |   |   |  |
|                                                                                                    |   |   |  |
|                                                                                                    |   |   |  |
|                                                                                                    |   |   |  |
|                                                                                                    | m | H |  |

**Schritt 5.** Rufen Sie das Plugin auf und passen Sie die Einstellungen an.

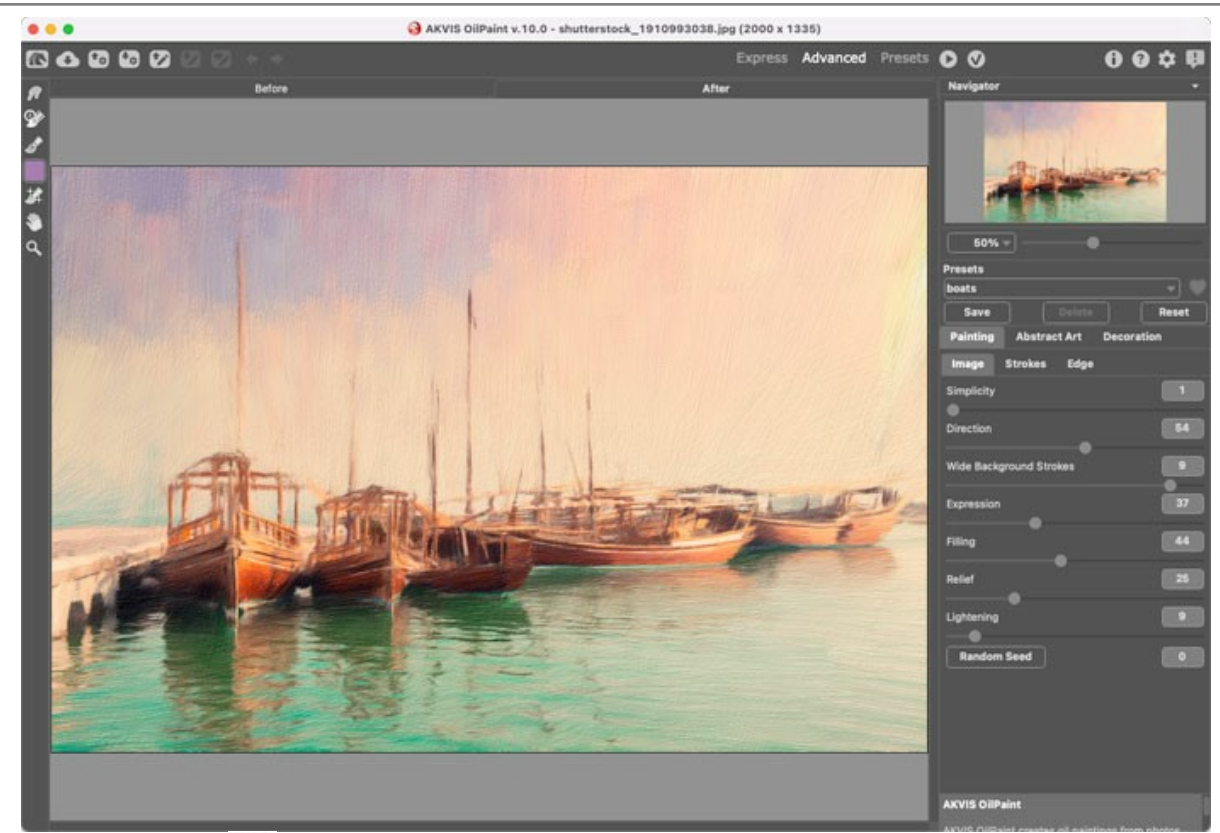

Schritt 6. Klicken Sie auf **M. Das Plugin-Fenster wird geschlossen und der Effekt wird auf das Bild angewendet. In der Aktionen**-Palette wird eine neue Zeile mit dem Namen des Plugins angezeigt.

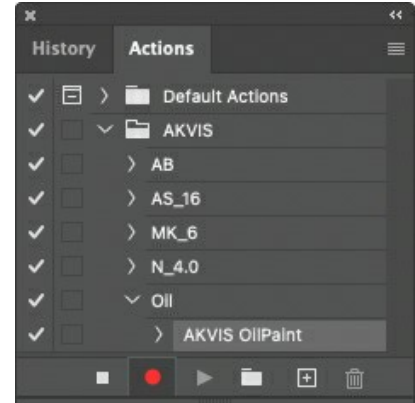

**Schritt 7.** Die Aktion wird immer noch aufgezeichnet. Wählen Sie im Menü **Datei** den Eintrag **Speichern als** und speichern Sie das Bild im Verzeichnis "Ergebnisdateien" ab.

**Schritt 8.** Stoppen Sie die Aufnahme der Aktion, indem Sie den Button **Ausführen/Aufzeichnen beenden** drücken, den Sie am Boden der **Aktionen** Palette finden.

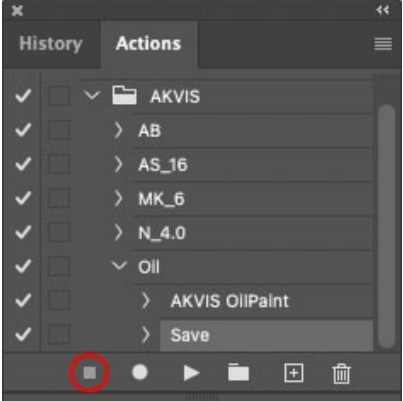

**Schritt 9.** Löschen Sie die Datei, die Sie gleich im Verzeichnis "Ergebnisdateien" abgespeichert haben. **Schritt 10.** Die Aktion ist angelegt und Sie können somit mit der Stapelverarbeitung der Videobilder fortfahren. Wählen Sie unter **Datei** den Befehl **Automatisieren -> Stapelverarbeitung**. **Schritt 11.** In dem **Stapelverarbeitung**-Fenster passen Sie die Einstellungen an:

Wählen Sie im Feld **Satz** "AKVIS" und die neue Aktion.

Im Feld **Quelle** legen Sie den **Ordner** fest. Drücken Sie auf **Wählen...** und wählen Sie den Ordner "Ausgangsdateien" aus.

Solange Sie noch nicht den Befehl 'Datei öffnen' in der Aktion ausgeführt haben, sollte das Kästchen **"Dateien nur speichern, wenn Aktionsset Befehl "Speichern" oder "Speichern unter" enthält"** deaktiviert werden.

Wählen Sie für das Feld **Ziel** den Eintrag **Ordner**, drücken Sie anschließend **Wählen...** und wählen Sie den Ordner "Ergebnisdateien" aus.

Aktivieren Sie das Kästchen **"Dateien nur speichern, wenn Aktionsset Befehl "Speichern" oder "Speichern unter" enthält"**.

Im Segment zur **Dateibenennung** geben Sie die Namenstruktur für die zu bearbeitenden Bilder an. Damit die Bilder nicht umbenannt werden, wählen Sie **Dokumentenname** im ersten Feld und **Erweiterung** im zweiten Feld.

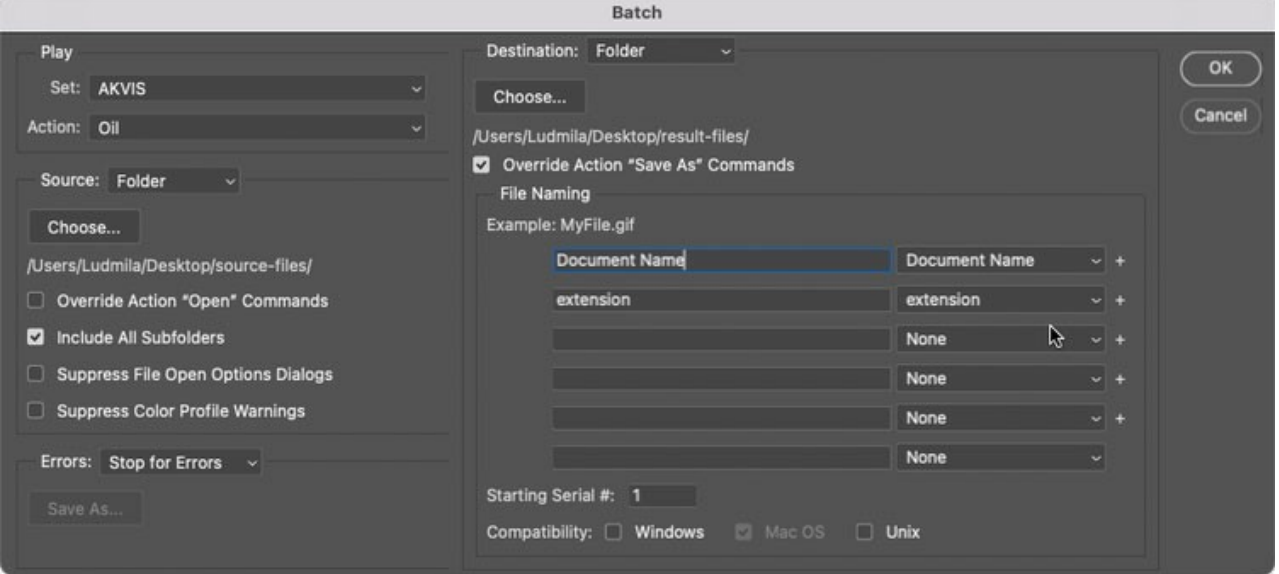

**Schritt 12.** Drücken Sie auf **OK**-Button, um die Stapelverarbeitung zu starten. Photoshop wendet das Plugin auf alle Fotos in dem "Ausgangsdateien"-Ordner an und speichert die bearbeiteten Bilder in dem "Ergebnisdateien"-Ordner.

#### <span id="page-49-0"></span>**DRUCKEN VON BILDERN IN AKVIS PASTEL**

Die eigenständige Version von **AKVIS Pastel** erlaubt das Drucken des Bildes. Klicken Sie auf die Schaltfläche ..., um die Druckeinstellungen anzupassen.

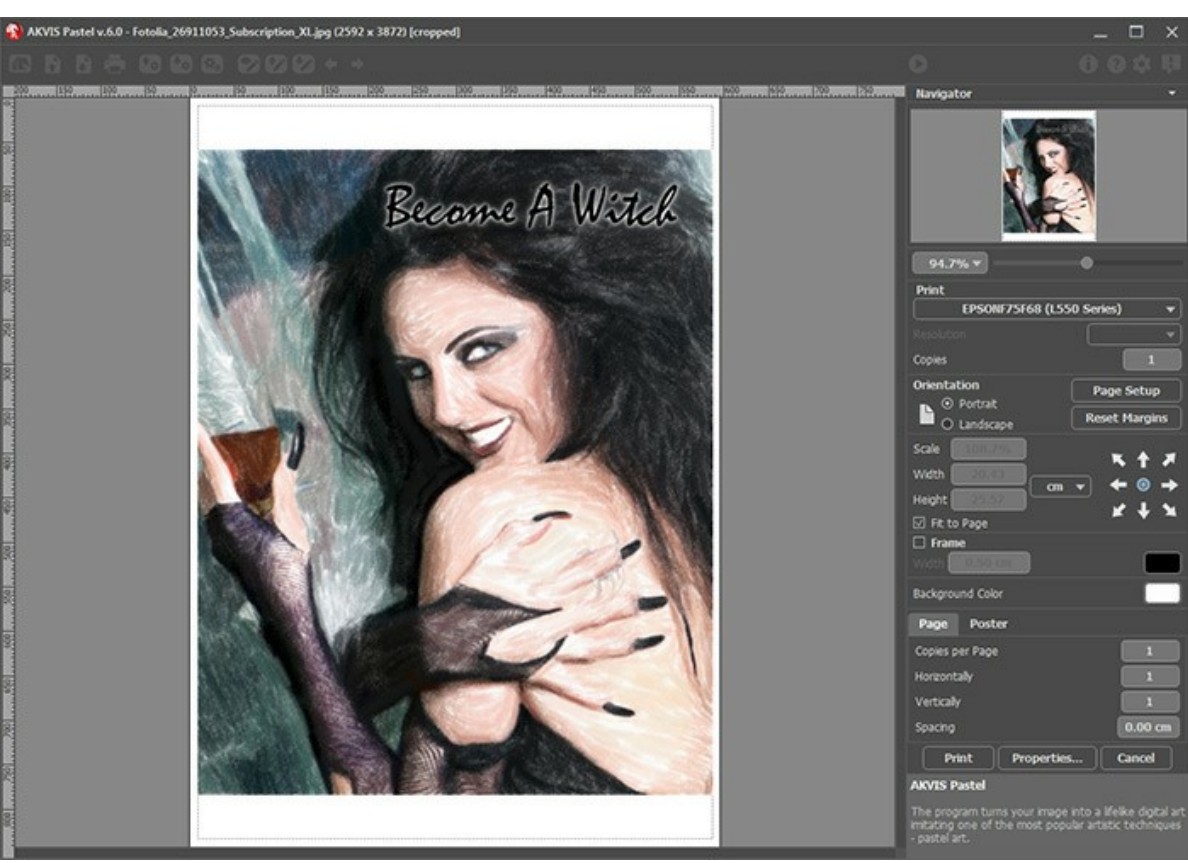

Druckeinstellungen in AKVIS Pastel

Passen Sie die Parameter in der Einstellungsleiste an:

Wählen Sie aus der Liste der verfügbaren Drucker den gewünschten Drucker aus. Legen Sie die Anzahl der zu druckenden Kopien sowie die gewünschte Auflösung fest.

In der Parametergruppe **Orientierung** legen Sie die Orientierung des Bildes beim Drucken fest: **Porträt** (vertikal) oder **Album** (horizontal).

Klicken Sie auf die Schaltfläche **Seiteneinstellungen**, um das Dialogfeld zu öffnen, in dem Sie die Seitengröße, die Orientierung der Seite beim Drucken und die Breite der Kanten festlegen können.

Klicken Sie auf die Schaltfläche **Ränder zurücksetzen**, um die Standardeinstellungen wiederherzustellen.

Die Parameter **Maßstab**, **Breite** und **Höhe** und das Kästchen **Auf Mediengröße skalieren** legen die Druckgröße des Bildes fest. Sie beeinflussen nicht das Bild selbst, sondern seine gedruckte Kopie. Es ist möglich, die Größe der gedruckten Kopie zu ändern, indem man den **Maßstab** in Prozent festlegt (ein Wert unter 100% verringert das Bild, ein Wert über 100% vergrößert es) oder indem man neue Werte für **Breite** und **Höhe** einträgt.

Um das Bild auf die ausgewählte Papiergröße zu skalieren, aktivieren Sie das Kästchen **Auf Mediengröße skalieren**.

Verschieben Sie das Bild mit der Maus oder mit den Pfeiltasten.

Sie können das zu druckende Bild mit einem **Rahmen** versehen. Die Breite und Farbe des Rahmens sind einstellbar.

Wählen Sie eine **Hintergrundfarbe** durch einen Klick auf das Farbmuster.

In dem **Seite**-Register können Sie mehrere Seiten auf ein Blatt Papier drucken lassen.

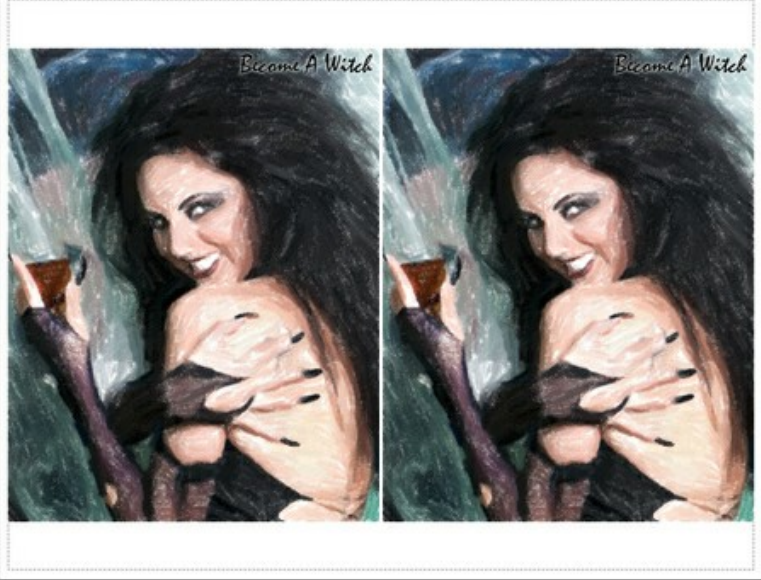

Seite drucken

- **Kopien pro Blatt**. Legen Sie fest, wie viele Kopien des Bildes auf ein Blatt Papier gedruckt werden.
- **Horizontal** und **Vertikal**. Diese Parameter bestimmen, in wie vielen Spalten und Zeilen die Kopien des Bildes  $\circ$ dargestellt werden.
- **Abstand**. Der Parameter stellt den Abstand zwischen den Kopien des Bildes ein.

In dem **Poster**-Register können Sie ein Bild auf mehrere Blätter verteilt ausdrucken und die Ausdrücke zu einem großen Poster zusammenfügen.

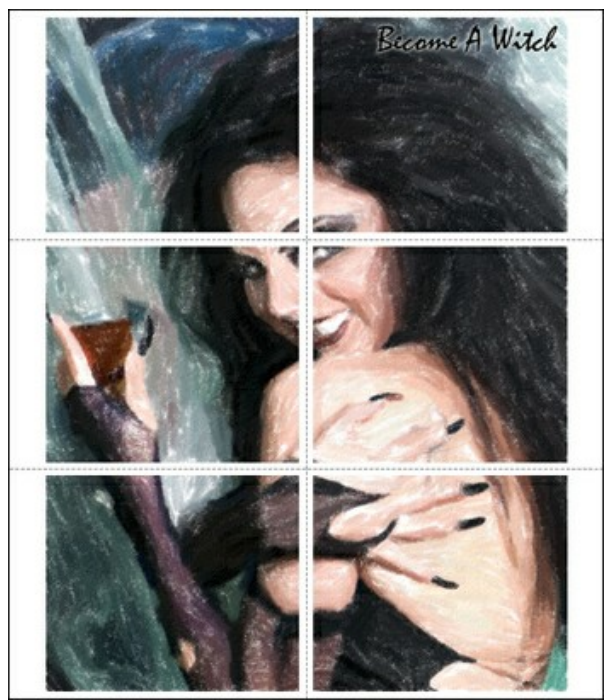

Poster drucken

- **Blätter**. Wenn das Kontrollkästchen aktiviert ist, können Sie die maximale Anzahl der Blätter festlegen, auf die das Bild gedruckt wird. Das Bild wird so skaliert, dass es auf die gewünschte Anzahl Druckseiten passt. Wenn das Kontrollkästchen deaktiviert ist, wird das Programm eine optimale Blattanzahl entsprechend der tatsächlichen Bildgröße (Maßstab = 100%) automatisch auswählen.
- **Kleberänder**. Aktivieren Sie dieses Kontrollkästchen, um die Breite der Kleberänder einzustellen. Die Ränder werden rechts und unten gesetzt.
- **Schnittlinien**. Aktivieren Sie dieses Kontrollkästchen, um die Schnittmarkierungen zu drucken. Sie helfen Ihnen beim Zusammensetzen des Bildes.
- **Seitenzählung**. Aktivieren Sie dieses Kontrollkästchen, um jedes Bildteil zu nummerieren. Nummer der Zeile und Spalte wird am Rand gedruckt.

Um den Druckprozess zu starten, klicken Sie auf die Schaltfläche **Drucken**.

Um das Dialogfeld ohne Drucken des Bildes zu schließen, klicken Sie auf **Abbrechen**.

Klicken Sie auf die Schaltfläche **Eigenschaften...**, um ein Systemdialogfeld zu öffnen, wo Sie erweiterte Einstellungen anpassen und das Dokument drucken können.

#### <span id="page-51-0"></span>**SCHWÄNE: TANZ AUF DEM WASSER**

Schwäne gelten seit jeher als Symbol für Grazie, Treue und Edelmut. Diese schönen Vögel sind eine der romantischsten Gestalten in der Kunst. H. C. Andersen schrieb einst ein rührendes Märchen vom einst kleinen hässlichen Entlein, das ein strahlend schöner Schwan wurde. Mit "Schwanensee" verfasste der russische Komponist P. I. Tschaikowsky das berühmteste Ballette der Musikgeschichte.

In diesem Tutorial wird das Programm **[AKVIS Pastel](#page-2-0)** zur Erstellung eines Gemäldes von einer Fotografie benutzt.

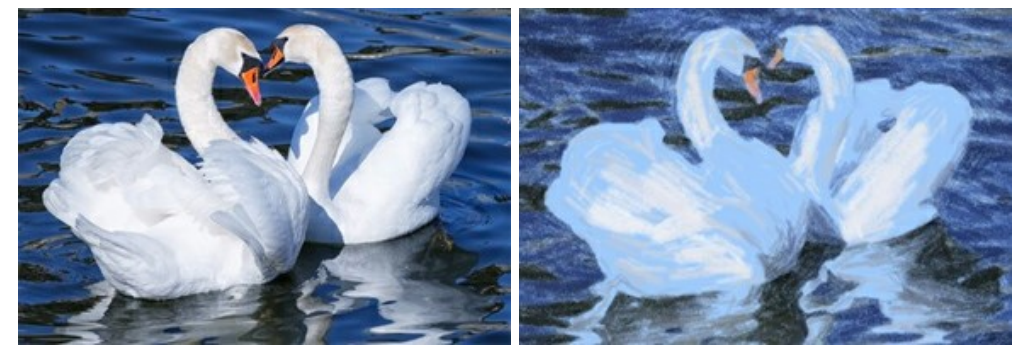

**Schritt 1.** Öffnen Sie das Bild in **AKVIS Pastel**.

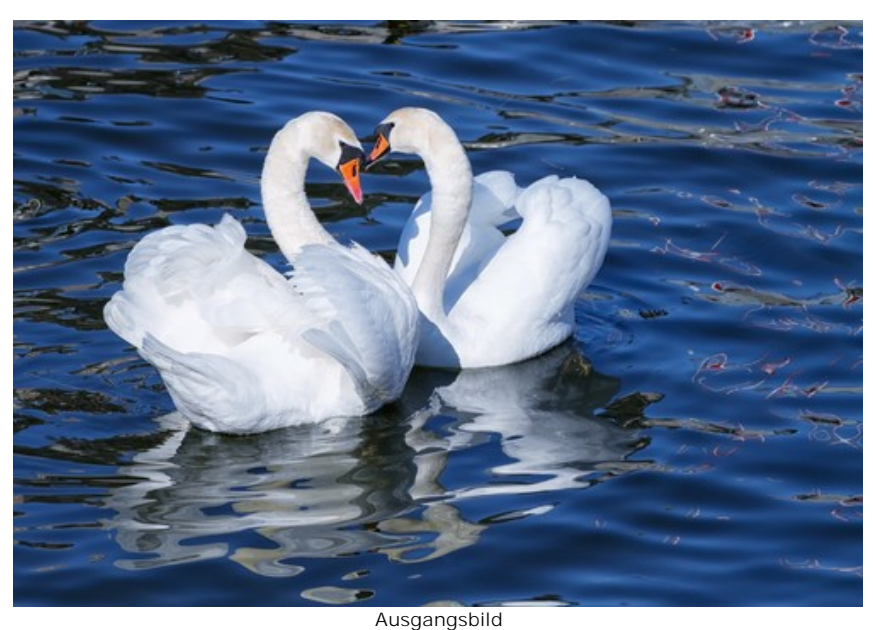

**Schritt 2.** In dem Vorschaufenster wird ein bearbeitetes Fragment gezeigt.

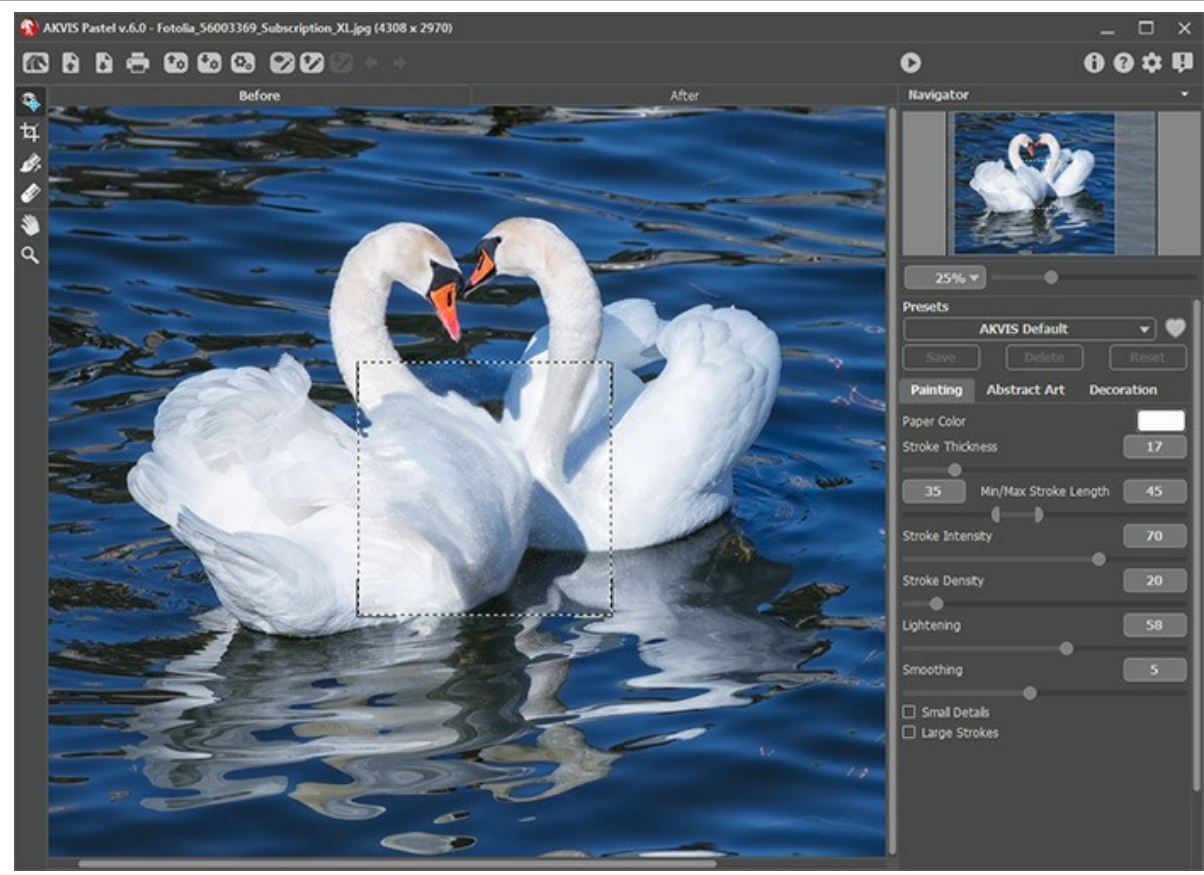

Programmfenster von AKVIS Pastel **Schritt 3.** Passen Sie die Parameter an und starten Sie dann die Bearbeitung, indem Sie auf **der drücken.** 

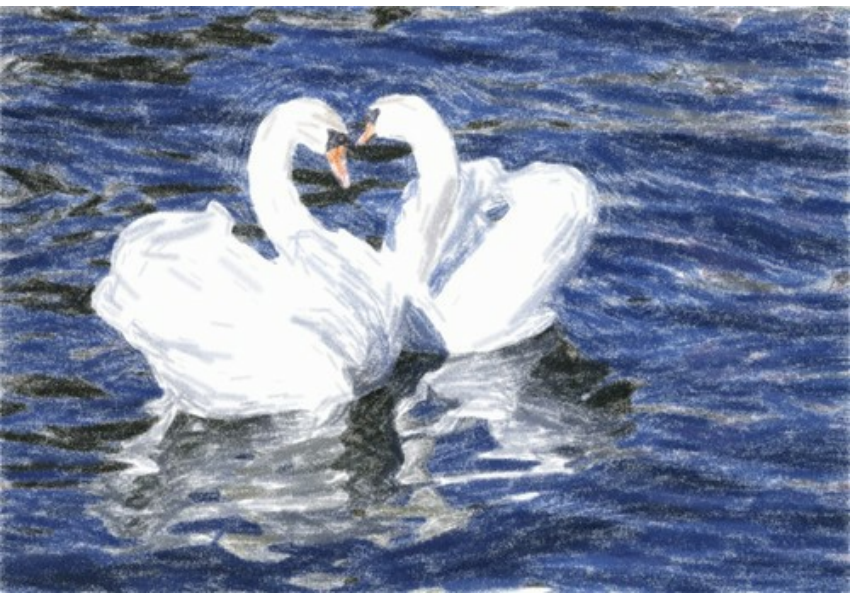

Bearbeitungsergebnis: weißer Hintergrund

**Schritt 4.** Die Hintergrundfarbe des vorhergehenden Gemäldes ist weiß. Sie können einen anderen Hintergrund festlegen, indem Sie auf das Farbmuster **Papierfarbe** klicken.

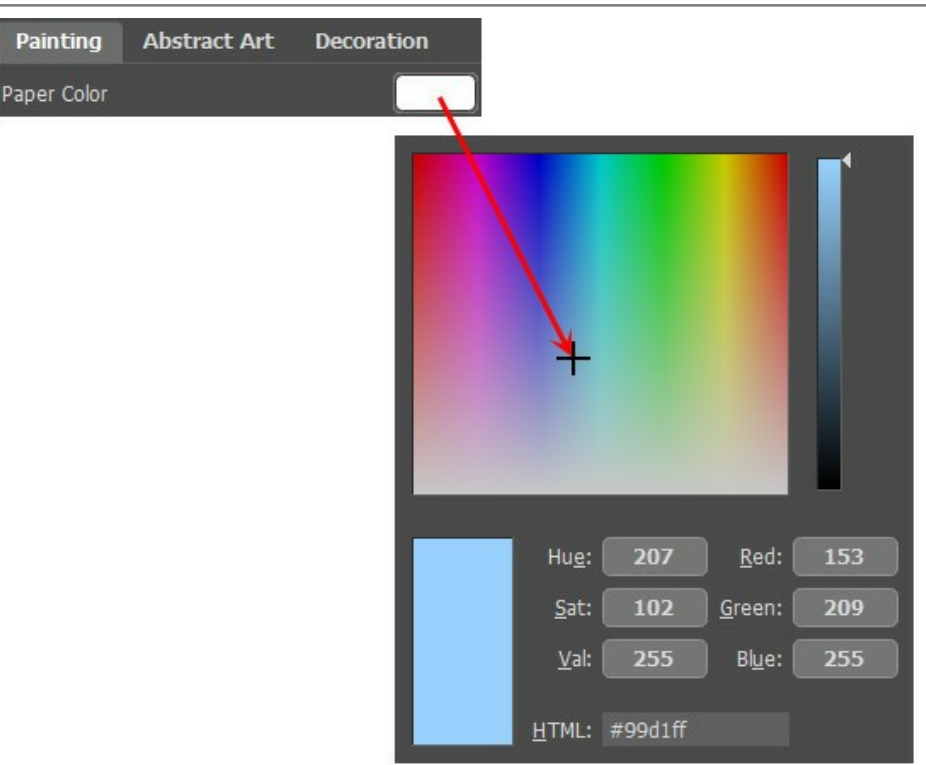

Neue Papierfarbe

Die Ergebnisse unterscheiden sich:

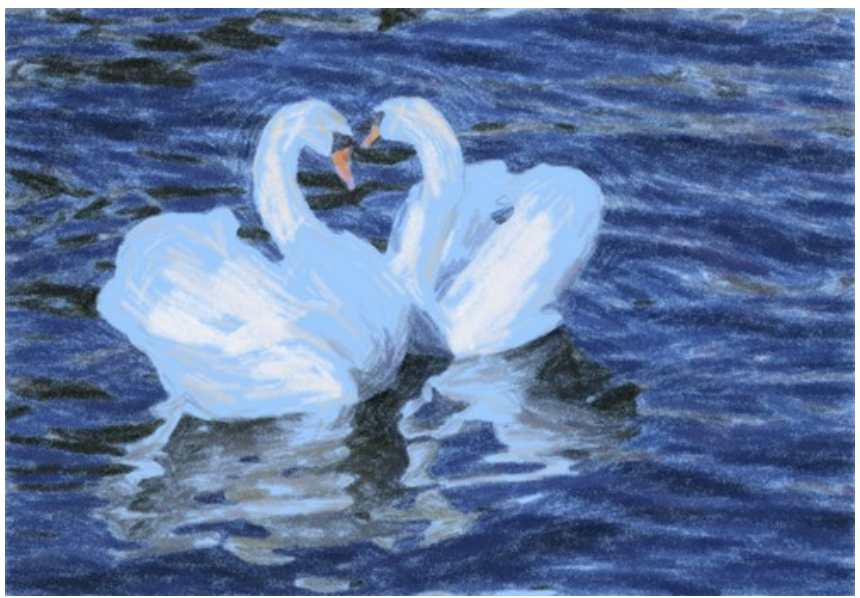

Bearbeitungsergebnis: blauer Hintergrund (Klicken Sie auf das Bild, um eine vergrößerte Version zu sehen)

#### <span id="page-54-0"></span>**AKVIS SOFTWARE**

#### **[AKVIS AirBrush — Airbrush-Technik in Fotos](https://akvis.com/de/airbrush/index.php?utm_source=help)**

AKVIS AirBrush lässt Ihre Fotos wie mit einer Spritzpistole gezeichnet aussehen. [Weiter…](https://akvis.com/de/airbrush/index.php?utm_source=help)

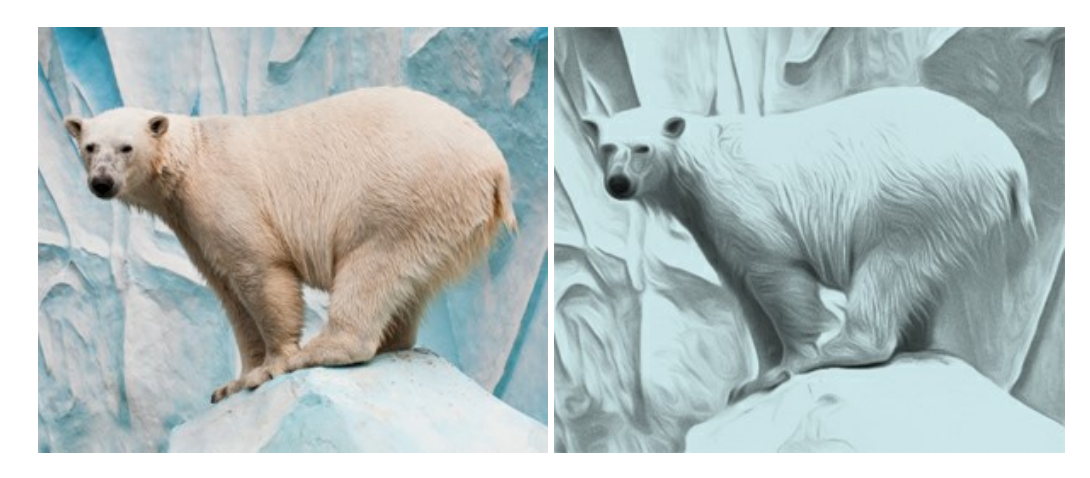

#### **[AKVIS Artifact Remover AI — JPEG-Kompressionsartefakte beseitigen](https://akvis.com/de/artifact-remover/index.php?utm_source=help)**

**AKVIS Artifact Remover AI** verwendet fortgeschrittene Algorithmen der künstlichen Intelligenz, um JPEG-Kompressionsartefakte zu entfernen und die ursprüngliche Qualität komprimierter Bilder wiederherzustellen. Das Programm bietet 4 Bildverbesserungsmodi, bei denen jeweils ein einzigartiges neuronales Netzwerk zum Einsatz kommt. Die Software ist für Privatanwender kostenlos erhältlich. Für die kommerzielle Nutzung wird eine Business-Lizenz angeboten. Entfalten Sie die ganze Schönheit Ihrer Fotos! [Weiter…](https://akvis.com/de/artifact-remover/index.php?utm_source=help)

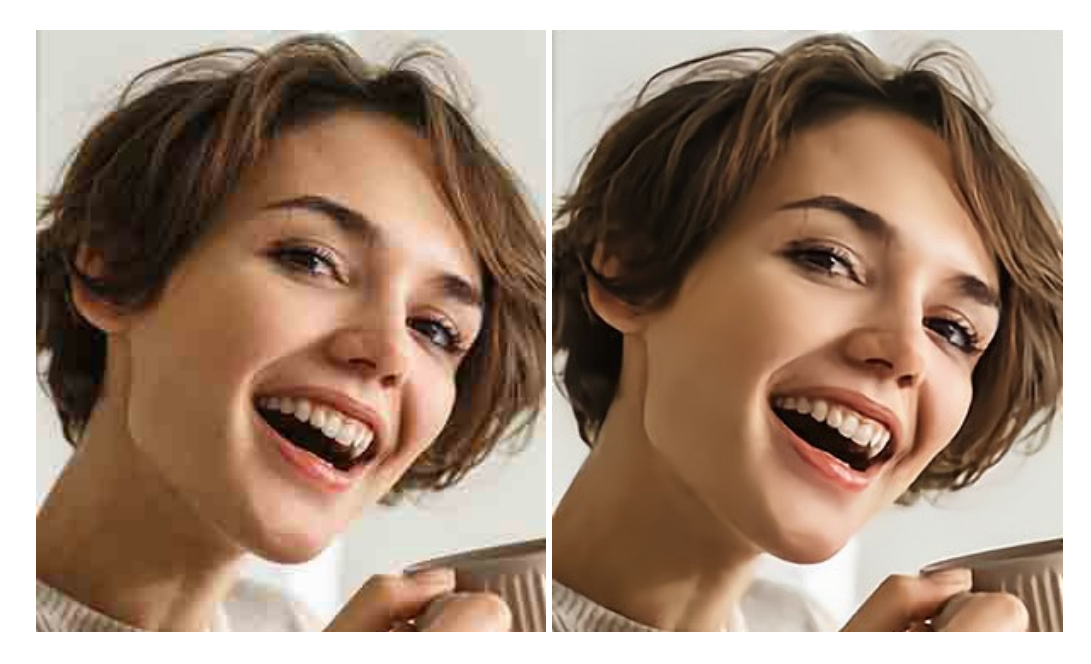

#### **[AKVIS ArtSuite — Bilderrahmen und Effekte für Ihre Fotos](https://akvis.com/de/artsuite/index.php?utm_source=help)**

AKVIS ArtSuite versieht Digitalfotos mit schönen Bilderrahmen. Ein richtig ausgewählter Bilderrahmen ergänzt Ihr Bild und bringt es zur besonderen Geltung.

Das Programm stellt eine große Auswahl unterschiedlichster Rahmen bereit. Außerdem erlaubt es, eigene Bilder für die Erstellung des originellen Rahmens zu benutzen. [Weiter…](https://akvis.com/de/artsuite/index.php?utm_source=help)

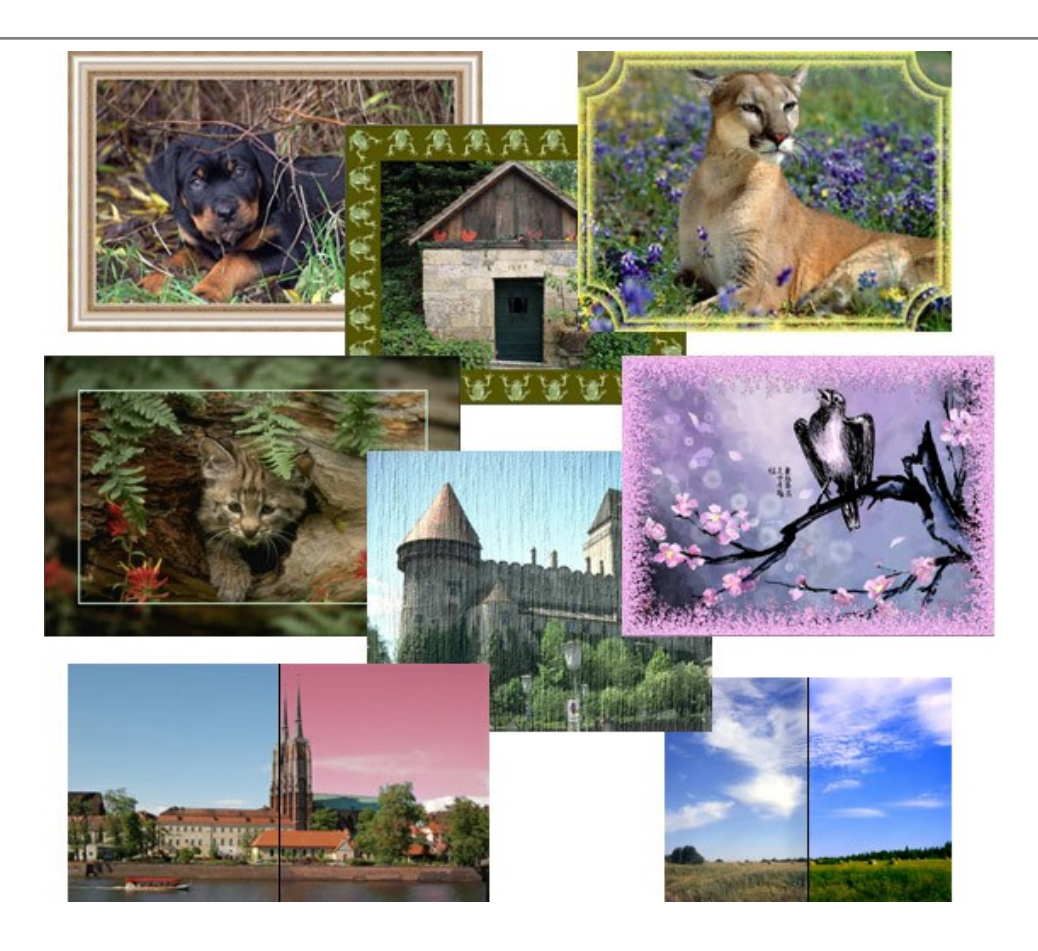

#### **[AKVIS ArtWork — Vielseitige Sammlung von Maltechniken](https://akvis.com/de/artwork/index.php?utm_source=help)**

AKVIS ArtWork imitiert verschiedene Mal- und Zeichentechniken. Das Programm bietet diese Stilmöglichkeiten an: Ölgemälde, Aquarell, Gouache, Comic, Tintenzeichnung, Linolschnitt, Pastell und Pointillismus. Ob ein Ölporträt oder eine Landschaftsmalerei, das Programm wird Ihre Ideen erfolgreich umsetzen. [Weiter…](https://akvis.com/de/artwork/index.php?utm_source=help)

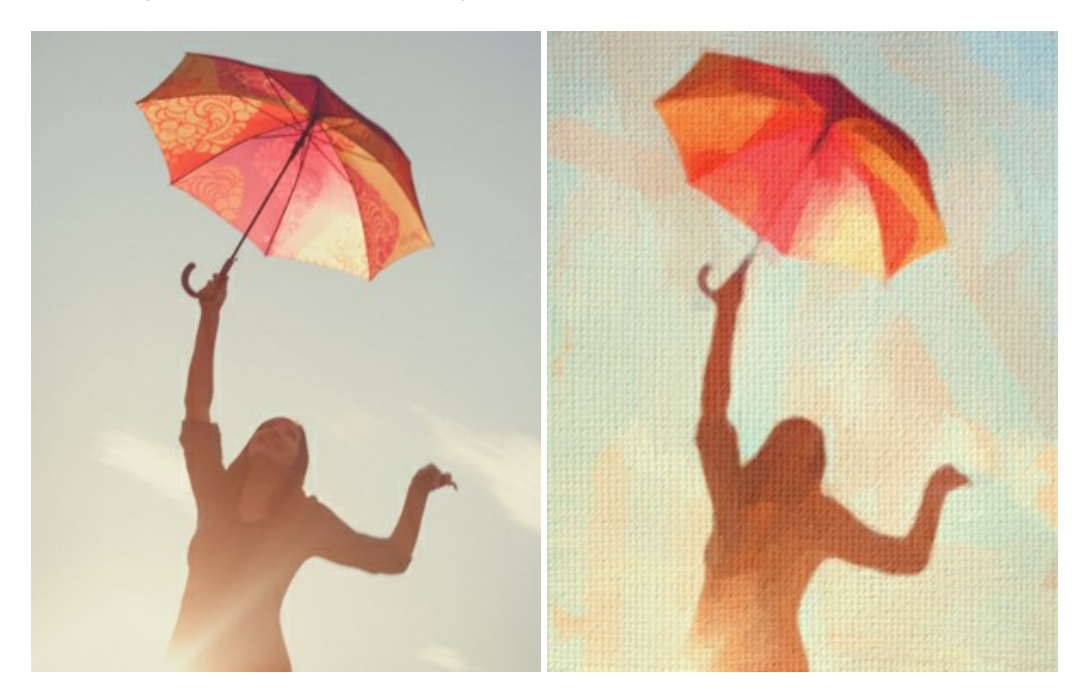

#### **[AKVIS Chameleon — Erstellung von Fotocollagen](https://akvis.com/de/chameleon/index.php?utm_source=help)**

AKVIS Chameleon ist ein wunderbares Programm für Erstellung von Fotocollagen mit automatischer Adaptierung der eingesetzten Objekte in Bezug auf die Farbe des Hintergrundes sowie deren Kantenglättung. Das Programm erfordert nicht die exakte Auswahl der Objekte. Kopieren Sie das Objekt, setzen Sie es in das Bild ein, und er adaptiert die Farbskala des Bildes und seine Ränder glätten sich. [Weiter…](https://akvis.com/de/chameleon/index.php?utm_source=help)

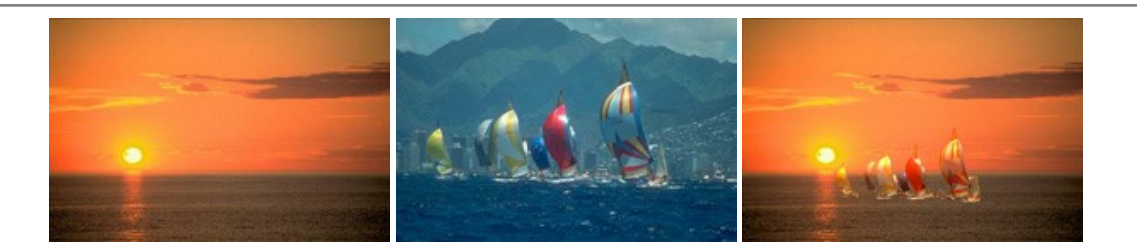

#### **[AKVIS Charcoal — Kohle- und Kreidezeichnungen](https://akvis.com/de/charcoal/index.php?utm_source=help)**

AKVIS Charcoal ist ein künstlerisches Werkzeug zur Umwandlung von Fotos in Kohle-, Kreide- und Rötelzeichnungen. [Weiter…](https://akvis.com/de/charcoal/index.php?utm_source=help)

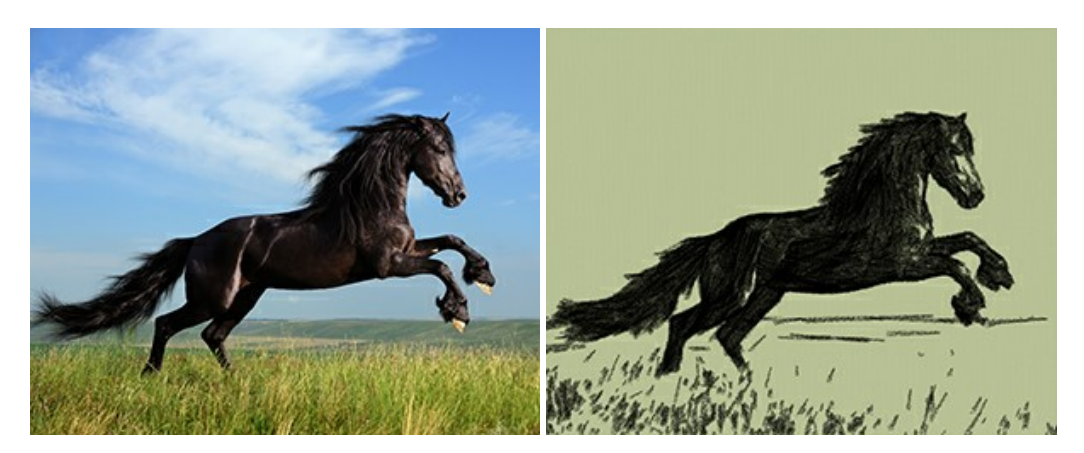

#### **[AKVIS Coloriage — Bildeinfärbung und Farbenänderung](https://akvis.com/de/coloriage/index.php?utm_source=help)**

AKVIS Coloriage ändert die Farben eines Fotos: von der Einfärbung Schwarz-Weiß-Fotos bis hin zur Farbenänderung auf Ihren Farbfotos.

Kein Hantieren mit Ebenen - malen Sie einfach ein paar Striche mit den gewünschten Farben und das Programm erledigt den Rest. [Weiter…](https://akvis.com/de/coloriage/index.php?utm_source=help)

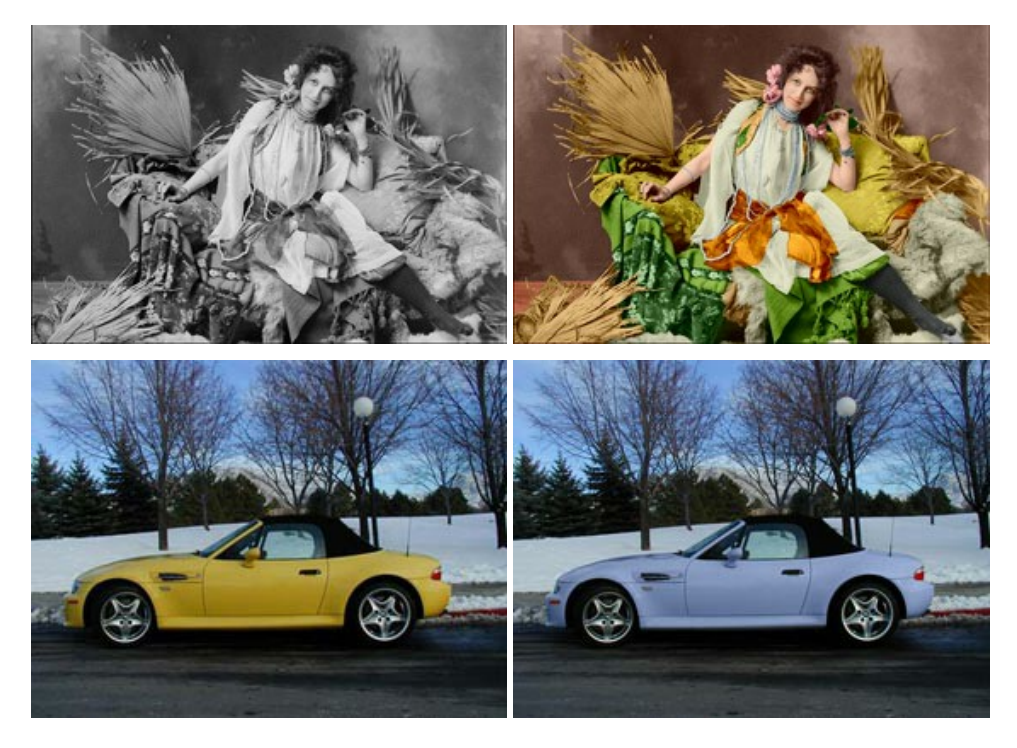

#### **[AKVIS Decorator — Oberflächengestaltung und Farbveränderung](https://akvis.com/de/decorator/index.php?utm_source=help)**

AKVIS Decorator erlaubt es, die Oberfläche eines Objekts zu verändern. Wählen Sie einen Teil des Bildes aus, z.B. das Kleid eines Mädchens, und wenden neue Texturen darauf an. Das Mädchen bekommt ein geflecktes oder kariertes Kleid, das aussieht als wäre es aus Samt oder Seide, oder sogar aus Holz oder Süßigkeiten. [Weiter…](https://akvis.com/de/decorator/index.php?utm_source=help)

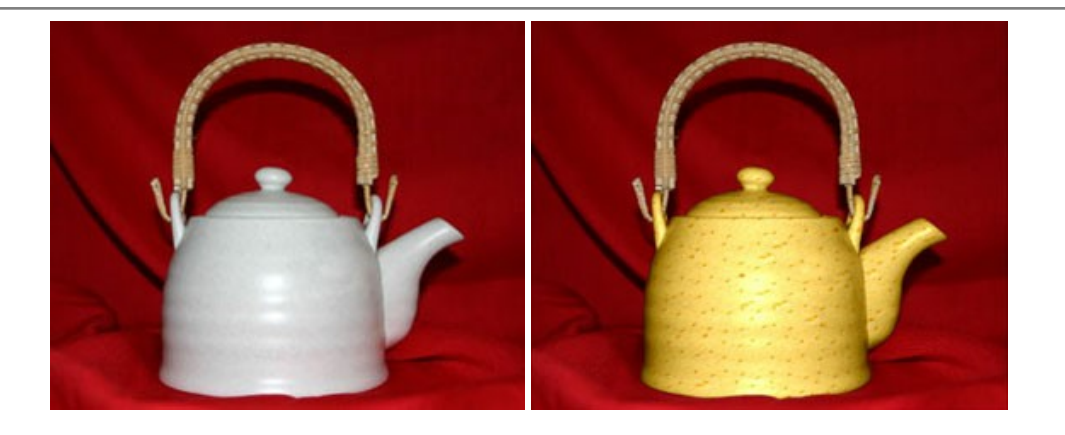

#### **[AKVIS Draw — Skizzeneffekt in Fotos](https://akvis.com/de/draw/index.php?utm_source=help)**

AKVIS Draw lässt Fotos wie mit einem Bleistift gezeichnet aussehen. Die Software funktioniert wie ein Kunstfilter, der Fotos in stilvolle Skizzen durch Anpassung der Einstellungen umwandelt. [Weiter…](https://akvis.com/de/draw/index.php?utm_source=help)

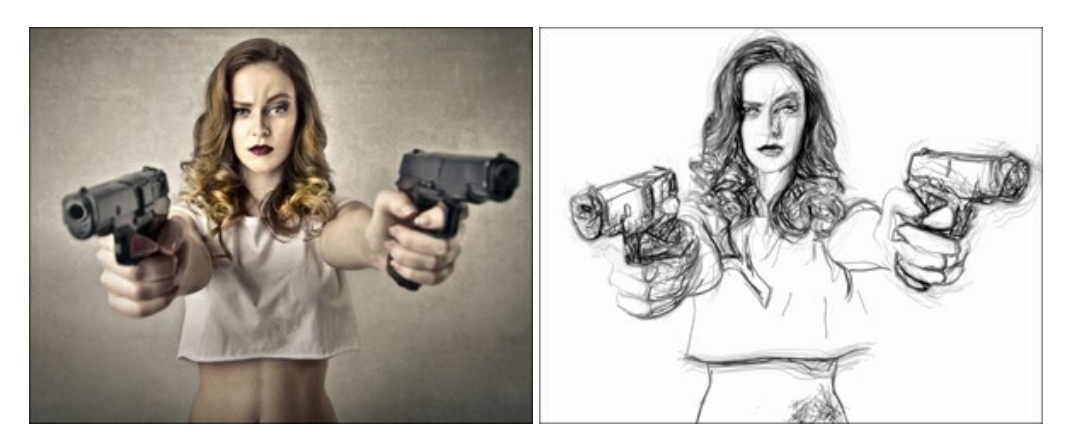

#### **[AKVIS Enhancer — Bildkorrektur und Detailoptimierung](https://akvis.com/de/enhancer/index.php?utm_source=help)**

AKVIS Enhancer ist ein Werkzeug, um Bilder zu retten, die wegen falscher Belichtung nicht optimal aussehen. Das Programm gibt Ihnen die Möglichkeit, Details in unterbelichteten und überbelichteten Bereichen eines Fotos aufzudecken. Das Programm hat drei Modi: Detailoptimierung, Druckvorbereitung und Tonkorrektur. [Weiter…](https://akvis.com/de/enhancer/index.php?utm_source=help)

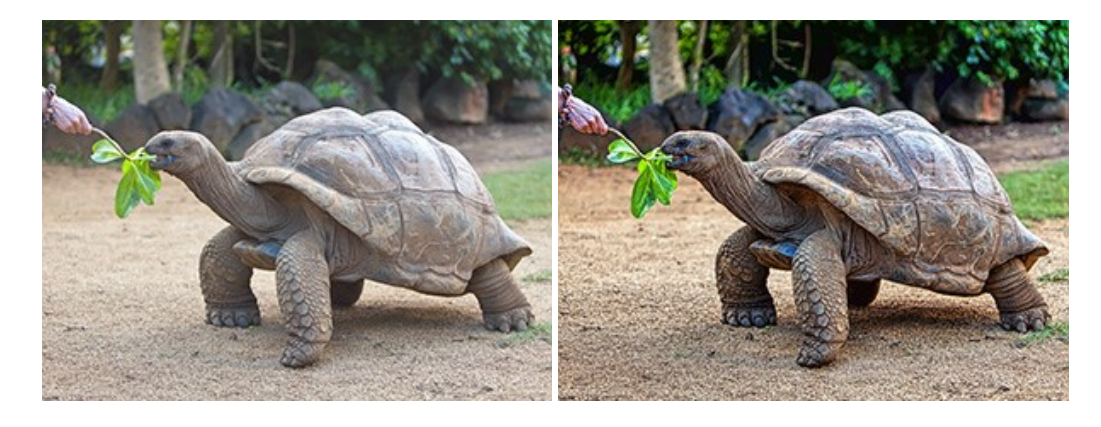

#### **[AKVIS Explosion — Spektakuläre Explosionseffekte](https://akvis.com/de/explosion/index.php?utm_source=help)**

**AKVIS Explosion** bietet kreative Zerstörungs- und Explosionseffekte für digitale Fotos. Das Programm imitiert den Sandsturm-Effekt und fügt Ihren Bildern fliegende Partikel hinzu. Mit der Software können Sie Ihre Entwürfe ganz einfach explodieren lassen! [Weiter…](https://akvis.com/de/explosion/index.php?utm_source=help)

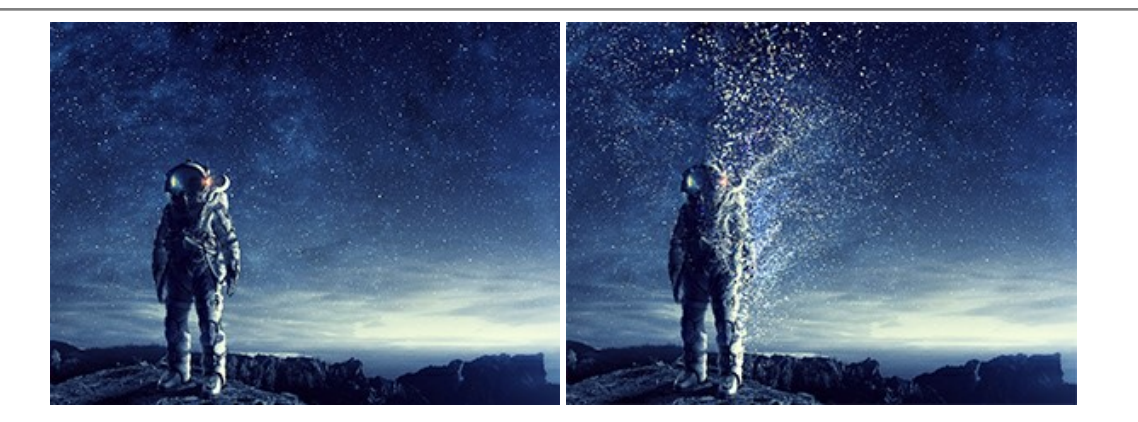

#### **[AKVIS Frames — Farbenfrohe digitale Fotorahmen](https://akvis.com/de/frames/index.php?utm_source=help)**

**AKVIS Frames** ist eine kostenlose Foto-Editing-Software, die speziell für die Arbeit mit Rahmenpaketen von AKVIS entwickelt wurde. Mit dem Programm können Sie Ihre Fotos mit exklusiven Bilderrahmen schnell und einfach versehen! [Weiter…](https://akvis.com/de/frames/index.php?utm_source=help)

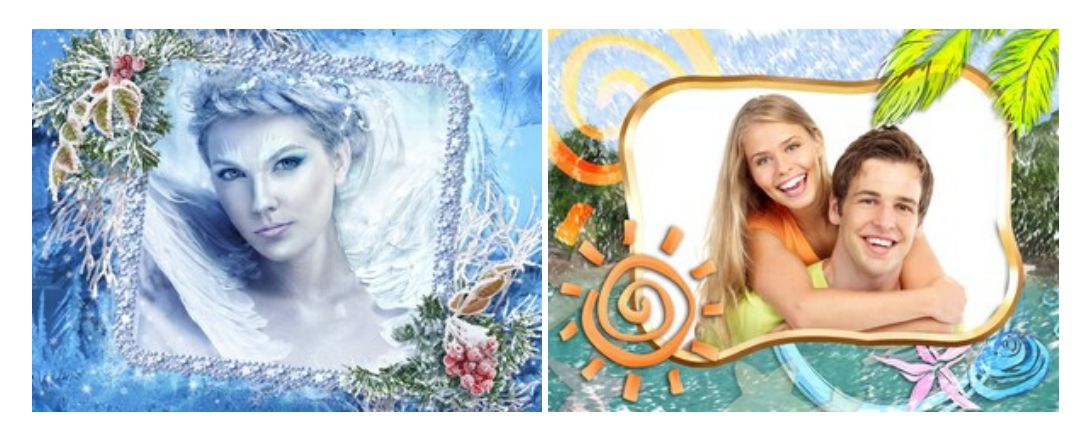

#### **[AKVIS HDRFactory — HDR-Bilder: Über die Wirklichkeit hinaus](https://akvis.com/de/hdrfactory/index.php?utm_source=help)**

AKVIS HDRFactory ist ein vielseitiges Programm zum Erstellen von HDR-Bildern sowie für kreative Gestaltung der Fotos. HDRFactory erstellt HDR aus mehreren Aufnahmen des gleichen Objekts mit unterschiedlichen Belichtungszeiten. HDRFactory erlaubt es Ihnen, sogar den HDR-Effekt auf einem Bild nachzuahmen. Das Programm kann auch für Fotokorrektur verwendet werden. [Weiter…](https://akvis.com/de/hdrfactory/index.php?utm_source=help)

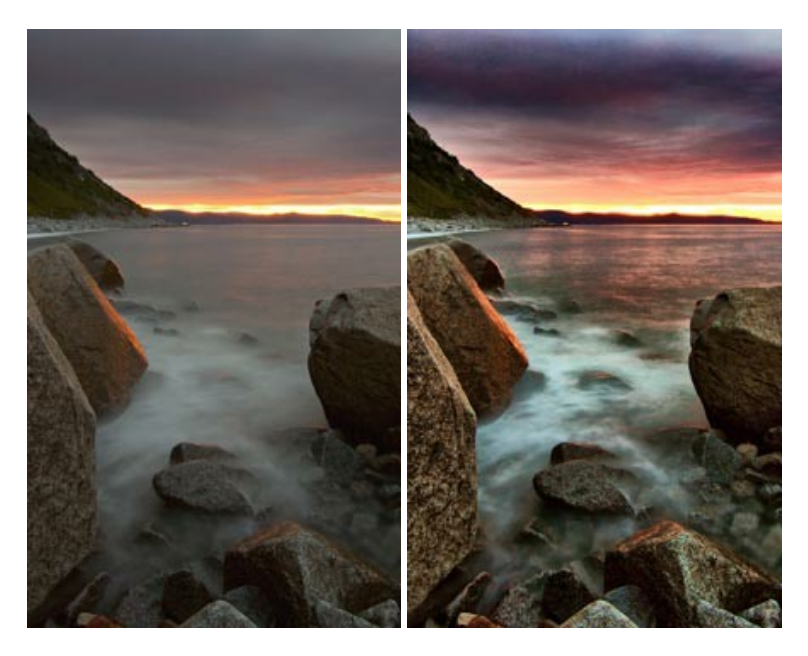

#### **[AKVIS Inspire AI — Kunstwerke leicht gemacht!](https://akvis.com/de/inspire/index.php?utm_source=help)**

**AKVIS Inspire AI** stilisiert Bilder anhand verschiedener Gemäldemuster. Das KI-basierte Programm ahmt das Farbschema und den Stil eines ausgewählten Kunstwerks nach und schafft so ein neues Kunstwerk. Die Software umfasst eine Galerie von Kunststilen und ermöglicht das Laden eines benutzerdefinierten Musters. Imitieren Sie den Stil weltberühmter Künstler!

[Weiter…](https://akvis.com/de/inspire/index.php?utm_source=help)

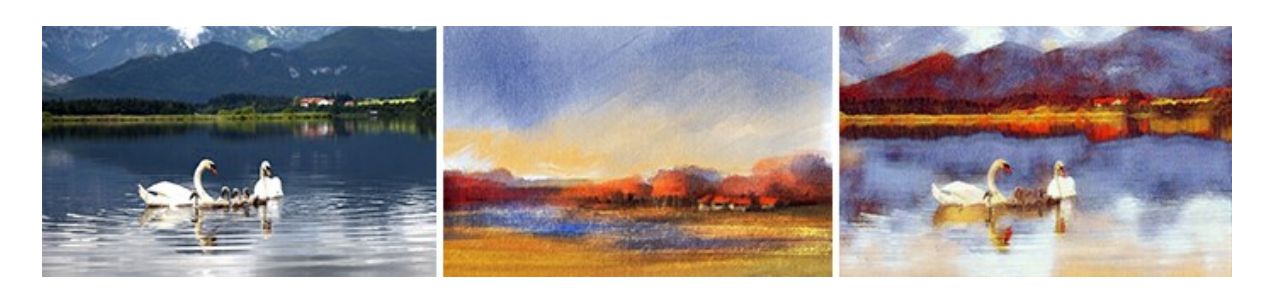

#### **[AKVIS LightShop — Licht- und Sterneneffekte](https://akvis.com/de/lightshop/index.php?utm_source=help)**

AKVIS LightShop erlaubt es Ihnen, eine endlose Zahl von erstaunlichen Lichteffekten zu erstellen! Das Programm bietet fortgeschrittene Techniken zur Erstellung von Sternen- und Lichteffekten auf Ihren Fotos. Ein Lichteffekt kann jedes Foto beleben und auffrischen. Fügen Sie Ihren Fotos einen Hauch von Magie hinzu! [Weiter…](https://akvis.com/de/lightshop/index.php?utm_source=help)

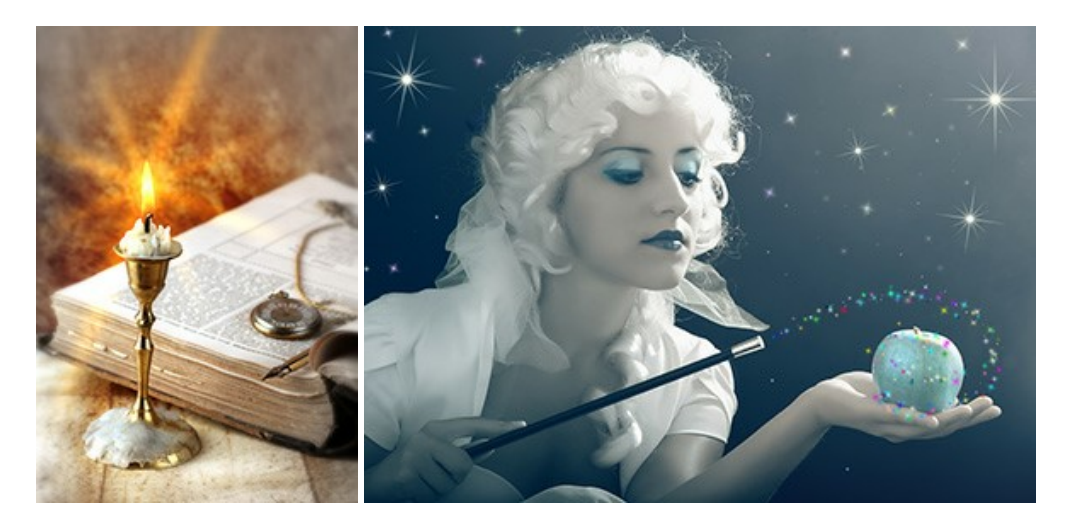

#### **[AKVIS Magnifier AI — Bilder vergrößern und Bildqualität verbessern](https://akvis.com/de/magnifier/index.php?utm_source=help)**

Mit **AKVIS Magnifier AI** können Sie Fotos verlustfrei vergrößern und gleichzeitig die Bildqualität verbessern. Mit innovativen KI-Algorithmen skaliert Magnifier AI Bilder auf eine superhohe Auflösung von bis zu 800% und erstellt wandgroße Drucke. Verbessern Sie die Bildauflösung, erstellen Sie detaillierte Bilder ohne Verpixelung oder Unschärfe! [Weiter…](https://akvis.com/de/magnifier/index.php?utm_source=help)

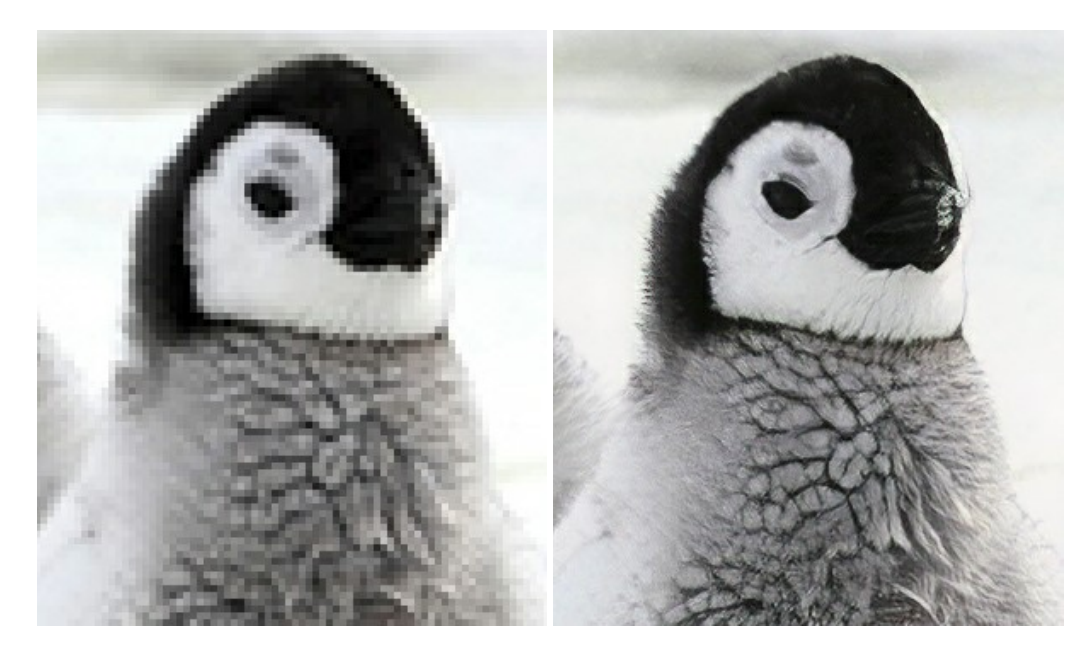

#### **[AKVIS MakeUp — Porträtverbesserung](https://akvis.com/de/makeup/index.php?utm_source=help)**

AKVIS MakeUp ist eine Software zur Porträtverbesserung, die Ihren Fotos einen professionellen Look verleiht. Die Software verfeinert die Hautstruktur auf Porträtaufnahmen und lässt den Teint strahlen. Es ist schon erstaunlich, wie viel ein gutes Hautbild zum Verjüngen und Auffrischung des Gesichts beibringen kann. [Weiter…](https://akvis.com/de/makeup/index.php?utm_source=help)

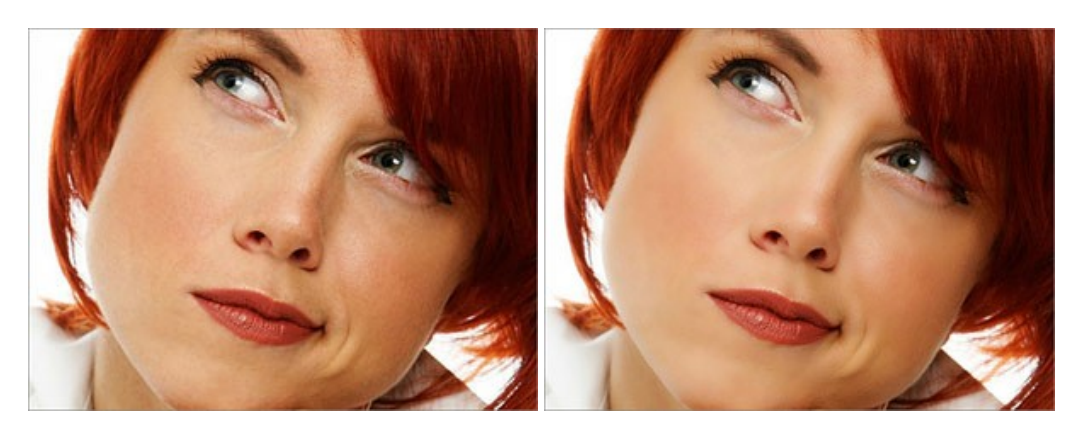

#### **[AKVIS NatureArt — Natur-Effekte auf digitalen Fotos](https://akvis.com/de/natureart/index.php?utm_source=help)**

**AKVIS NatureArt** ist ein ausgezeichnetes Werkzeug zur Nachahmung der Schönheit der Naturphänomene auf Ihren digitalen Fotos. Das Programm enthält eine ganze Reihe von Effekten: [Regen](https://akvis.com/de/natureart-tutorial/effects/rain.php?utm_source=help)

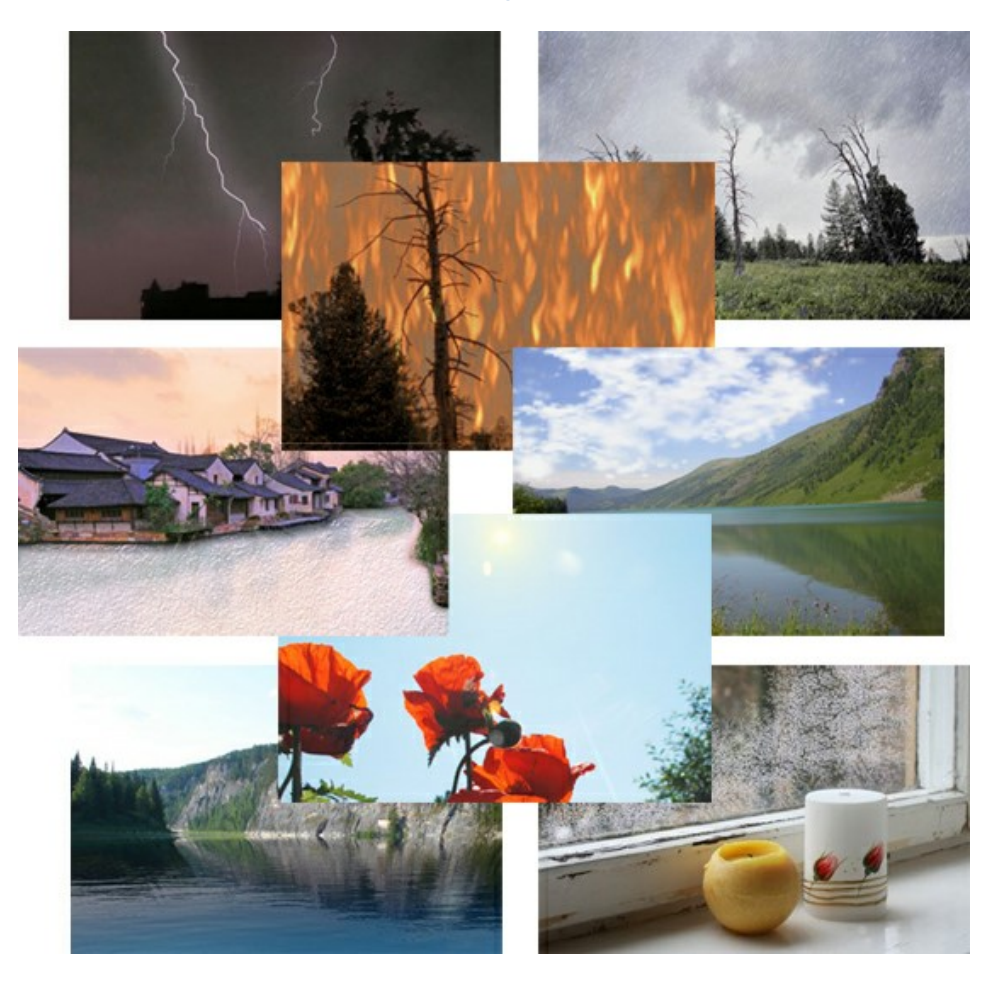

#### **[AKVIS Neon — Leuchtbilder aus Fotos](https://akvis.com/de/neon/index.php?utm_source=help)**

**AKVIS Neon** ist eine Software zur Umwandlung von Fotos in leuchtende Zeichnungen. Das Programm transformiert Fotos in Neonbilder, die wie mit fluoreszierenden Farben gezeichnet aussehen. [Weiter…](https://akvis.com/de/neon/index.php?utm_source=help)

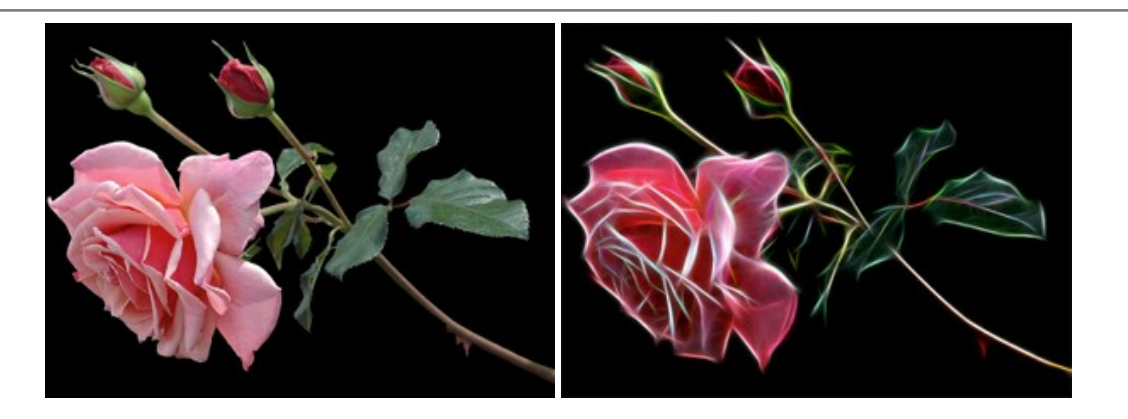

#### **[AKVIS Noise Buster AI — Verringerung des Bildrauschens](https://akvis.com/de/noise-buster/index.php?utm_source=help)**

AKVIS Noise Buster AI verringert Rauschen auf digitalen Bildern. Das digitale Rauschen kann als zahlreiche helle, dunkle oder farbige Bildpunkte auf einfarbigen Flächen auftreten. Nach der Anwendung sehen Ihre Fotos sauber und fehlerfrei aus. [Weiter…](https://akvis.com/de/noise-buster/index.php?utm_source=help)

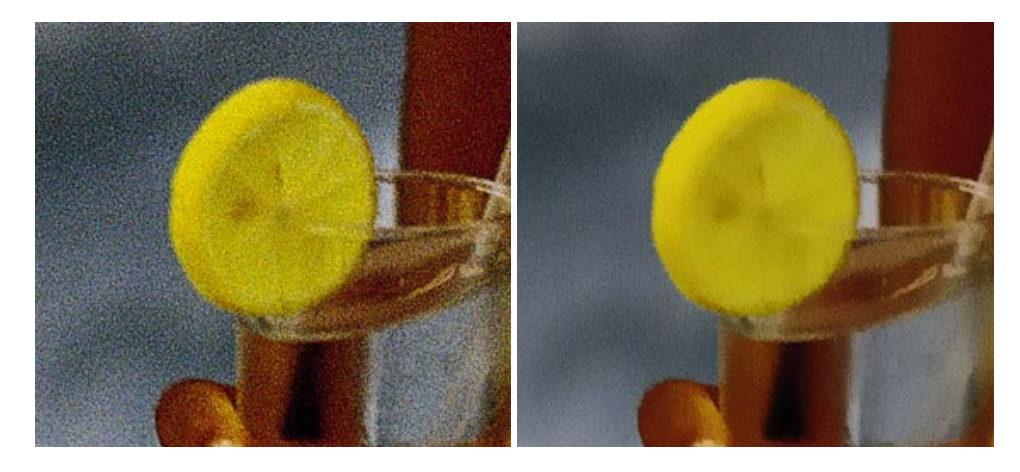

#### **[AKVIS OilPaint — Ölgemälde-Effekt](https://akvis.com/de/oilpaint/index.php?utm_source=help)**

AKVIS OilPaint lässt digitale Fotos wie echte Ölgemälde aussehen. Die geheimnisvolle Herstellung eines Gemäldes geschieht direkt vor Ihren Augen. Der einzigartige Algorithmus erlaubt es, die Technik eines echten Pinsels authentisch zu reproduzieren. Mit dieser innovativen Software können Sie ein richtiger Künstler werden! [Weiter…](https://akvis.com/de/oilpaint/index.php?utm_source=help)

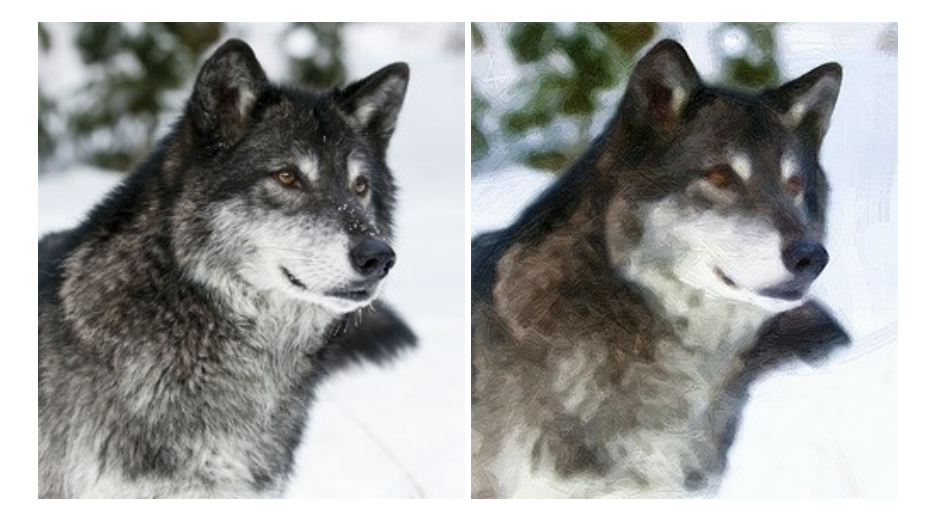

#### **[AKVIS Pastel — Pastellgemälde aus Fotos](https://akvis.com/de/pastel/index.php?utm_source=help)**

AKVIS Pastel verwandelt Ihre Fotos in Pastellgemälde. Das Programm konvertiert Ihre Bilder in lebensechte digitale Kunstwerke, indem es eine der beliebtesten künstlerischen Maltechniken imitiert. AKVIS Pastel ist ein leistungsfähiges Werkzeug, um Ihr kreatives Potenzial zu entdecken und auszuleben! [Weiter…](https://akvis.com/de/pastel/index.php?utm_source=help)

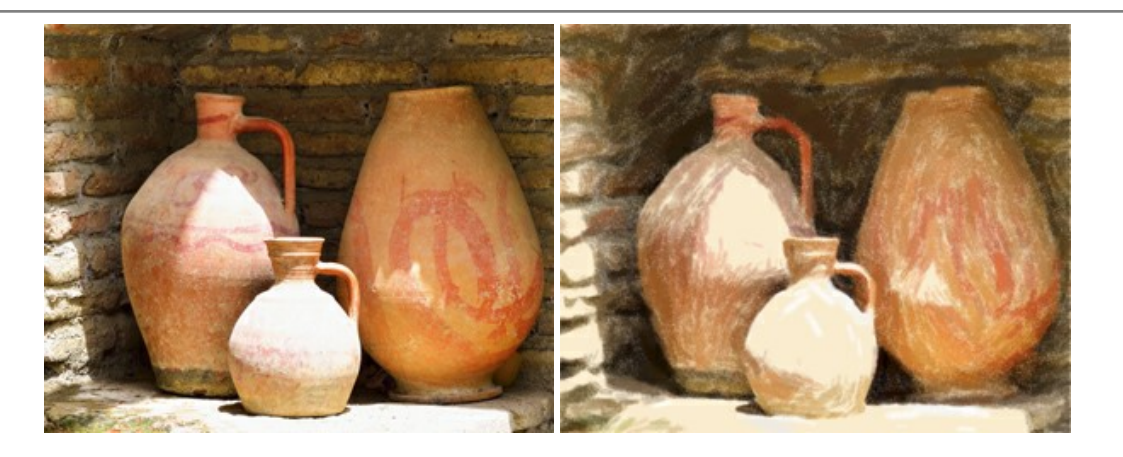

#### **[AKVIS Points — Pointillismus-Effekt in Fotos](https://akvis.com/de/points/index.php?utm_source=help)**

**AKVIS Points** verwandelt Ihre digitalen Fotos in Gemälde in pointillistischer Malweise. Diese Technik zählt zu einer der ausdrucksstärksten Stilrichtungen in der Malerei. Entdecken Sie Geheimnisse des Pointillismus mit AKVIS Points! [Weiter…](https://akvis.com/de/points/index.php?utm_source=help)

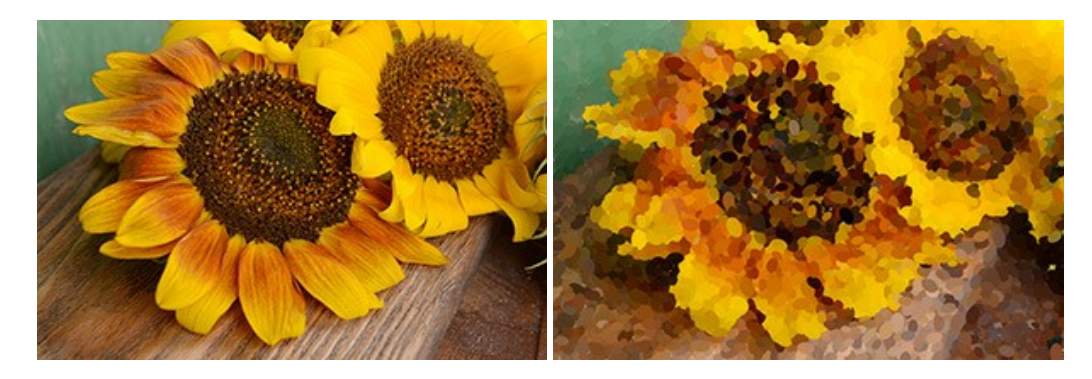

#### **[AKVIS Refocus AI — Scharfstellung und Weichzeichnung](https://akvis.com/de/refocus/index.php?utm_source=help)**

**AKVIS Refocus AI** stellt verschwommene Bilder scharf. Das Programm kann das ganze Foto oder nur einen ausgewählten Teil davon in den Fokus stellen, damit das Aufnahmemotiv besser zur Geltung kommt. Außerdem ist es möglich, Bokeh- und Weichzeichnungseffekte auf Ihre Fotos zu erstellen.

Die Software stellt fünf Modi zur Verfügung: *Scharfstellung AI*, *Iris-Weichzeichnung*, *Tilt-Shift*, *Bewegungsunschärfe* und *Radiales Weichzeichnen*. [Weiter…](https://akvis.com/de/refocus/index.php?utm_source=help)

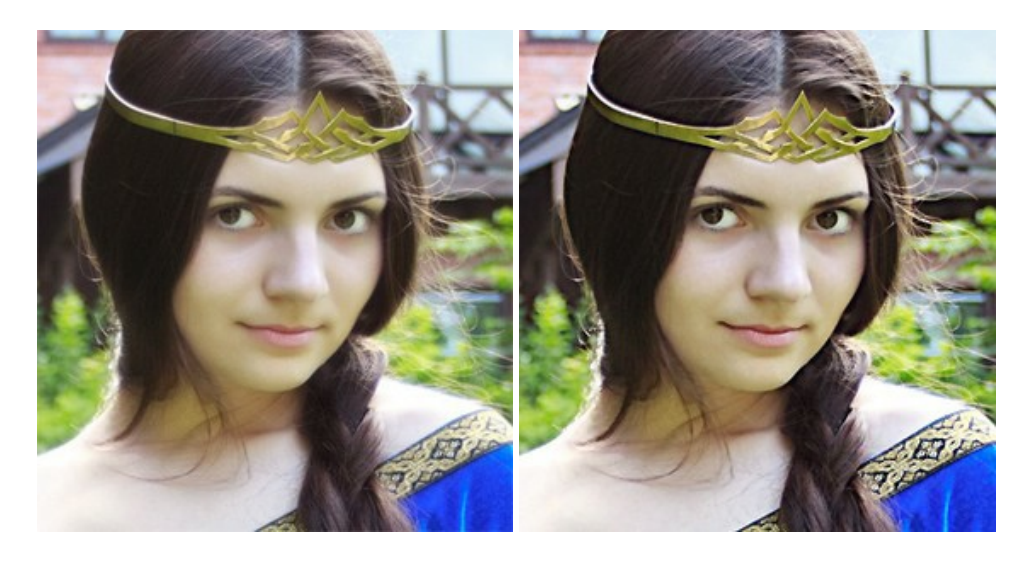

#### **[AKVIS Retoucher — Software zur Fotorestaurierung](https://akvis.com/de/retoucher/index.php?utm_source=help)**

AKVIS Retoucher ist eine effektive Fotorestaurierungssoftware für Kratzer-und Staubbeseitigung. Die Software hilft nicht nur Kratzer, Risse, Schmutz und sonstige Beschädigungen zu beseitigen, sondern auch die fehlenden Teile des Fotos zu rekonstruieren, indem die angrenzenden Bereiche zur Wiederherstellung herangezogen werden. [Weiter…](https://akvis.com/de/retoucher/index.php?utm_source=help)

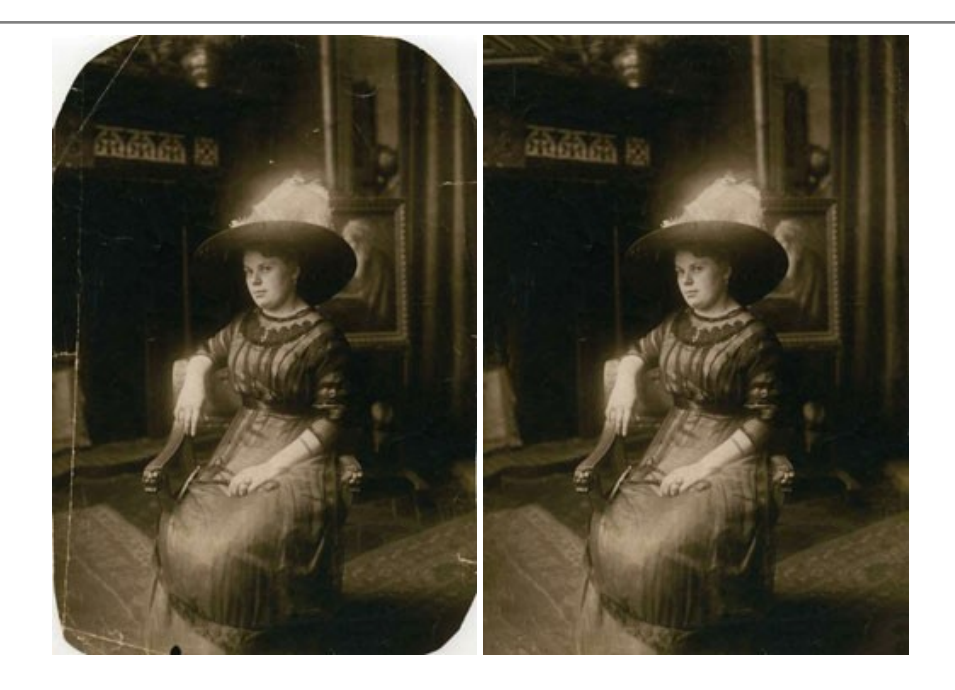

#### **[AKVIS Sketch — Fotos in Zeichnungen umwandeln](https://akvis.com/de/sketch/index.php?utm_source=help)**

**AKVIS Sketch** verwandelt Fotos in hochrealistische Bleistiftzeichnungen. Die Software erstellt wunderschöne S/W und farbige Zeichnungen, die die Technik der Graphit-, Bleistift-, Kohle-, Pastell- und Aquarellzeichnung nachahmen. Das Programm bietet folgende Zeichenstile: *Klassischen*, *Künstlerischen*, *Maestro* und *Multistil* - jeweils mit einer Reihe von Voreinstellungen. Mit AKVIS Sketch brauchen Sie keinen Bleistift, um sich als Künstler zu fühlen! [Weiter…](https://akvis.com/de/sketch/index.php?utm_source=help)

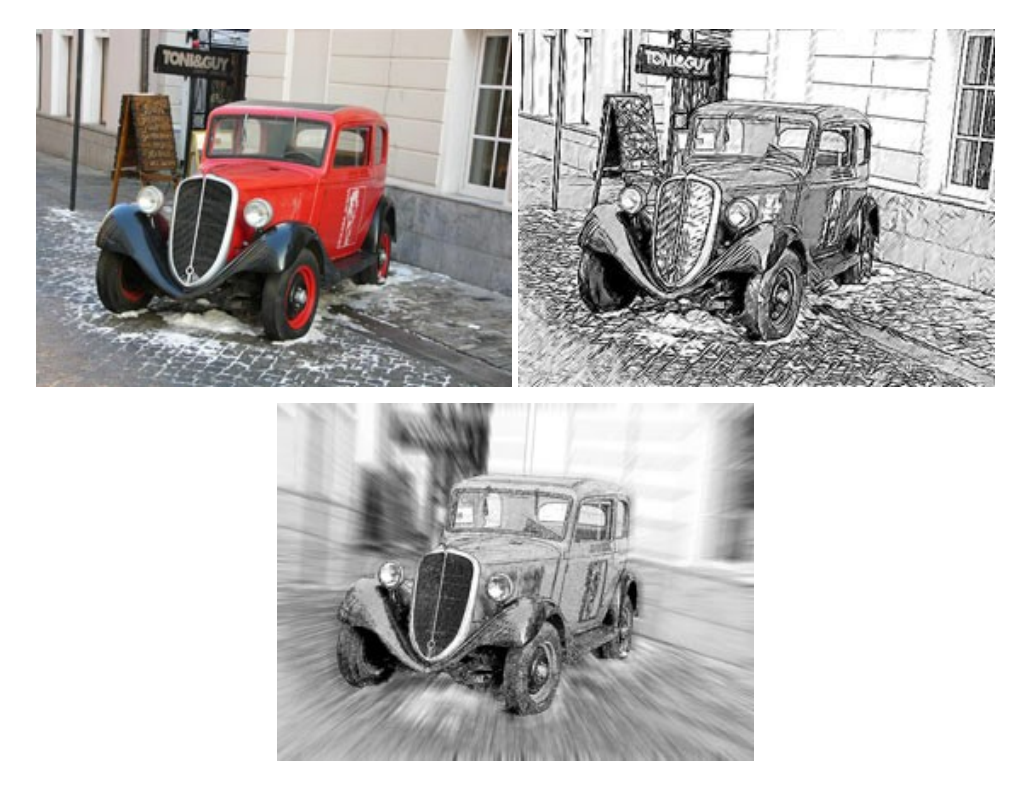

#### **[AKVIS SmartMask — Objekte aus Foto ausschneiden](https://akvis.com/de/smartmask/index.php?utm_source=help)**

AKVIS SmartMask ist ein Maskierungswerkzeug, das die Auswahl schwieriger Objekte innerhalb weniger Sekunden erlaubt, ohne sie genau zu markieren.

Nie war die Auswahl so einfach! [Weiter…](https://akvis.com/de/smartmask/index.php?utm_source=help)

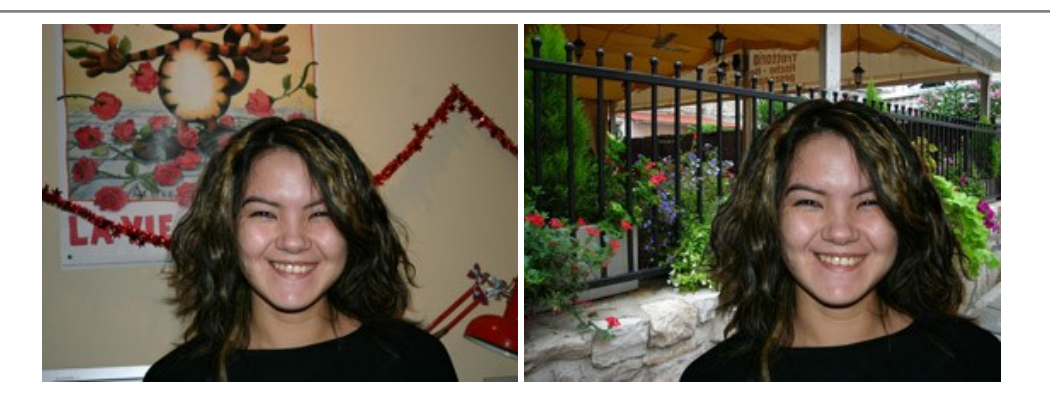

#### **[AKVIS Watercolor — Aquarell-Effekt auf Fotos](https://akvis.com/de/watercolor/index.php?utm_source=help)**

**AKVIS Watercolor** verwandelt Fotos in erstaunlich realistische Aquarellbilder. Das Programm bietet zwei Konvertierungsstile: *Klassisches Aquarell* und *Kontur-Aquarell*. Jeder Stil kommt mit einer großen Auswahl an gebrauchsfertigen Presets. Das Programm erlaubt es, großartige Meisterwerke mit nur einem Klick erstellen! [Weiter…](https://akvis.com/de/watercolor/index.php?utm_source=help)

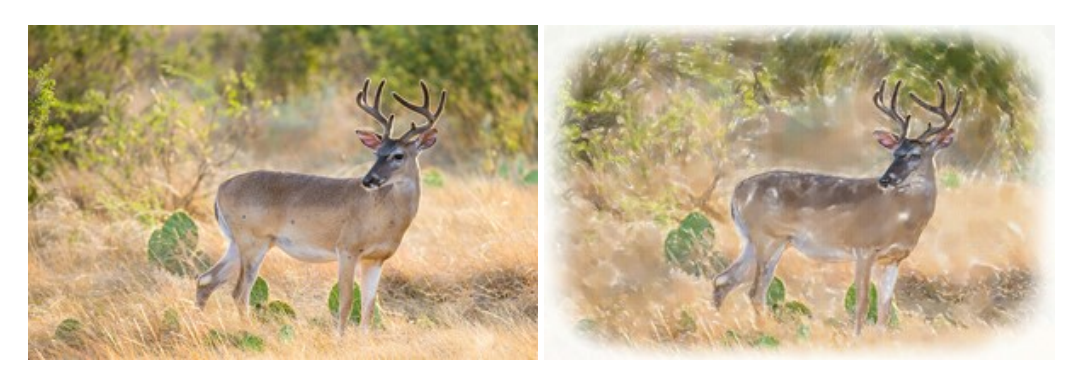